# **K10 2D Scanner Programing Manual**

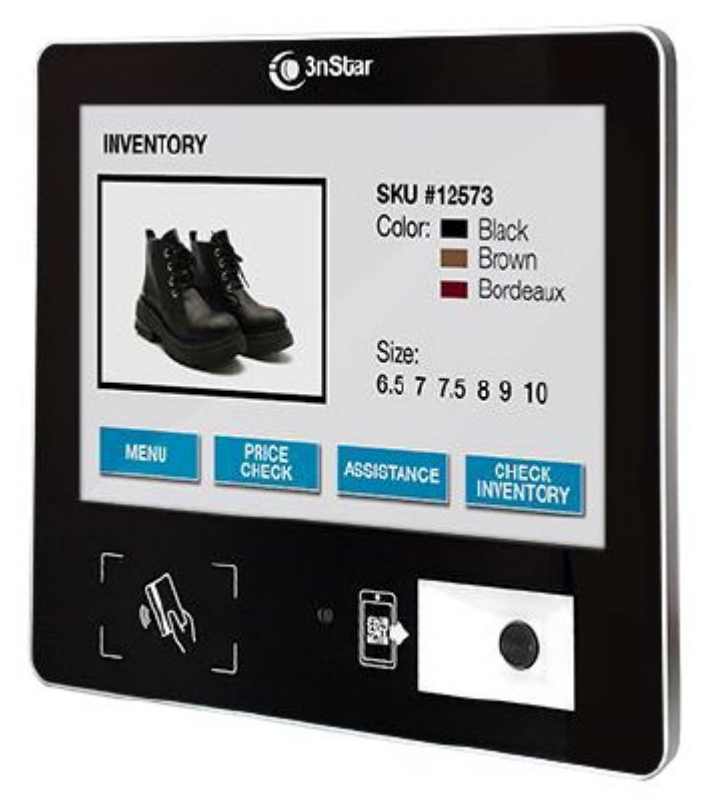

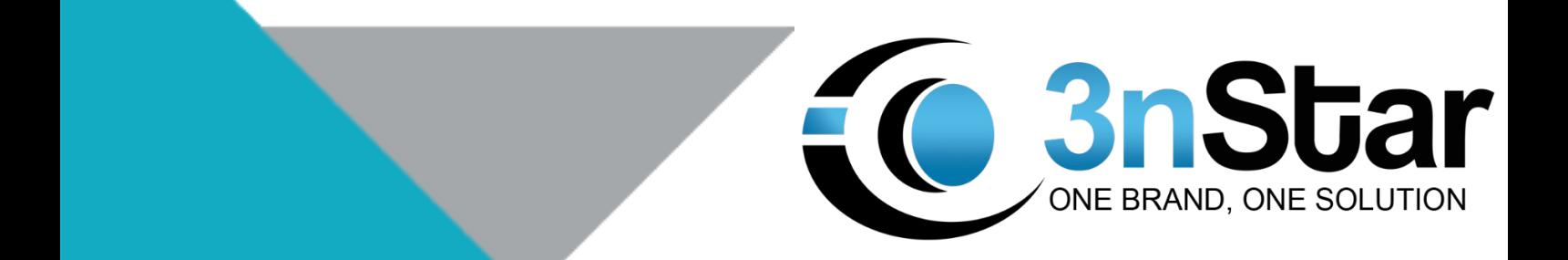

## **Disclaimer**

<span id="page-1-0"></span>Please read through the manual carefully before using the product and operate it according to the manual. It is advised that you should keep this manual for future reference.

All pictures in this manual are for reference only and the actual product may differ regarding to the product modification and update. Reserve the right to make changes to any software or hardware to improve reliability, function, or design at any time without notice. The information contained herein is subject to change without prior notice.

<span id="page-1-1"></span>The Manual is copyrighted. No part of this publication may be reproduced, distributed, or used in any form without written permission.

## **Directory**

<span id="page-2-0"></span>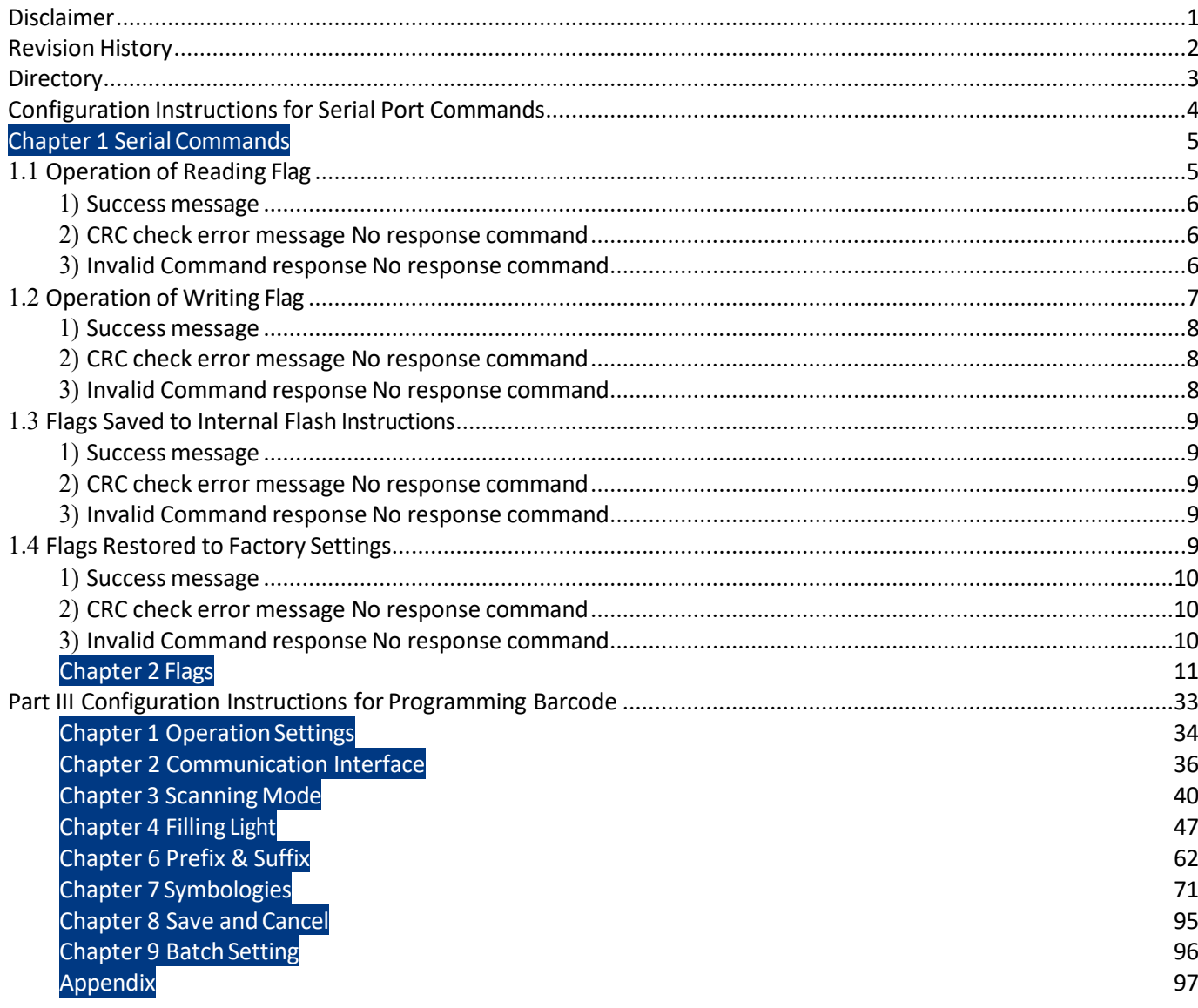

# <span id="page-3-0"></span>**Configuration Instructions for Serial Port Commands**

## **Chapter 1 Serial Commands**

<span id="page-4-0"></span>The user can transmit the serial port command to configure the scanning module through the host. To ensure normal communication, you need to set communication parameters (including baud rate, parity check, Data Bit and stop bit) to match the host device.

 Note: When use the Serial Commands to set the parameters, the device need to be set as USB Virtual Serial Port.And the corresponding driver needs to be installed in the host.

### <span id="page-4-1"></span>**1.1 Operation of Reading Flag**

The read device flag command is used to read the contents of 1 to 256 contiguous registers in the engine Syntax:

Send: {Head1} {Types} {Lens} {Address}

 ${Datas}$   ${CRC}$  Head1 :  $0x7E 0x00 (2 bytes)$ Types : 0x07 (1 byte) Lens :  $0x01$  (1 byte) Address : 0x0000~0x00FF(2 bytes), starting register address. Datab s :  $0x00-0xFF(1 byte)$ , number of registers to be read. When Datas=0x00, 256 contiguous registers are to be read. CRC : CRC-CCITT checksum (2 bytes) Computation sequence: Types + Lens + Address + Datas; polynomial: X16+X12+X5+1(0x1021), initial value: 0x0000. For a single byte, the highest bit is calculated first, and there is no need to invert it, direct output.

The following C language program is provided for reference:

```
unsigned int crc_cal_by_bit(unsigned char* ptr, unsigned int len)
\mathbf{I}unsigned int \text{crc} = 0;
while(len--!= 0)
for(unsigned char i = 0x80; i != 0; i |= 2)
\text{circ} \text{*}= 2;
if((crc&0x10000) !=0) //上一位 CRC 乘 2 后, 若首位是 1, 则除以 0x11021
\text{crc} \approx 0 \times 11021;if((*ptr&i) != 0) //如果本位是 1, 那么 CRC = 上一位的 CRC + 本位/CRC CCITT
\text{crc} \wedge = 0 \times 1021;ptr++;retum cre;
```
Note: If you do not need the CRC check function, you can choose no CRC check, that is, fill in 0xAB 0xCD without checking at the CRC byte.

Reply:{Head2} {Types} {Lens} {Datas} {CRC}

<span id="page-5-0"></span>1) Success message

```
Head2 : 0x02 0x00
    Types : 0x00(success)
    Lens : Byte count of Datas returned. If Lens=0x00, that means values of 256 contiguous
    registers are returned.
    Datas : 0x00-0xFF, data that are returned.
    CRC : CRC-CCITT checksum.
                Computation sequence: Types+ Lens+Address+Datas;
                polynomial: X16+X12+X5+1(0x1021), initial value: 0x0000. For a single byte, the highest bit is 
                            calculated first, and there is no need to invert it, direct output.(Refers to the code 
                            above).
2) CRC check error message 
    No response command
3) Invalid Command response 
    No response command
Example:
    Scan an address with the address 0x00FF in flag bits
1) Scan successfully and return the data of 0x3E
```
Send : 0x7E 0x00 0x07 0x01 0x00 0xFF 0x01 0x02 0xBE

Receive: 0x02 0x00 0x00 0x01 0x3E 0xE4 0xAC

2) CRC check error message

Send : 0x7E 0x00 0x07 0x01 0x00 0xFF 0x01 0x11 0x22

Receive: None

3) When the transmitted instruction between two bytes exceeds 400ms, it will be treated as an invalid command. Send : 0x7E 0x00 0x07 0x01 0x00 0xFF 0x01

Receive: None

### <span id="page-6-0"></span>**1.2 Operation of Writing Flag**

The read device flag command is used to read the contents of 1 to 256 contiguous registers in the engine

The contents of the write flag operation modification will be lost after power off. If they need to be saved after power failure, the flag bit needs to be saved in the internal flash.

#### Syntax:

Send:{Head1} {Types} {Lens} {Address} {Datas} {CRC}

Head1 : 0x7E 0x00 (2 bytes)

Types : 0x08 (1 byte)

- Lens : 0x00~0xFF(1 byte), byte count, i.e. number of registers written. When Lens=0x00, 256 contiguous registers are to be written.
- Address : 0x0000~0xFFFF (2 bytes), starting register address.
- Datas : 0x00~0xFF(1~256 bytes), data to be written into the flag bits. When configuring multiple flag bits, the data field must be filled from lowest to highest.
- CRC : CRC-CCITT checksum.

Computation sequence: Types+ Lens+Address+Datas;

polynomial: X16+X12+X5+1(0x1021), initial value: 0x0000. For a single byte, the highest bit is

calculated first, and there is no need to invert it, direct output.

The following C language program is provided for reference:

```
unsigned int crc cal by bit(unsigned char* ptr, unsigned int len)
ł
unsigned int \text{crc} = 0;
while(len--!= 0)
ł
for(unsigned char i = 0x80; i != 0; i |= 2)
\text{cre} *= 2;
if((crc&0x10000) !=0) //上一位 CRC 乘 2 后, 若首位是 1, 则除以 0x11021
\text{cre} \sim 0 \times 11021;
if((*ptr&i)!=0)//如果本位是 1, 那么 CRC = 上一位的 CRC + 本位/CRC_CCITT
\text{cre} \approx 0 \times 1021:
ptr++;retum cre:
```
Note: If you do not need the CRC check function, you can choose no CRC check, that is, fill in 0xAB

0xCD without checking at the CRC byte.

<span id="page-7-0"></span>Reply: {Head2} {Types} {Lens} {Datas} {CRC}

1) Success message:

Head2 : 0x02 0x00

Types : 0x00 (Success)

Lens :  $0x01$ 

Datas : 0x00

CRC : CRC-CCITT checksum(0x33 0x31)..

<span id="page-7-1"></span>2) CRC check error message

No response command

<span id="page-7-2"></span>3) Invalid Command response

No response command

Example:

Write 0x3E in the flag bit of address 0x00FF

1) Write successful

Send : 0x7E 0x00 0x08 0x01 0x00 0xFF 0x3E 0xA0 0xFB

Receive: 0x02 0x00 0x00 0x01 0x00 0x33 0x31

2) CRC check error message

Send : 0x7E 0x00 0x08 0x01 0x00 0xFF 0x3E 0x11 0x22

Receive: None

3) When the length of the sent instruction is insufficient or the waiting time exceeds 400ms after transmitting 0x7e 0x00, it shall be treated as an invalid command.

Send : 0x7E 0x00 0x08 0x01 0x00 0xFF 0x3E

Receive: None

### <span id="page-8-0"></span>**1.3 Flags Saved to Internal Flash Instructions**

To save the device flag list to internal Flash, it is needed to transmit a save command.

Note: The device cannot save a single flag bit configuration separately and must maintain the entire list at the

same time.

Syntax:

Send: {Head1} {Types} {Lens} {Address} {Datas}{CRC}

Head1 :  $0x7E 0x00$ Types : 0x09 Lens :  $0x01$ Address : 0x0000 Datas : 0x00 CRC : CRC-CCITT checksum (0xDE 0xC8) Reply: {Head2} {Types} {Lens} {Datas} {CRC}

<span id="page-8-1"></span>1) Success message:

Head2 :  $0x020x00$ 

Types : 0x00 (Success)

Lens :  $0x01$ 

Datas : 0x00

CRC : CRC-CCITT checksum(0x33 0x31).

<span id="page-8-2"></span>2) CRC check error message

No response command

<span id="page-8-3"></span>3) Invalid Command response

No response command

### <span id="page-8-4"></span>**1.4 Flags Restored to Factory Settings**

To restore the contents of the device flag to the factory settings and save to Flash, you need to transmit a reset command.

Syntax:

Send: {Head1} {Types} {Lens} {Address} {Datas}{CRC}

Head1 : 0x7E 0x00

Types : 0x09

Lens :  $0x01$ 

Address : 0x0000

Datas : 0xFF

CRC : CRC-CCITT checksum(0x33 0x31).

Reply: {Head2} {Types} {Lens} {Datas} {CRC}

<span id="page-9-0"></span>1) Success message:

Head2 : 0x02 0x00

Types : 0x00 (Success)

- Lens :  $0x01$
- Datas : 0x00
- CRC : CRC-CCITT checksum(0x33 0x31).

#### <span id="page-9-1"></span>2) CRC check error message

No response command

<span id="page-9-2"></span>3) Invalid Command response

No response command

# <span id="page-10-0"></span>**Chapter 2 Flags**

This chapter specifies the information related to the serial port configuration. Refer to Table 1-1 for details.

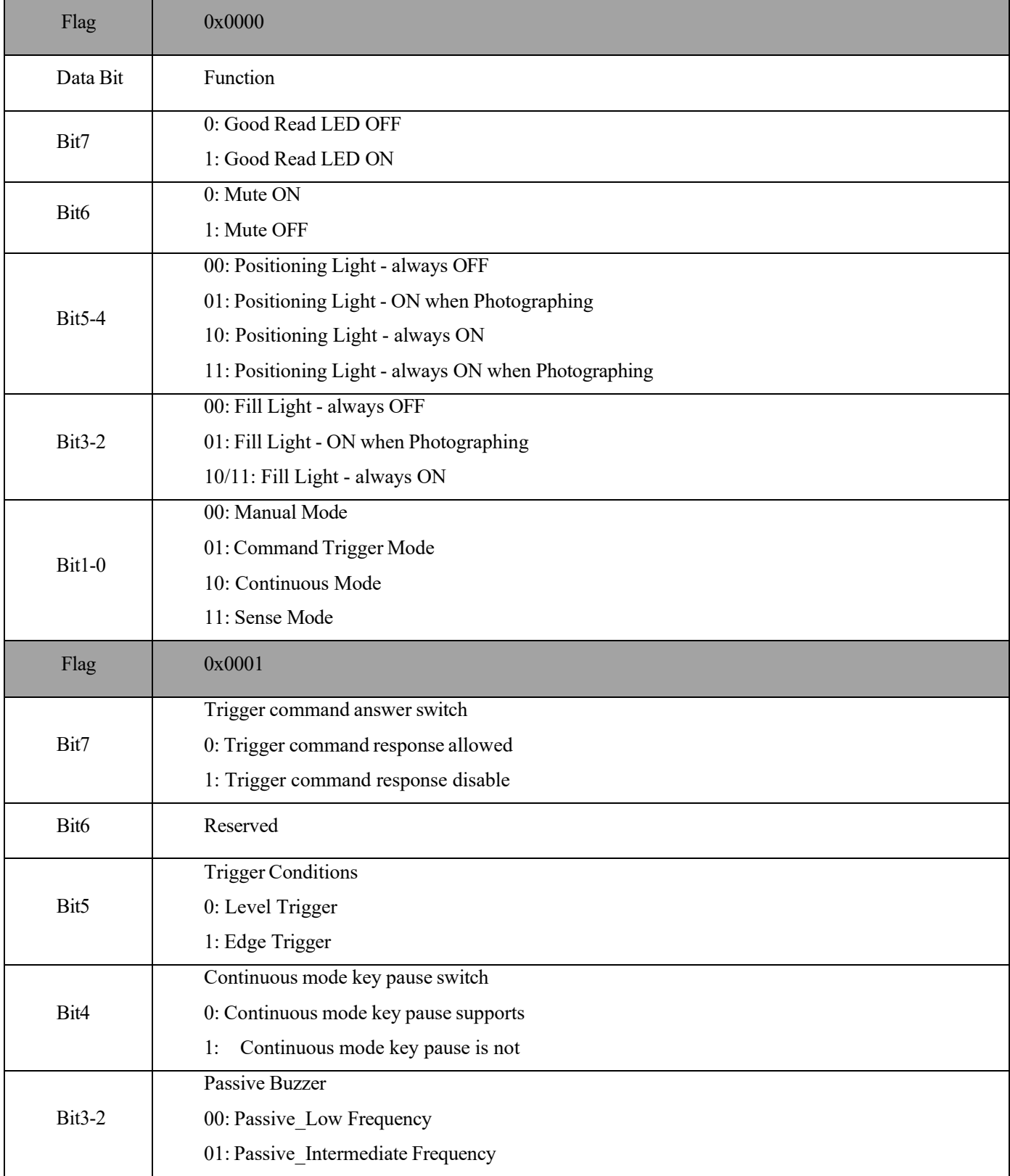

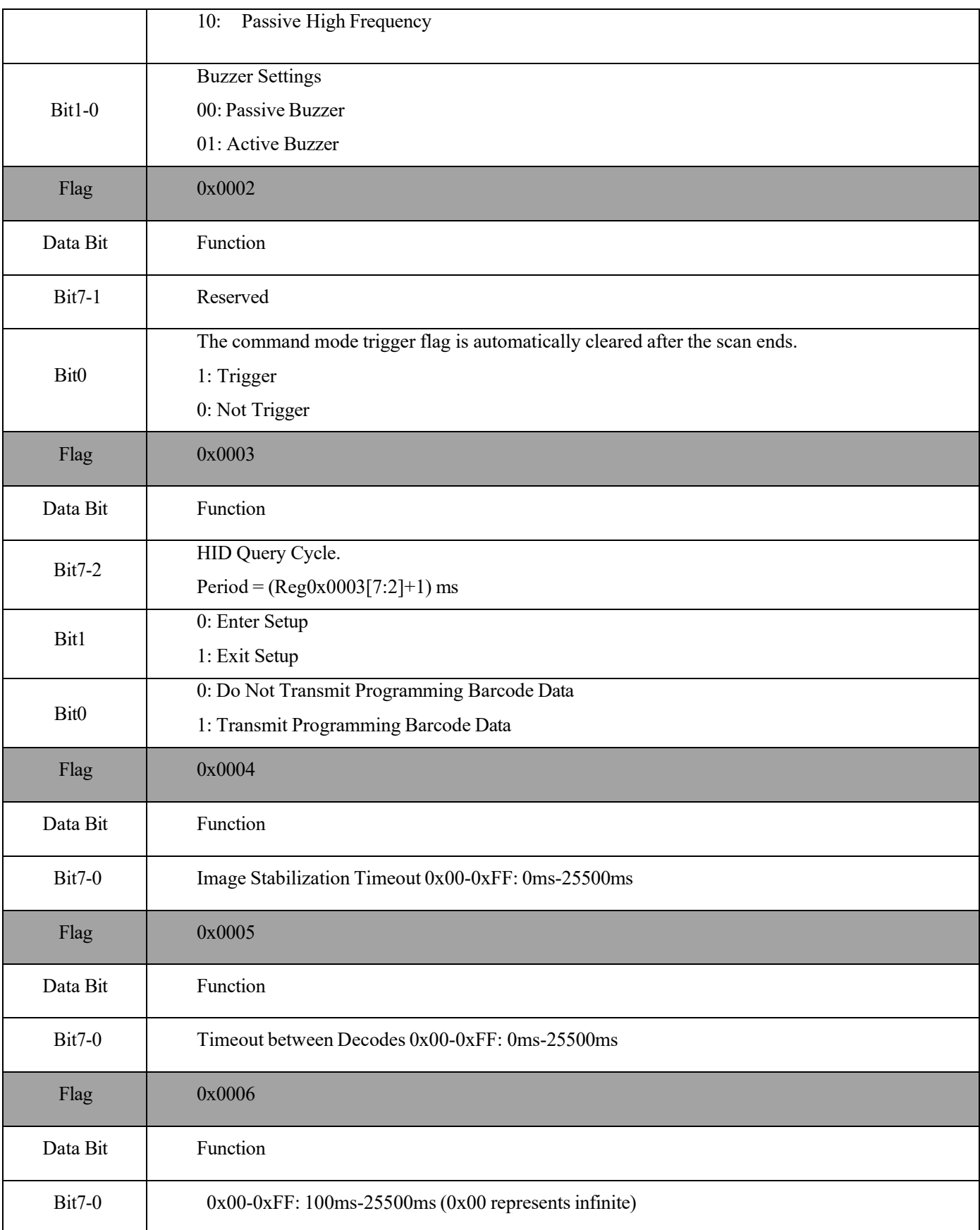

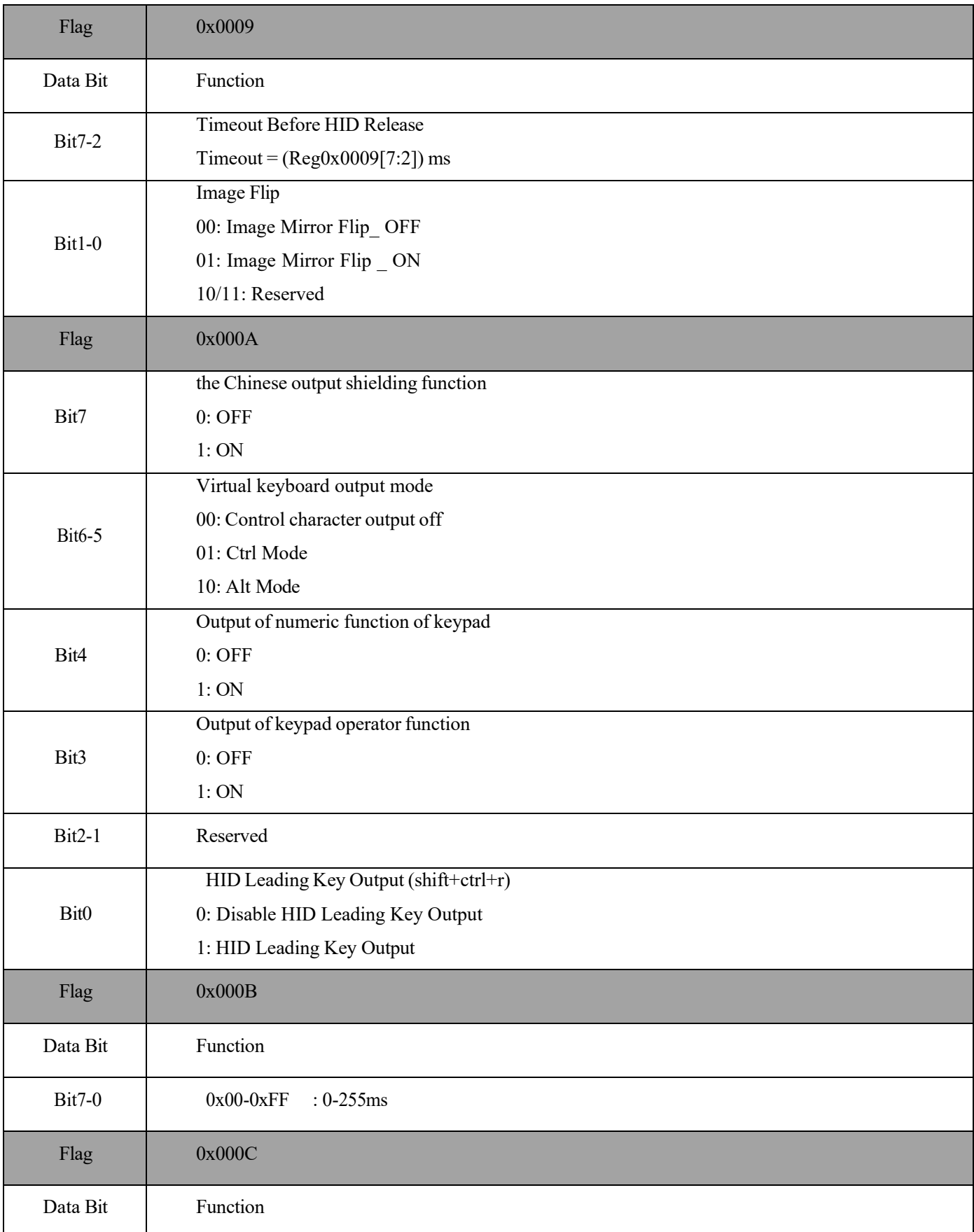

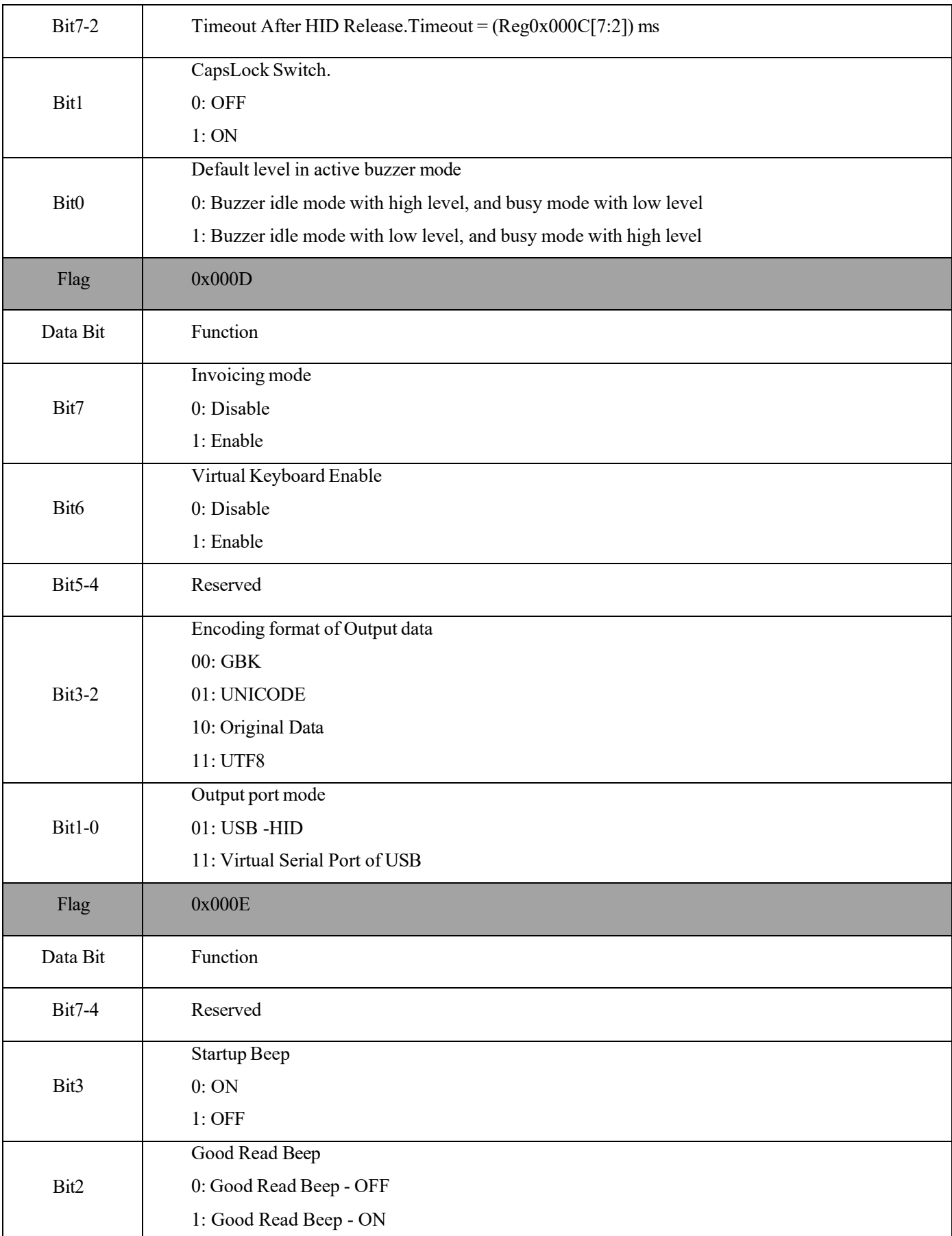

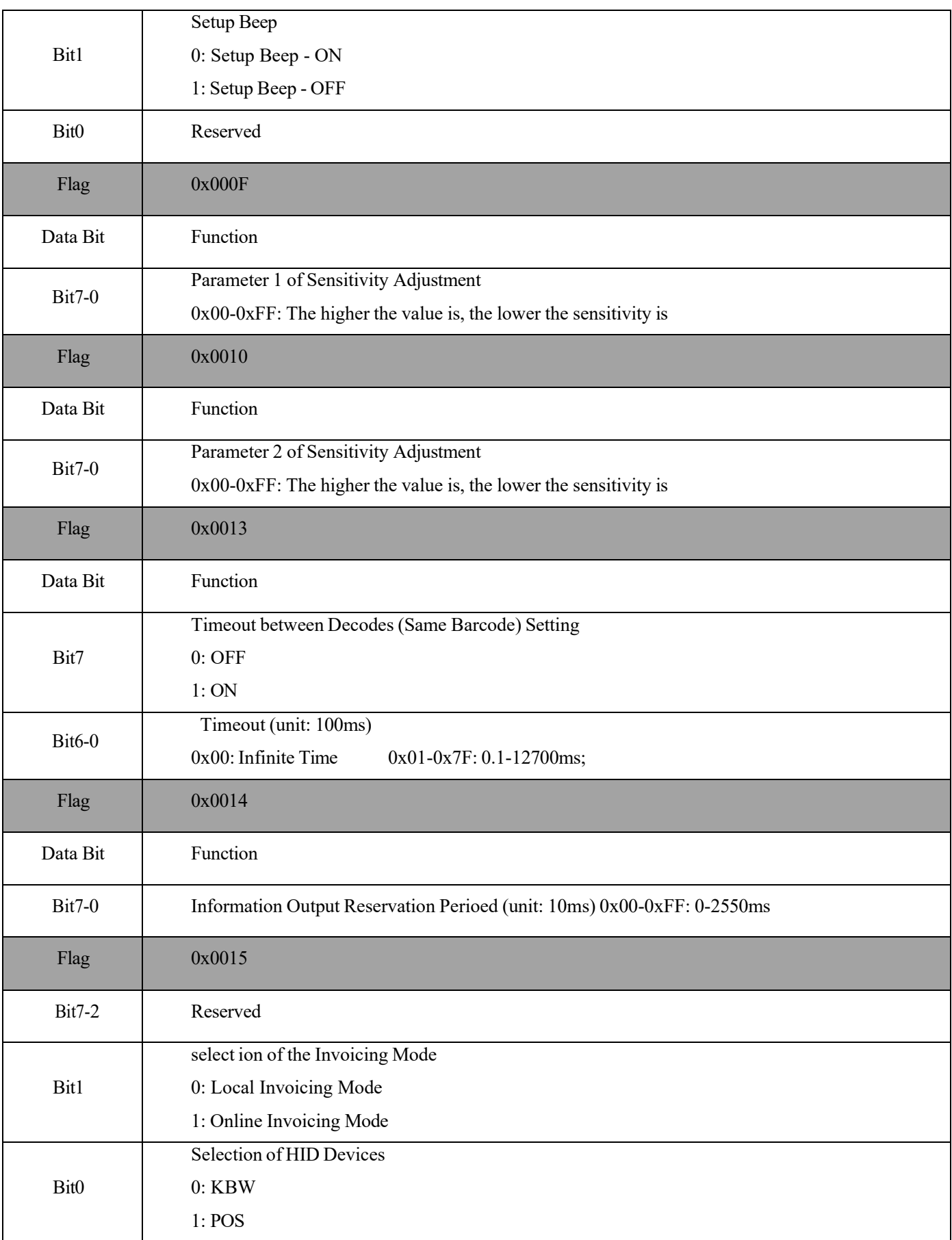

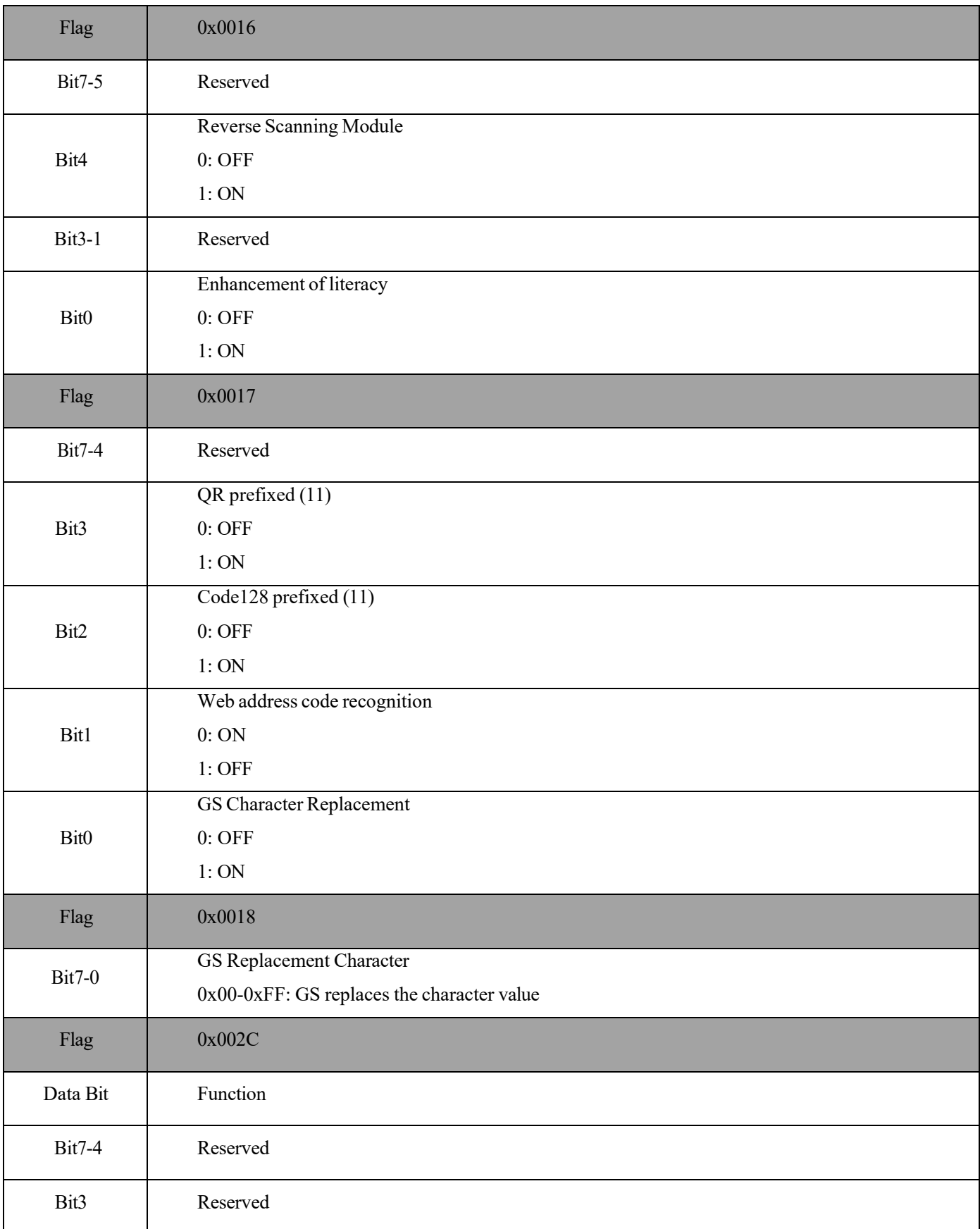

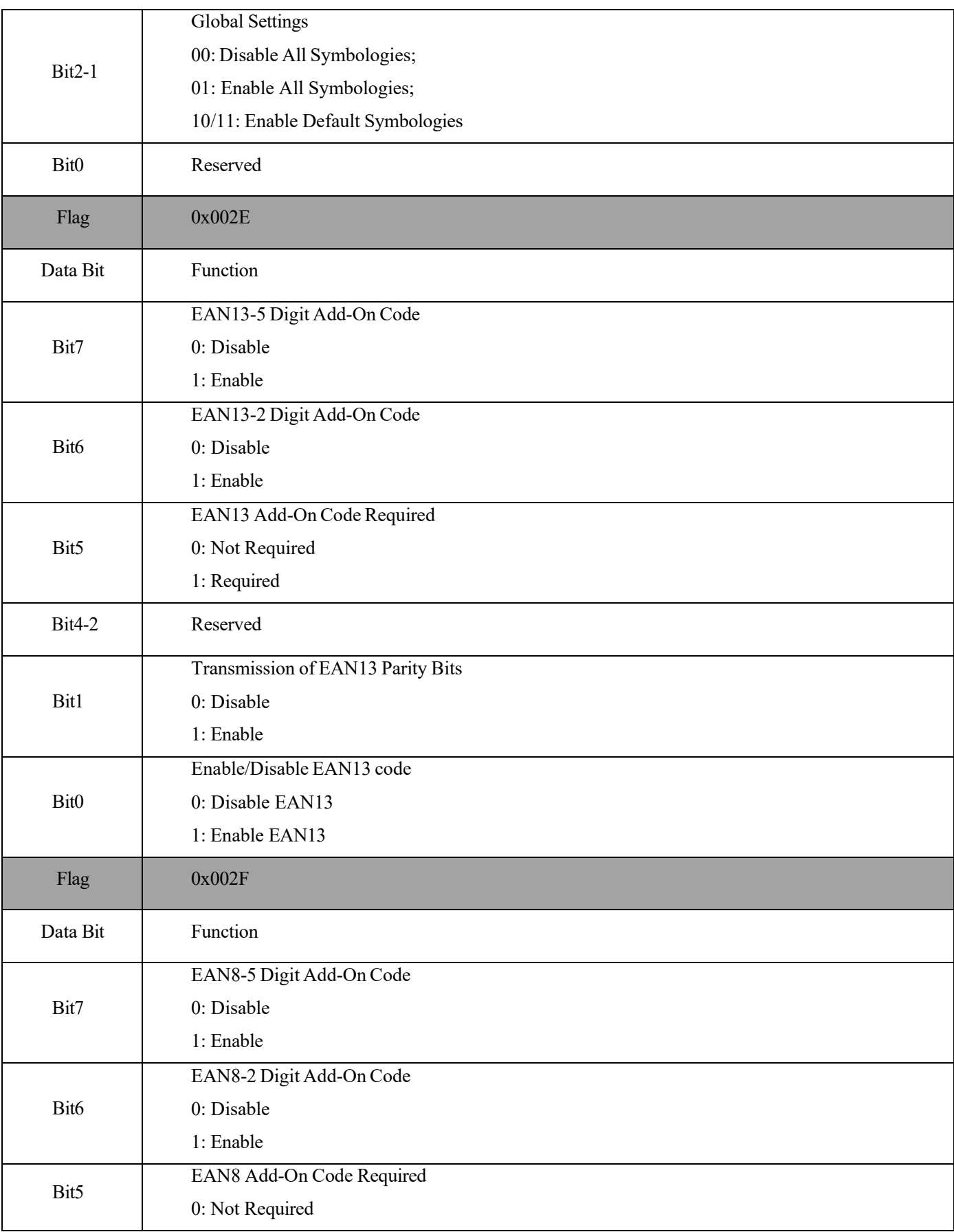

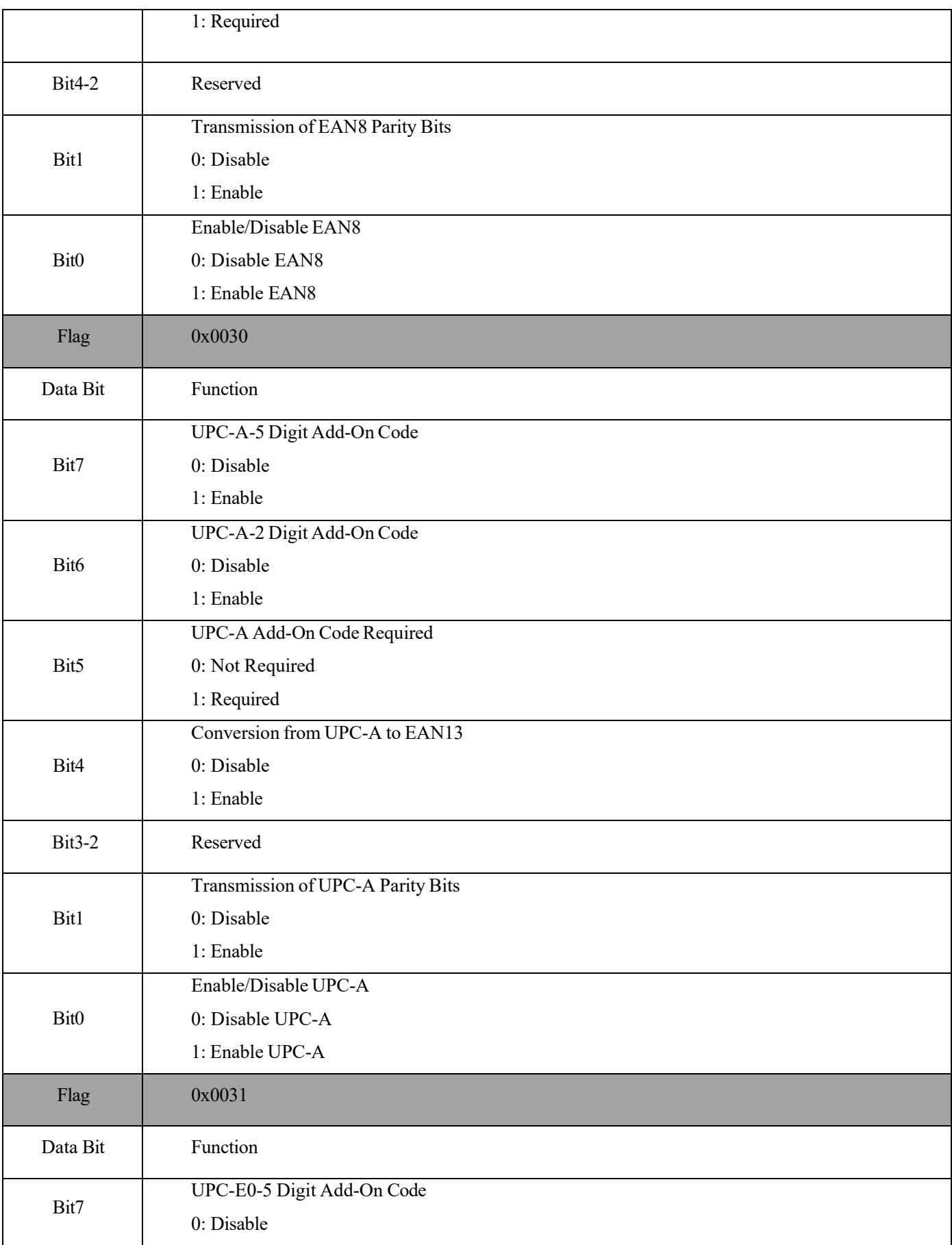

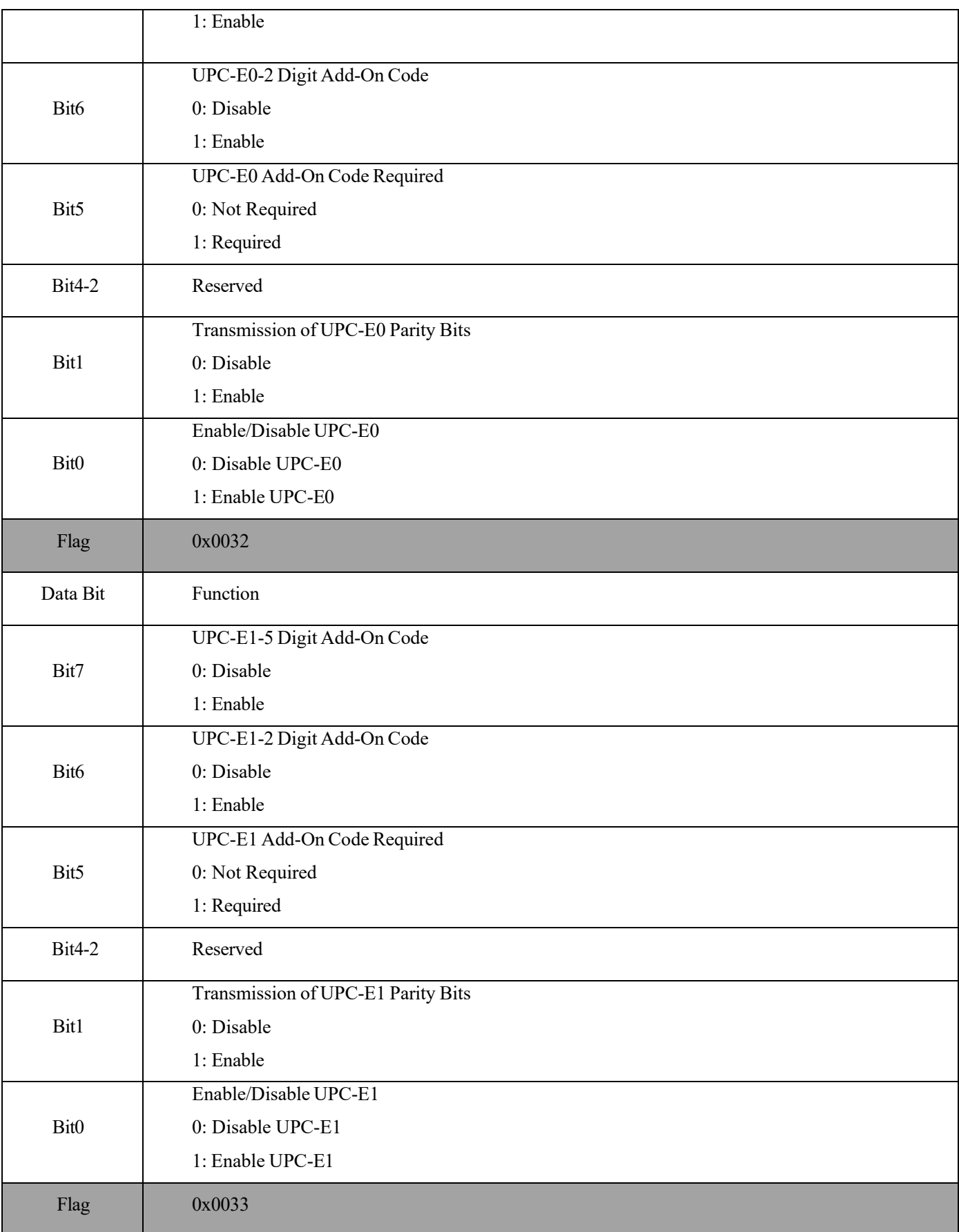

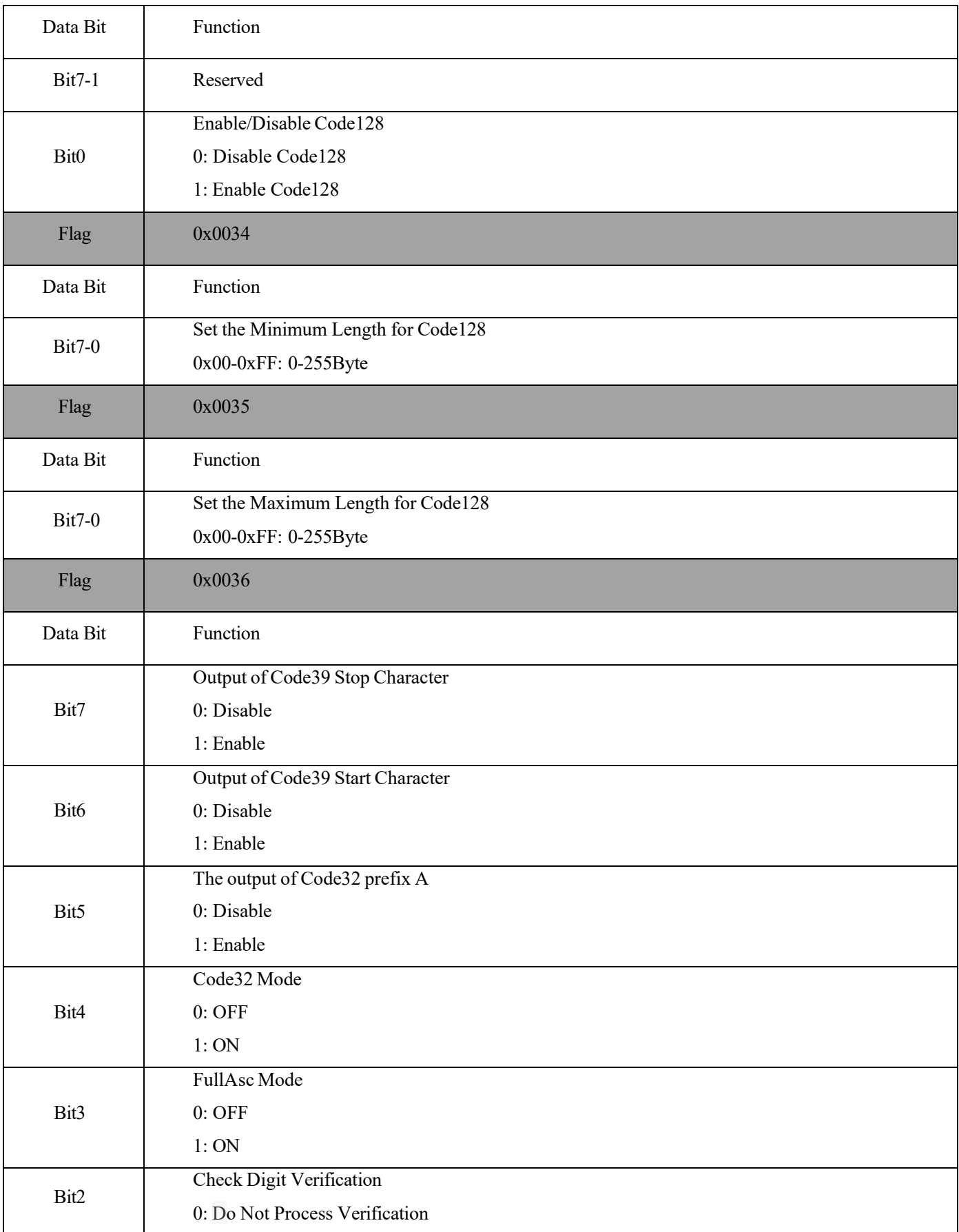

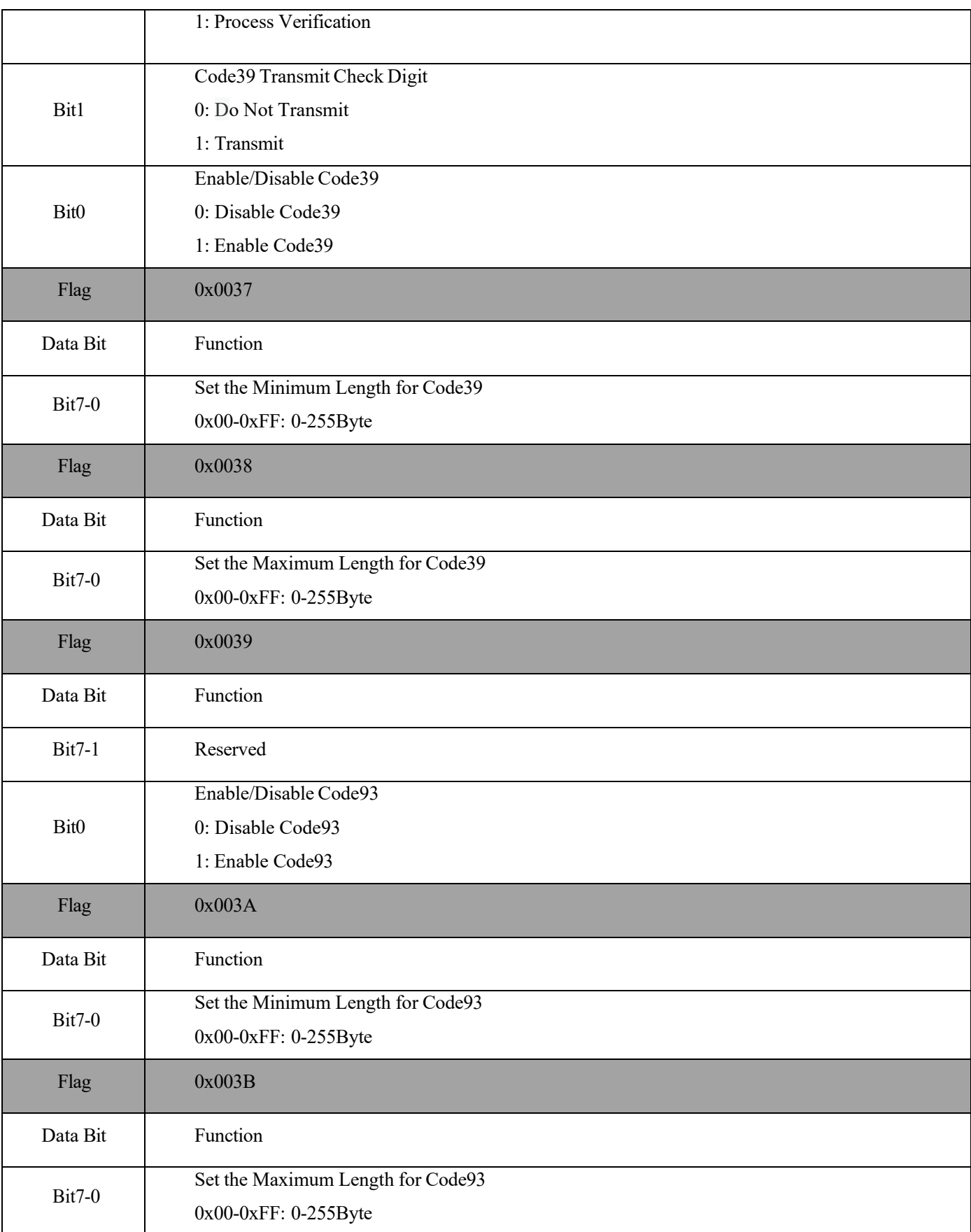

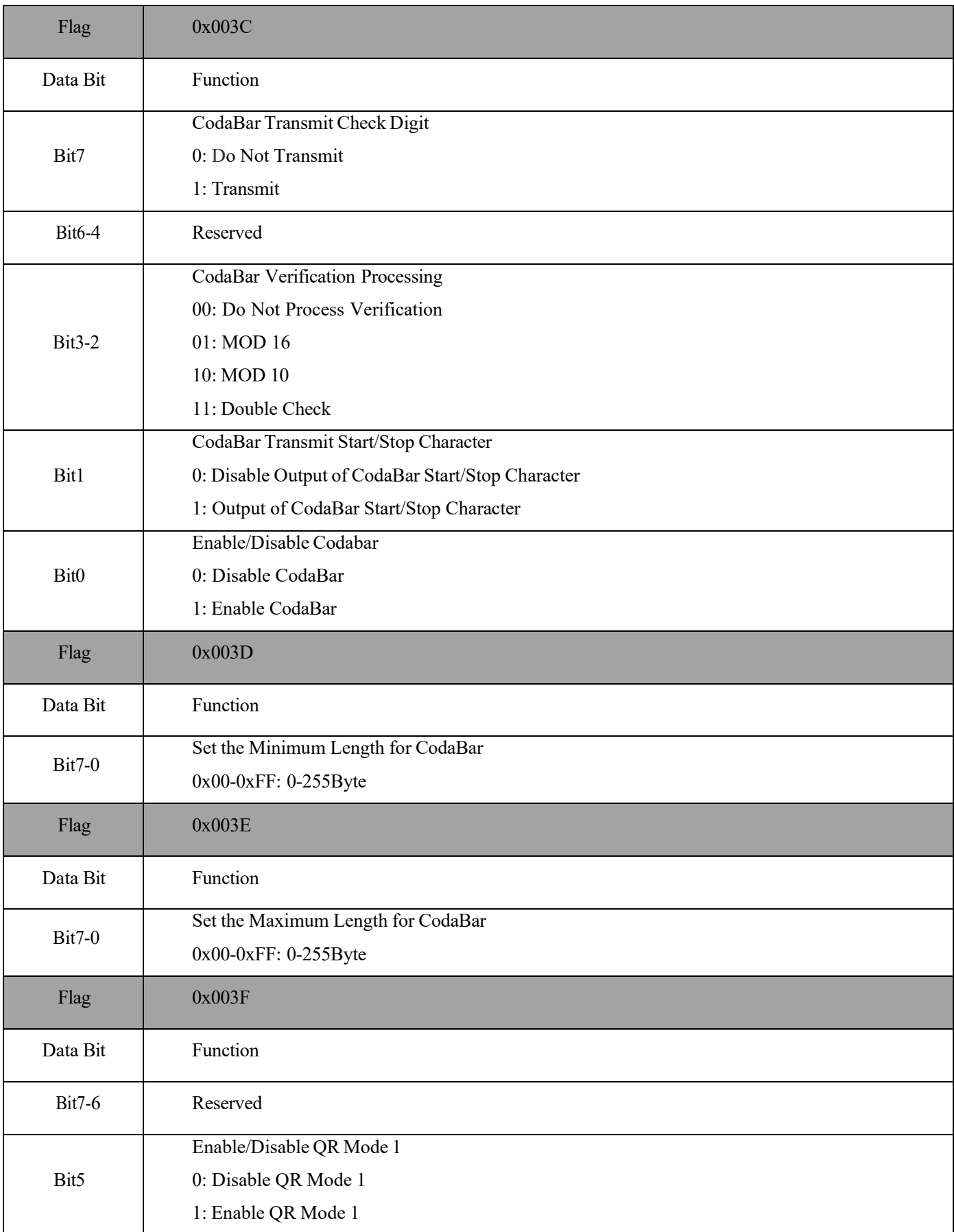

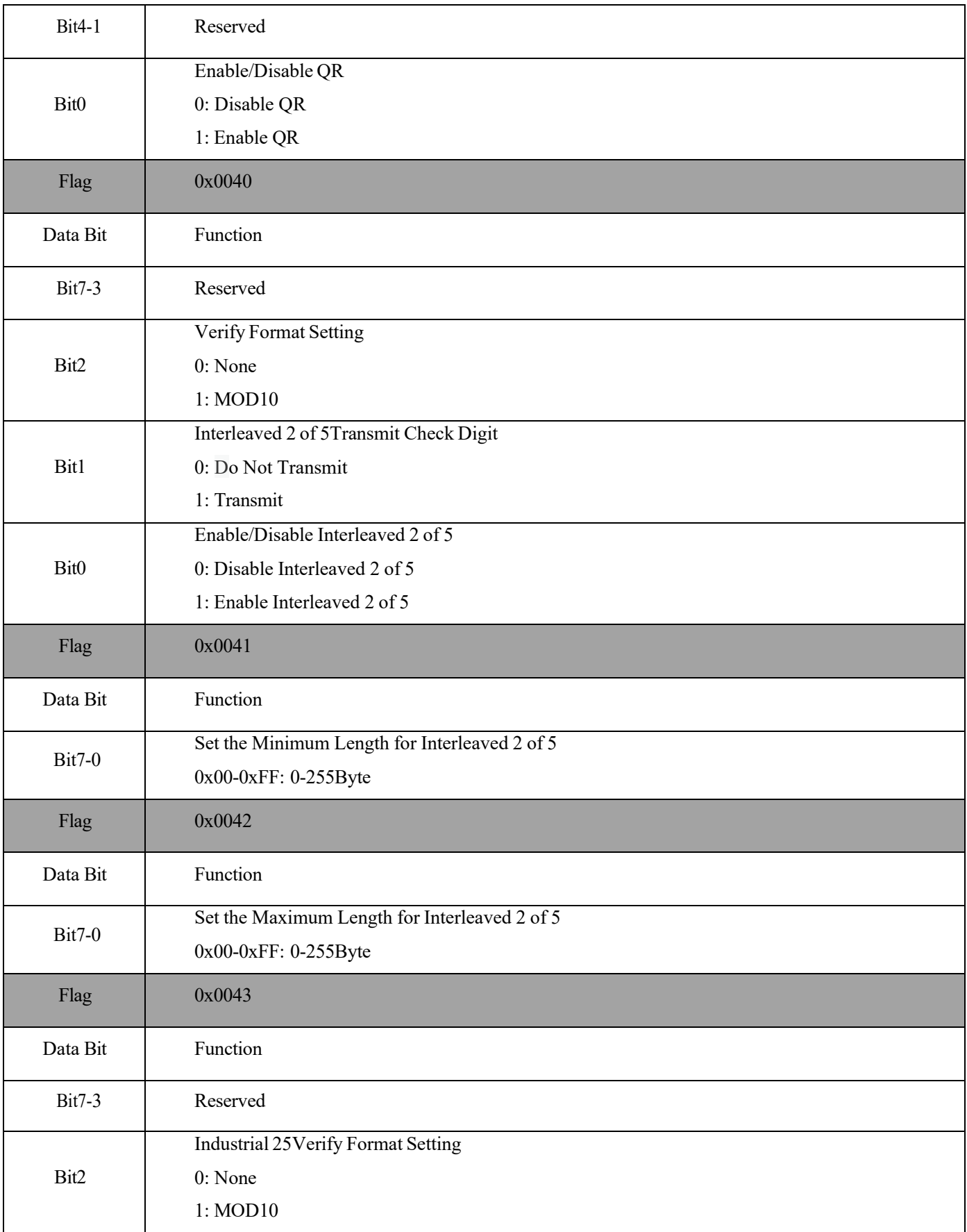

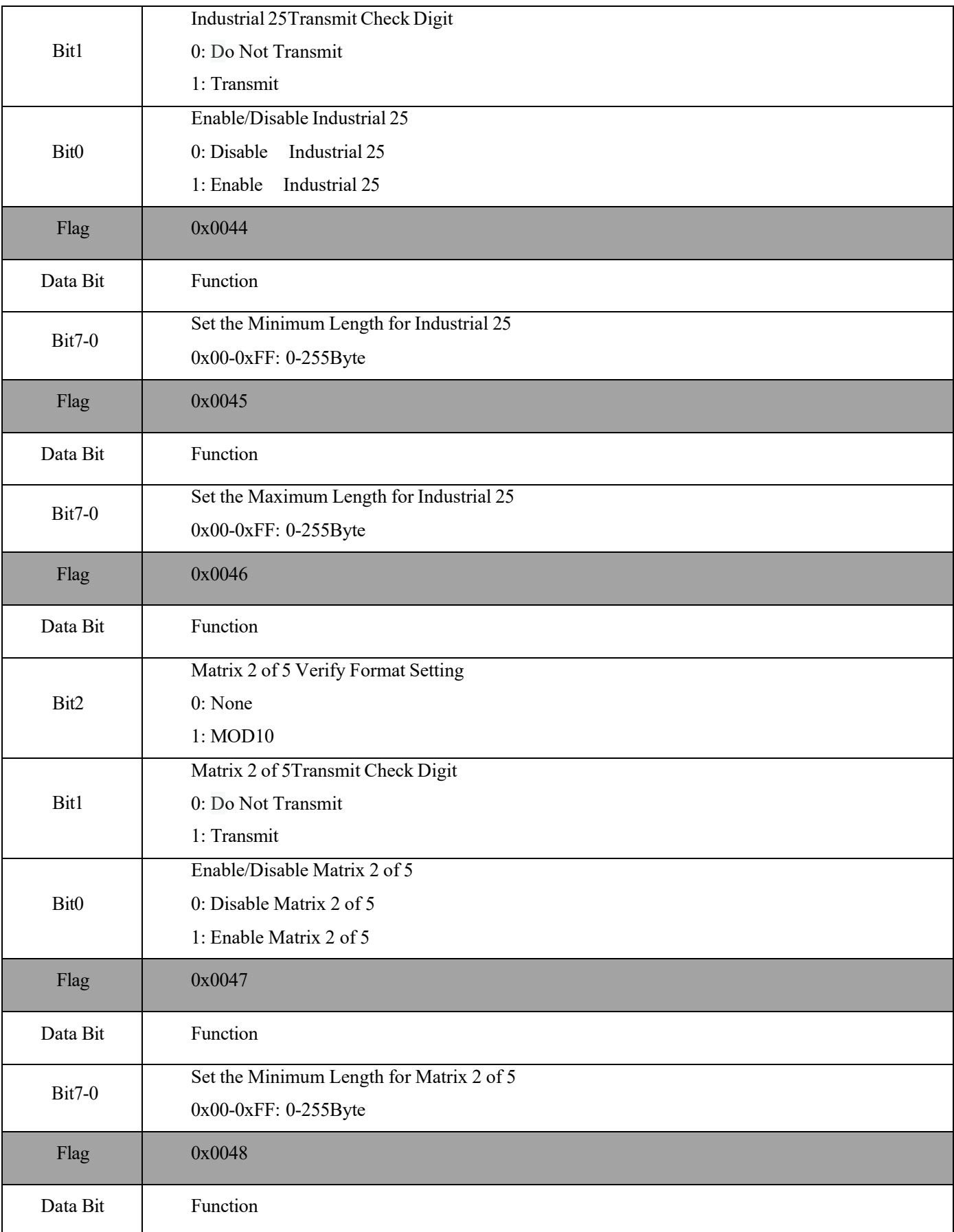

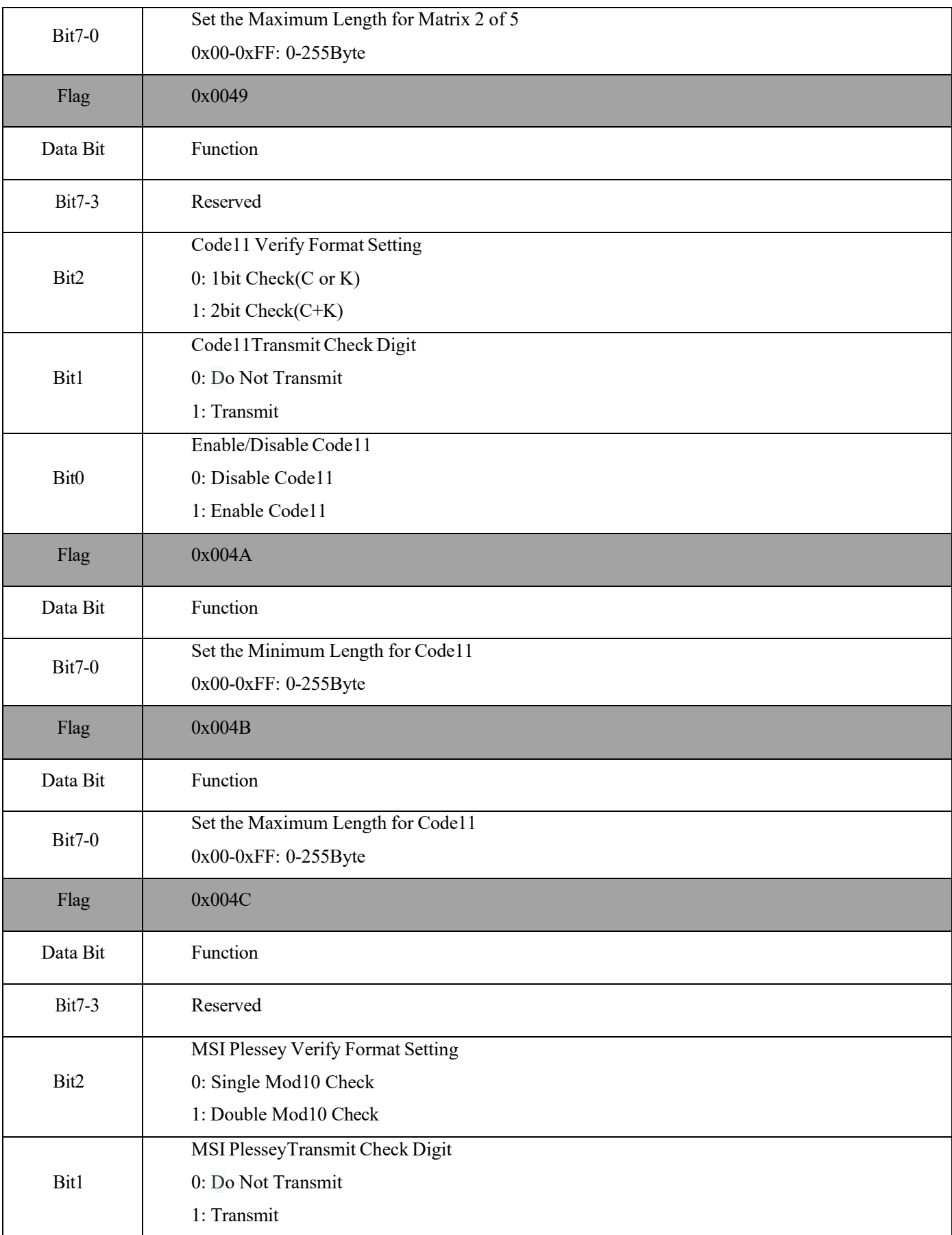

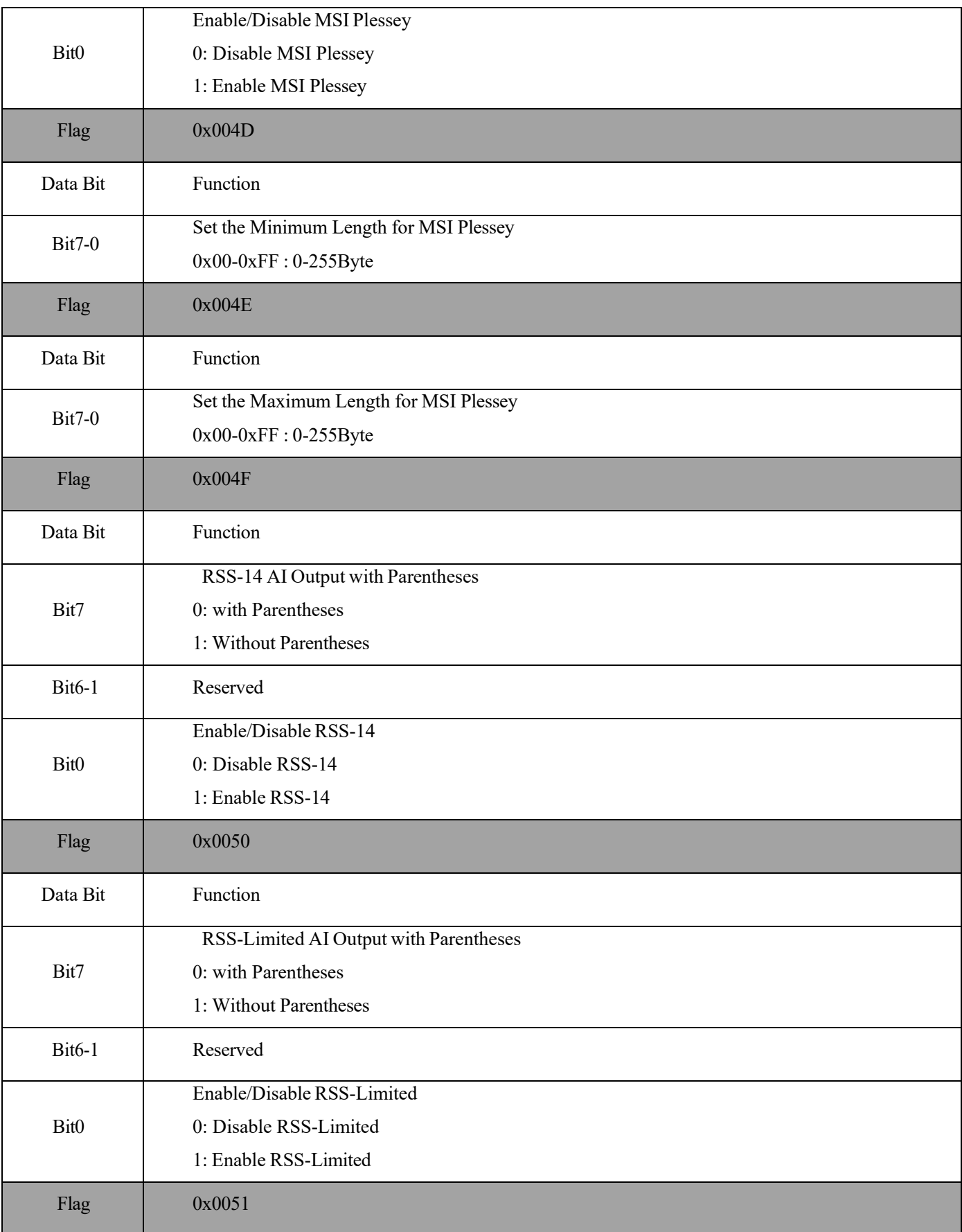

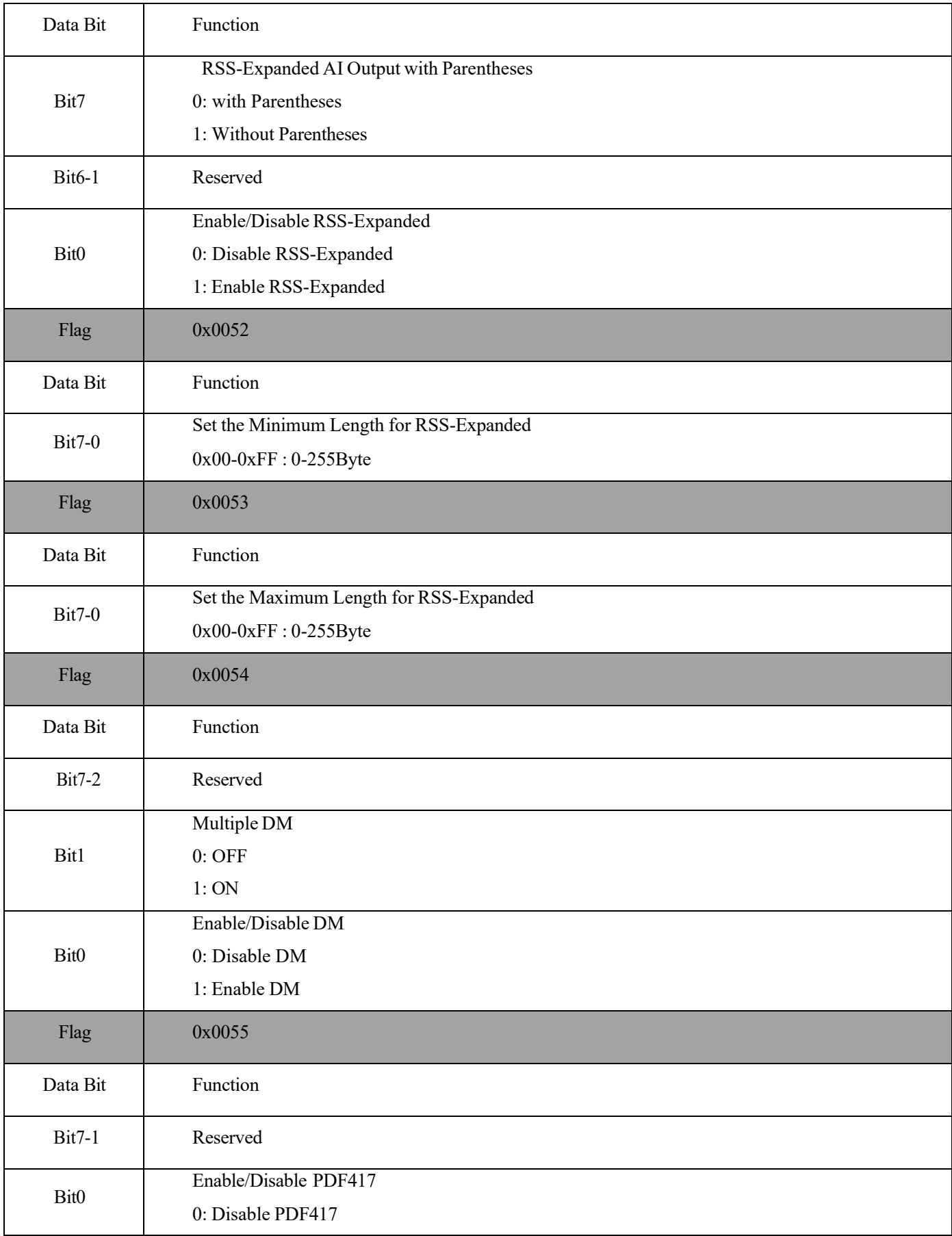

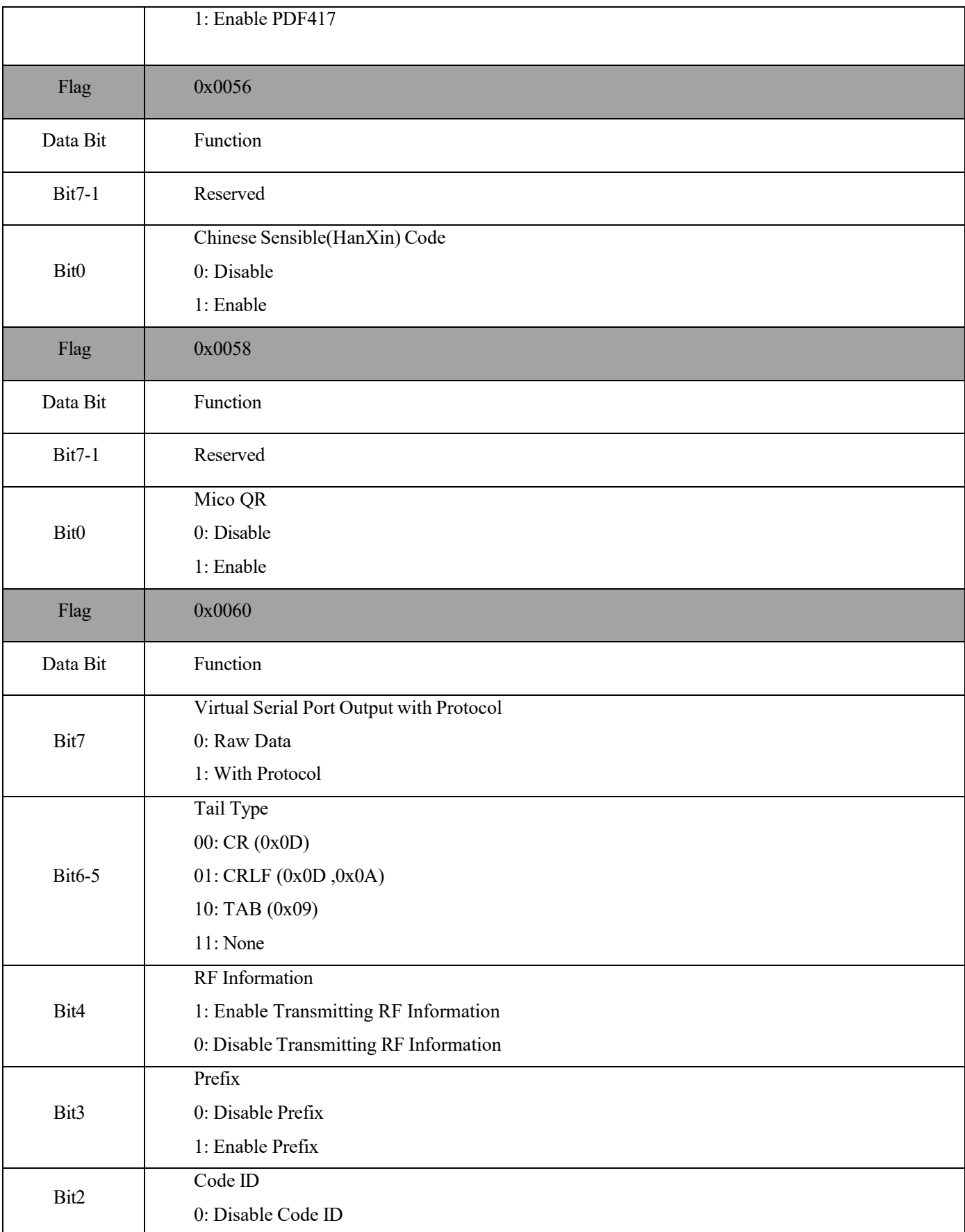

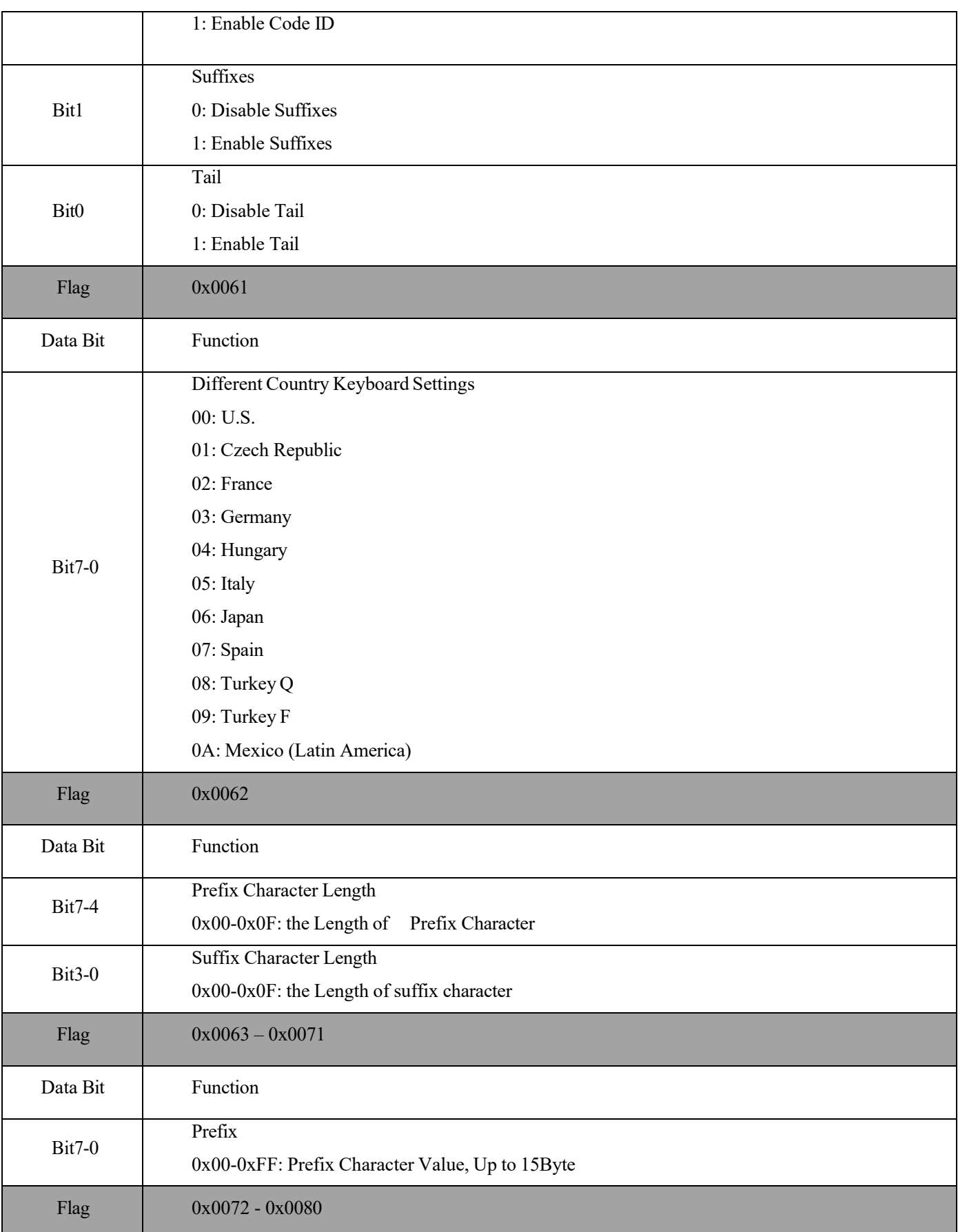

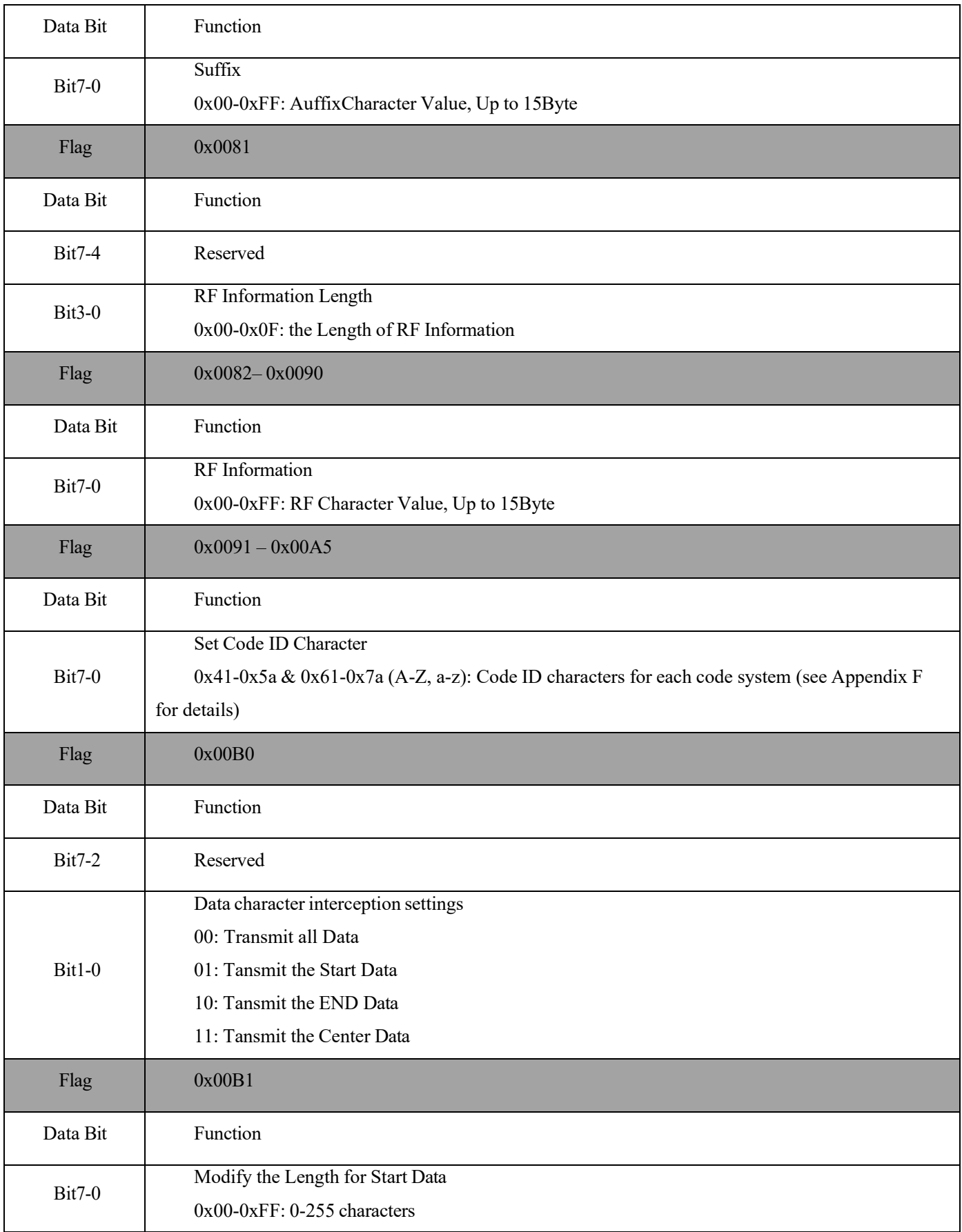

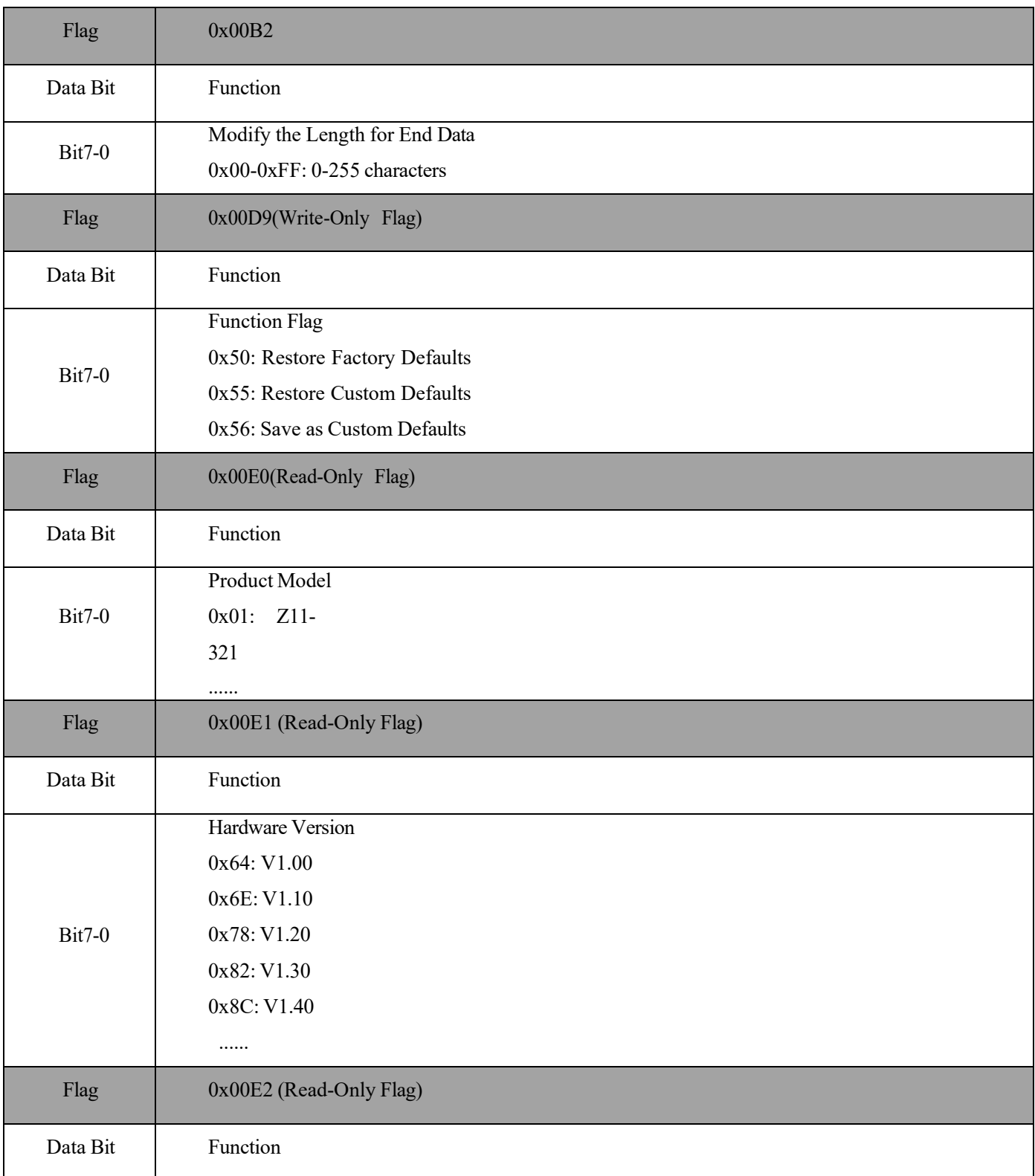

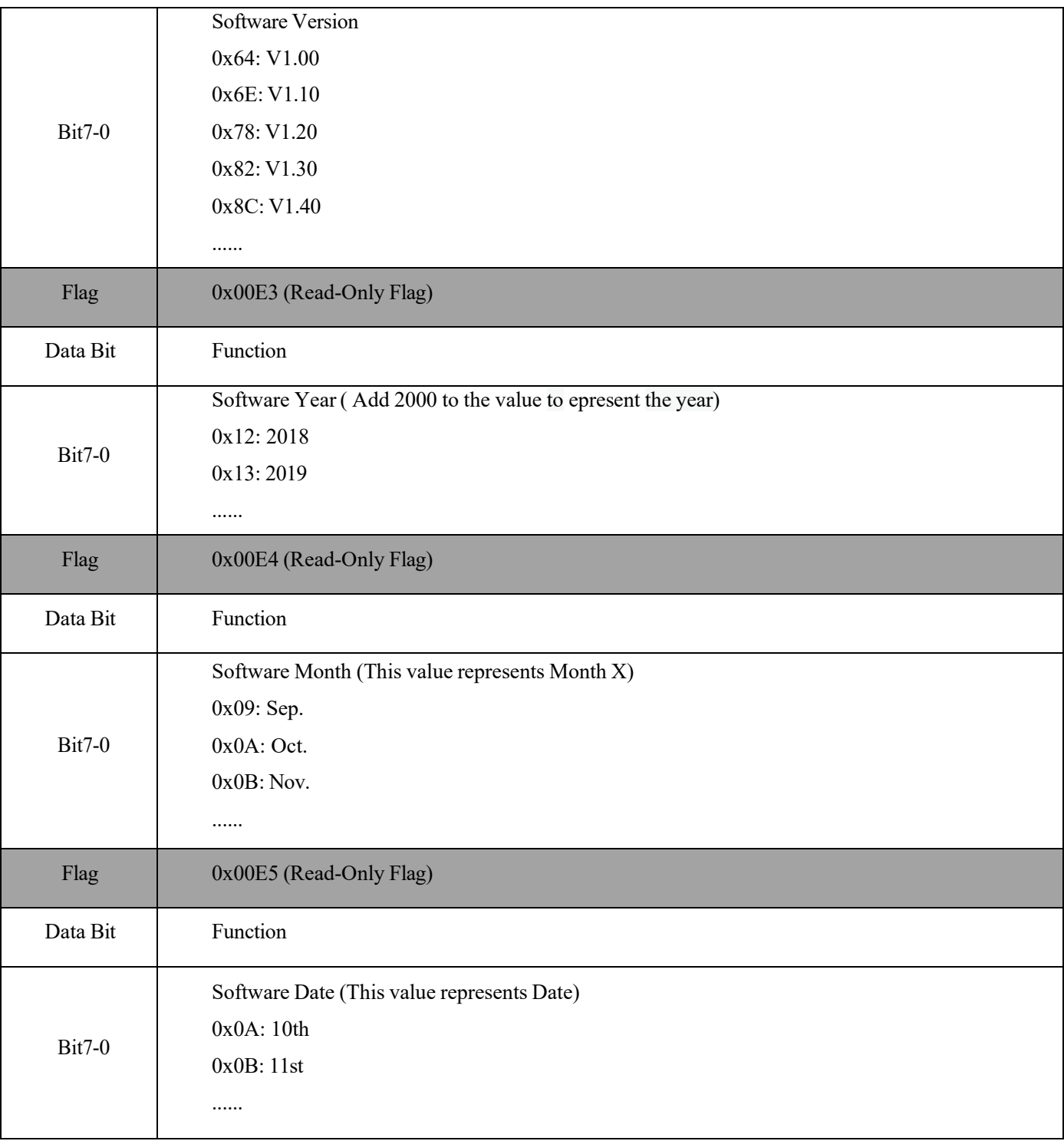

# <span id="page-32-0"></span>**Part III Configuration Instructions for Programming Barcode**

## **Chapter 1 Operation Settings**

<span id="page-33-0"></span>The factory default settings of the Z11-321 are designed to meet the direct use of users in most cases. You can also set the parameters by setting the code according to the actual use.

### **1.1 Use of Programming Barcode**

Scan "enter programming barcode" to configure the module function (set code function). After booting the function, the parameter can be modified by reading one or more programming barcodes. After recognizing "exit programming barcode", the scanning module will exit the setting mode.

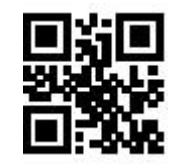

\*\*Enter Setup Exit Setup

Enable and disable the output of set code content.

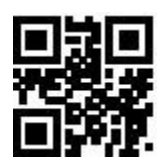

Note: The optionmarked with (\*\*) in the programming barcode indicates the default function or paramet.

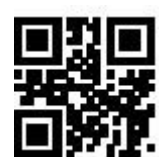

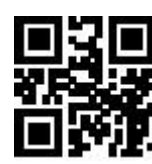

Transmit Programming Barcode Data \*\*Do Not Transmit Programming Barcode Data

### **1.2 Restore Factory Defaults**

After reading this programming barcode, the current parameter setting will be lost and the factory default value will be restored. Factory default parameters and functions can be found in Appendix C.

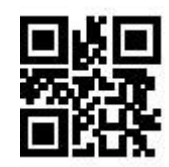

Restore Factory Defaults

Note: Please use the "Restore Factory Defaults" function with caution.

### **1.3 User Default Settings**

In addition to the factory reset, users can save frequently used settings as user defaults. By reading "Save as Custom Defaults", you can save the current device configuration as user default information so that you can make quick settings when needed.

The default settings saved by the user can be restored by reading "Restore Custom Defaults".

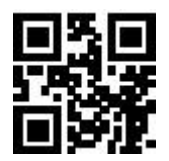

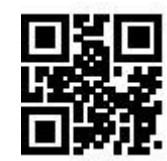

Save as Custom Defaults **Restore Custom Defaults** Restore Custom Defaults

## **Chapter 2 Communication Interface**

<span id="page-35-0"></span>The Z11-321 scanning module provides a USB interface (optional function) for communication with the host. The reading data can be received through the communication interface.

### **2.1 Selection of Communication Mode**

The USB-HID mode is default for communication. Users can switch between communication port output modes by reading code settings ( Virtual Serial Port / USB-HID Mode). When users switch communication mode, it is necessary to wait for the device initialization to complete before performing related operations.

 Note1: When the module is set as USB Virtual Serial Port and communicates with the host through this port, the corresponding driver needs to be installed in the host.

Note1::The USB-HID uses 2 numbers to identify the device and find the correct device.

VID&PID information is shown in the following table:

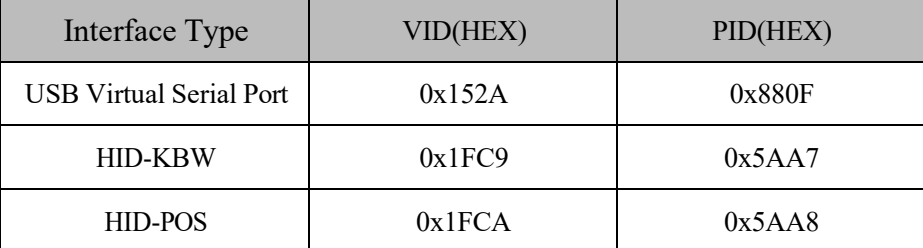

#### **2.1.1 Output Mode of Communication Port**

Scan the following programming barcode to set the communication output mode.

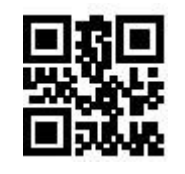

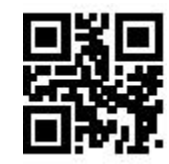

\*\*USB-HID Mode USB Virtual Serial Port Mode

### **2.2 Configuration of USB-HID Interface Related Parameter**

#### **2.2.1 Selection of HID Devices**

When the product is set as HID devices, it could be two different devices. Users can scan the

following programming barcode to set.
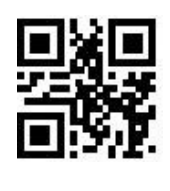

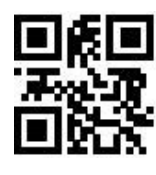

\*\*HID-KBW HID-POS

#### **HID-POS acquire scan data**

After scanning and decoding a barcode, the device would send the following input message.

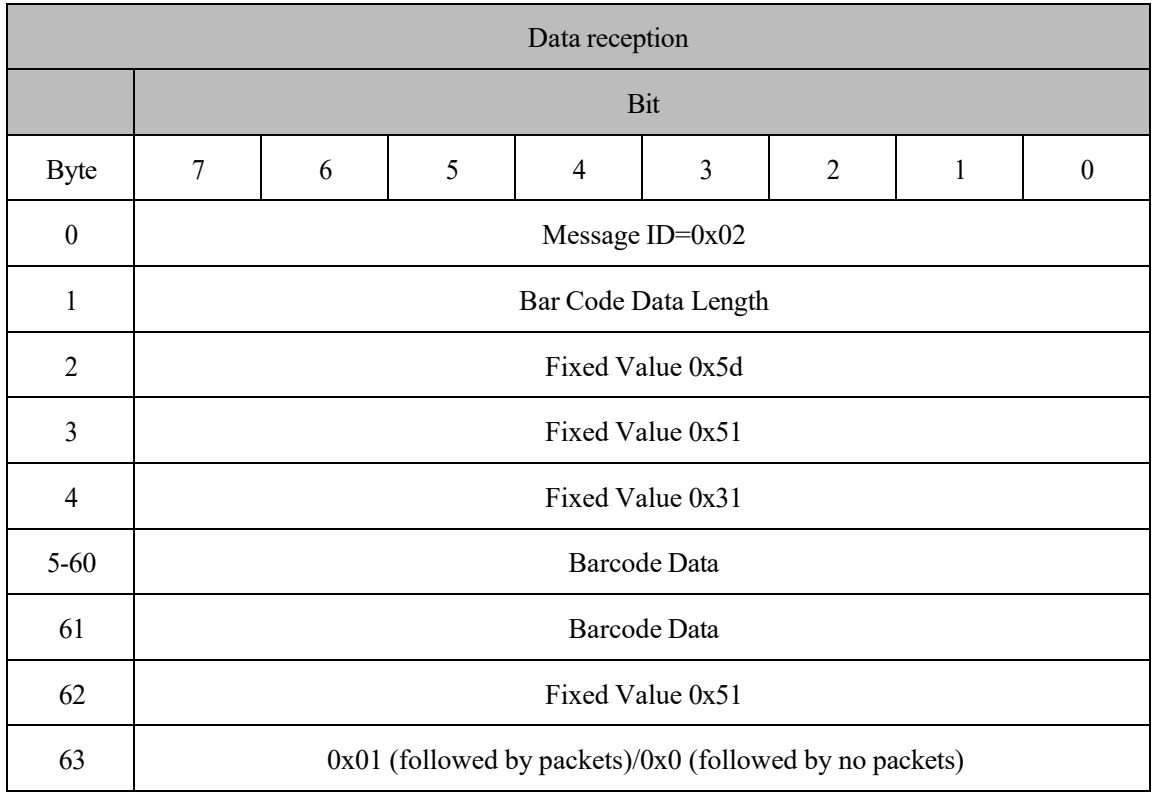

### **2.2.2 Access Cycle of PC to HID Device**

You can modify the access period of PC to HID device by reading the following programming

barcode. The period ranges from 1ms to 64ms.

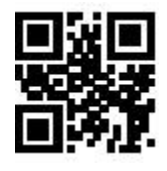

\*\*1ms 3ms

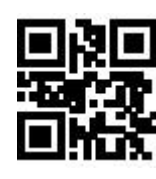

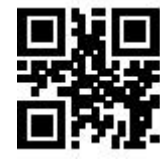

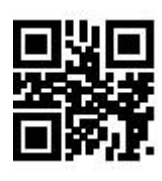

5ms 10ms

#### **2.2.3 Timeout Before HID Release**

After reading the following programming barcode, you can modify the timeout before the HID is

released (that is, the timeout from valid message to release message). The timeout is from 1ms to 63ms.

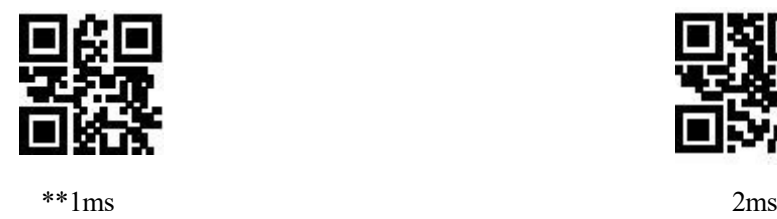

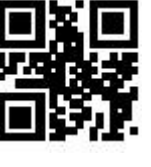

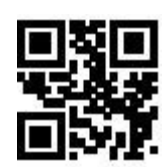

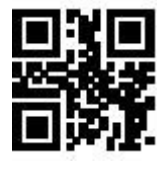

5ms 10ms

### **2.2.4 Timeout After HID Release**

After reading the following programming barcode, you can modify the timeout after the HID is released (that is, the timeout from the release of the message to the next valid message). The timeout is from 1ms to 63ms.

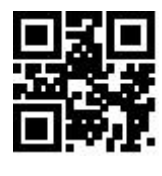

\*\*1ms 2ms

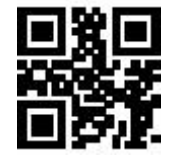

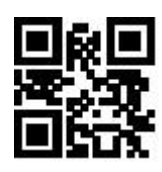

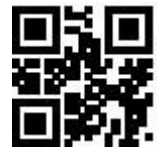

5ms 10ms

### **2.2.5 CapsLock Status Settings**

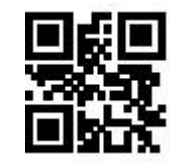

\*\* CapsLock-Off CapsLock-On

### **2.2.6 Leading Key Output**

Users can scan the following programming barcode to enable HID to output a preamble message before outputting each piece of data, which is convenient for client as to software development and positioning. The key value is Ctrl+Shift+r.

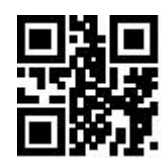

\*\* Disable HID Leading Key Output Enable HID Leading Key Output

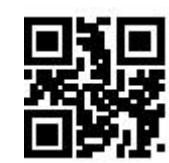

# **Chapter 3 Scanning Mode**

### **3.1 Manual Mode**

Manual mode is a default scanning module. In manual mode, press the trigger button, the scanning module starts shooting and reading. In the limited duration of "Decode Session Timeout". After successful reading, the scanning module will output the scanned content through the communication interface and stop reading, if you need to one more reading, you need to re-trigger the button. If the reading exceeds the length of a single reading in time duration, the shooting and reading will be stopped.

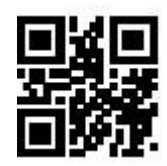

Manual Mode

#### **3.1.1 Trigger Conditions**

The trigger condition can be selected in the manual mode. The trigger condition defaults to level triggering and level triggering.

Edge triggering refers to the detection of the level pulse of the trigger signal, that is, start reading, and the reading is ended when the reading is successful or the decode session timeout condition is reached.

 The Level Trigger condition refers to the level at which the trigger signal needs to be held during the start of reading to the end of reading. When the trigger level is cancelled, the reading is successful, or the reading is longer than the single reading duration, the reading is ended.

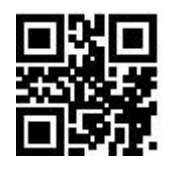

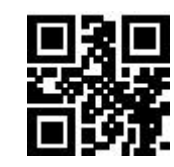

Edge Trigger \*\*Level Trigger

#### **3.1.2 Decode Session Timeout**

Decode Session Timeout is the time allowed to conduct the longest reading after the reading is triggered. When the time is exceeded, it will exit the reading state. The range is from 100ms to 25500ms. Scan the following programming barcode to set the Decode Session Timeout.

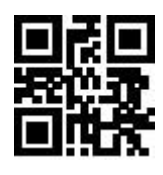

1000ms 3000ms

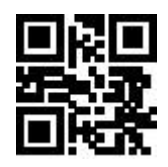

\*\*5000ms 10000ms

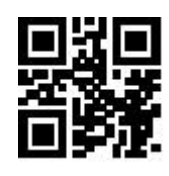

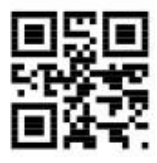

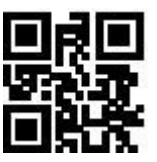

Infinite

### **3.2 Command TriggerMode**

In the command trigger mode, the scanning module starts shooting and reading after receiving the trigger signal command sent by the host (that is, the bit 0 of the flag bit 0x0002 is written to "1"); within the limited time range of "decode session timeout" If the reading is successful, the scanning module will output the scan content through the communication interface and stop reading. If a new reading is to be booted, the trigger command needs to be resent. If the reading exceeds the length of a single reading in time duration, the reading will be stopped.

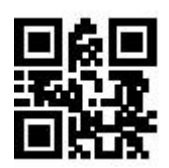

Command Trigger Mode

 Note: In the command trigger mode, the serial command of the trigger signal is: 7E 00 08 01 00 02 01 AB CD; After receiving the scan commands, the serial port returns the write success command: 02 00 00 01 00 33 31, the scanning module is booted.

### **Trigger command answer switch**

Read the following setting codes to allow and prohibit the trigger command response.

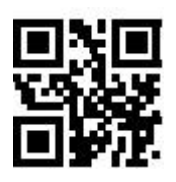

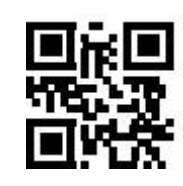

Trigger command response disable \*\* Trigger command response allowed

#### **3.2.1 Decode Session Timeout**

For the single reading duration setting, please refer to 3.1.2 Decode Session Timeout Code to set.

### **3.3 Continuous Mode**

Continuous Mode is a way for the scanning module to continuously capture, scan and output information.

In this mode, it is defaulted to go into the 1000ms reading timeout after successful reading.

In Continuous Mode, you can use the trigger level control to pause continuous reading or continue reading continuously. In continuous reading, it is necessary to maintain the trigger level of 50ms or more and then cancel it, so that the reading will be suspended. When the reading state is suspended, the trigger level of 50ms or more is also maintained and then canceled, and the reading is continued.

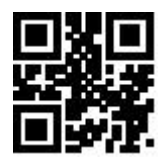

Continuous Mode

### **3.3.1 Timeout Between Decodes**

It refers to the timeout between the next reading and the current successful reading. No acquisition is performed during this timeout. Scan the following programming barcode to set timeout between decodes. The setting is from 0ms to 25500ms, and the default duration is 1000ms.

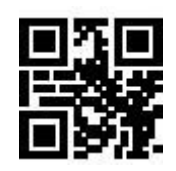

No Timeout

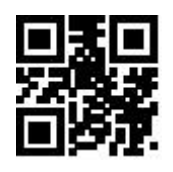

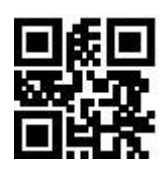

500ms \*\*1000ms

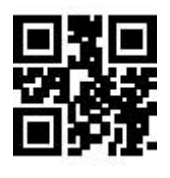

3000ms 5000ms

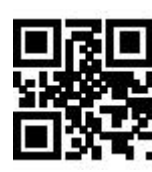

### **3.3.2 Timeout between Decodes (Same Barcode)**

In order to avoid the same barcode being continuously scanned for multiple times in continuous mode, Timeout between Decodes (Same Barcode) is required for scanning module in this mode before enabling the same barcode. Timeout between Decodes (Same Barcode) means that the same barcode will not be read if it has been scanned within the set timeout. It can only be read and output beyong the timeout. By default, Timeout between Decodes (Same Barcode) is turned off.

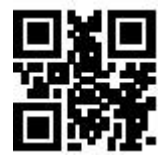

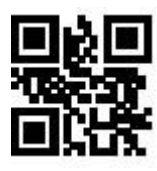

ON \*\* OFF

Scan the following programming barcode to set Timeout between Decodes (Same Barcode). Setting range: 0ms~12700ms.

Note: The delay time setting can be set only after the "Timeout between Decodes (Same Barcode)" is turned on.

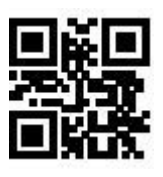

Infinite Delay 500ms

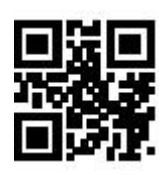

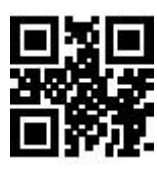

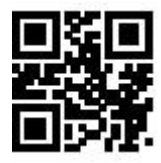

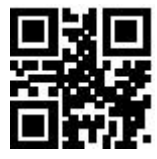

1000ms 3000ms 5000ms

### **3.3.3 Decode Session Timeout**

For the decode session timeout, please refer to the programming barcode of Section 3.1.2 Decode Session Timeout.

### **3.3.4 Continuous mode key pause switch**

When "Continuous Mode Key Pause Support" is set, the continuous mode trigger can be suspended by pressing the key for the first time, and the continuous mode trigger can be started by pressing the key again; When "Continuous mode key pause is not supported" is set, the key is invalid for continuousmode.

The user can set the continuous mode key pause switch through the following setting code.

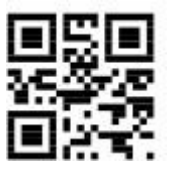

\*\* Continuous mode key pause supports Continuous mode key pause is not

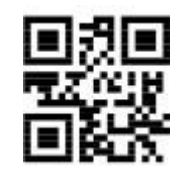

### **3.4 Sense Mode**

Sense Mode refers to a working mode in which the scanning module conducts reading by sensing the change in brightness of the surrounding environment. When the scene changes, the scanning module begins to scan. After successful reading and outputing information or the Decode Session Timeout,the scanning module needs to be separated for a certain period(can be set) to re-enter the monitoring state. If the following conditions do not occur, the scanning module will cycle in the above manner: the barcode is not scanned within a Decode Session Timeout, and the scanning module will automatically pause the reading and enter the monitoring state. In the sensing scanning module, the scanning module can also boot reading by pressing the trigger button, and continue to monitor the brightness of the surrounding environment after the reading succeeds in outputting the information or releasing the trigger button.

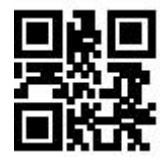

Sense Mode

#### **3.4.1 Decode Session Timeout**

For the setting of decode session timeout, please refer to the programming barcode in Section 3.1.2 Decode Session Timeout to set.

#### **3.4.2 Timeout between Decodes**

For the setting of the timeout between decodes, please refer to the programming barcode in Section

3.2.1 Timeout between Decodes to set.

#### **3.4.3 Timeout between Decodes (Same Barcode)**

For setting Timeout between Decodes (Same Barcode), please refer to the programming barcode in

#### **3.4.4 Sensitivity**

Sensitivity refers to the degree of changes in the scene detected in the inductive scanning module. When the scanning module meets the requirements in telling the degree of scene changes, it will switch from the monitoring state to the reading state.

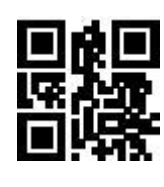

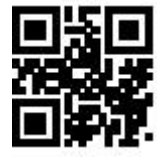

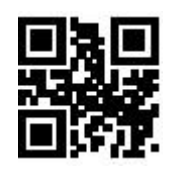

Low Sensitivity  $***$ Medium Sensitivity

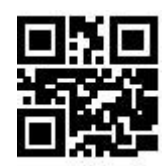

High Sensitivity Enhanced Sensitivity

### **3.4.5 Image Stabilization Timeout**

Image Stabilization Timeout refers to the period for which the scanning module that detects the scene change needs to wait for the image to stabilize before reading the code in the inductive scanning module. The settting range of image stabilization timeout is 0~25500 ms, and the step size is 100ms. The default image stabilization timeout is 400ms.

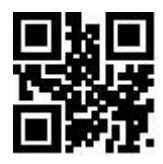

\*\*0ms

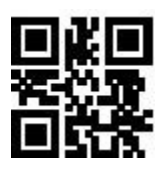

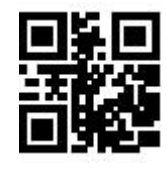

1000ms 2000ms

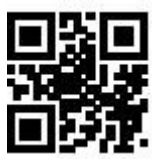

100ms 400ms

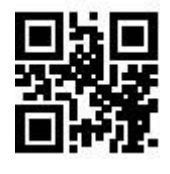

## **Chapter 4 Filling Light**

### **4.1 Fill Light**

There is a set of LEDs on the scanning module that are specially equipped for shooting, providing auxiliary fill light, illuminating the light beams on the reading targets, improving the adaptability of recognizing performance and weak ambient light. You can set it according to the actual use:

Fill Light - ON when Photographing: The fill light lights up while shooting and goes out if there is no shooting.

Fill Light - always ON: The fill light continues to glow after the scanning module is turned on.

Fill Light - always OFF : the fill light does not light up in any cases.

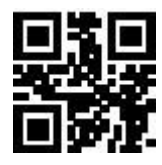

\*\*Fill Light - ON when Photographing

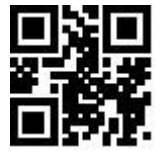

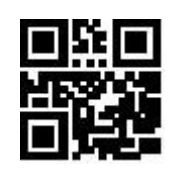

Fill Light - always ON Fill Light - always OFF

#### **4.2 Positioning**

The scanning module has an auxiliary device for positioning, which projects a pointing line during shooting to remind users of reading the center of the scene image captured by the module.

 $\mathcal P$  Positioning Light - ON when Photographing : the positioning light is lit up during shooting and goes out when there is no shooting.

 $\bullet$  Positioning light -always ON when Photographing : the positioning light is always on when taking pictures and goes out at other times.

Positioning Light - always ON: the positioning light continues to illuminate after the scanning

module is turned on.

Positioning Light - always OFF : the positioning light does not illuminate in any cases.

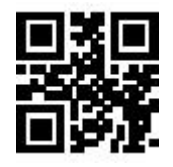

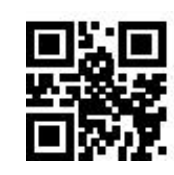

\*\*Positioning Light - ON when Photographing Positioning light -always ON when Photographing

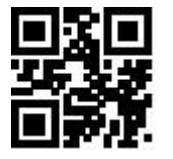

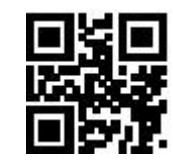

Positioning Light - always ON Positioning Light - always OFF

## **Chapter 5 Prompt Output**

### **5.1 Buzzer Master Switch**

Scan the following programming barcode to turn on /off all of the beep sounds.

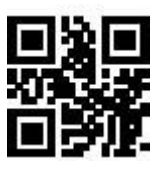

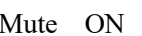

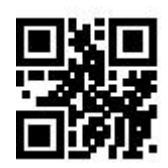

Mute \_ ON \*\*Mute \_ OFF

### **5.2 Buzzer Settings**

#### **5.2.1 Passive Buzzer**

Scan the following programming barcode to set the buzzer to passive and set the drive frequency of the passive buzzer.

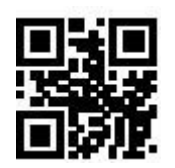

\*\*Passive Buzzer

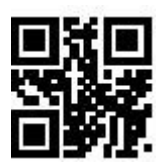

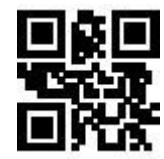

Passive Low Frequency \*\*Passive Intermediate Frequency Passive High Frequency

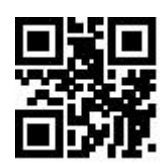

### **5.2.2 Active Buzze**

Scan the following programming barcodes to set the buzzer as active one and set the active buzzer's operating level. Scan "High Level", the buzzer is set to active low when idle, and active high level when working; scan "Low Level", the buzzer is set to active high when idle, and active low level when working.

50

### K10 2D Scanner Programing Manual

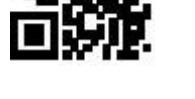

Active Buzzer

**5.3 Good Read Beep for Programming Barcode**

Scan the following programming barcodes to enable/disable the programming barcode beep

**5.4 Startup Beep**

When the scanning module is on after power on, the scanning module can output or turn off the

\*\* Beep for Programming Barcode\_ON Beep for Programming Barcode \_OFF

startup beep according to the setting requirements.

\*\* Startup Beep\_ON Startup Beep OFF

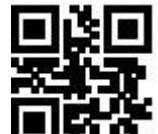

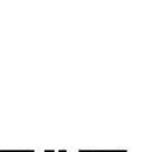

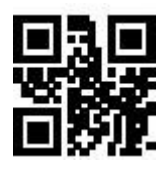

\*\*High Level Low Level

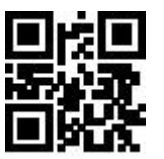

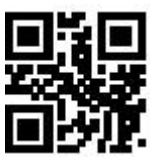

### **5.5 Good Read LED/Beep**

After the scanning module is successfully scan the codes, BEEP and DLED prompt signals are output through the 12pin external interface by default, and the external passive buzzer and LED are used for prompting. These signals can be turned off if the user requires to do so.

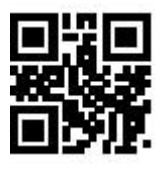

\*\* Good Read LED\_ON Good Read LED\_OFF

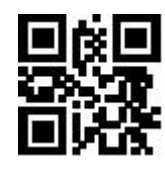

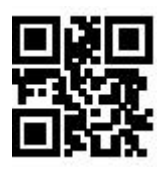

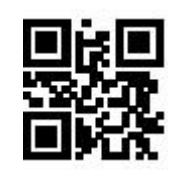

\*\*Good Read Beep\_ON Good Read Beep\_OFF

The user can set the timeout of Good Read Beep, by reading the following programming barcodes.

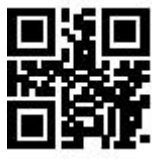

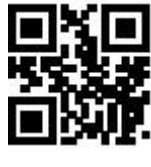

 $30 \text{ms}$   $**60 \text{ms}$ 

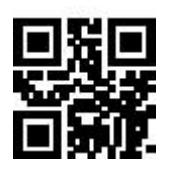

90ms 120ms

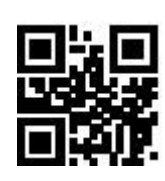

### **5.6 Data Output Encoding Format**

Users can set the output format of the scanning module through the following programming barcodes,

so that the host can output Chinese data according to the specified encoding format.

Note:

GBK format is used for Text., UNICODE format is used for Word and input box of common chat

tool.

The Original Data output is used to encrypt the serial output of the data.

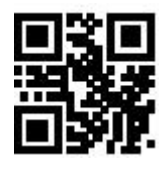

\*\*GBK UTF8

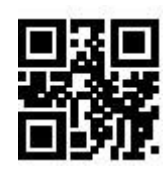

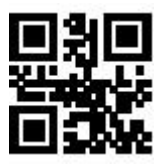

Original Data UNICODE

### **5.7 Different Country Keyboard Settings**

In order to apply it in different countries, the device can be set as the corresponding "keyboard" of

each country by the following programming barcodes.

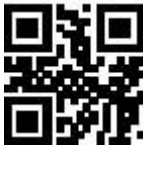

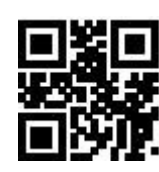

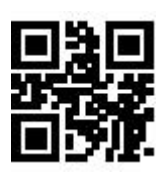

\*\*US Czech

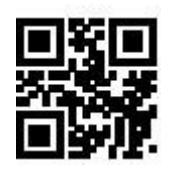

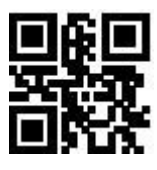

French Germany

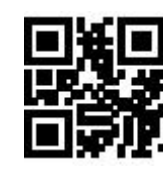

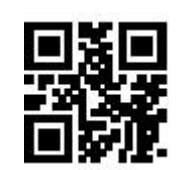

Japan Spain Spain Spain Spain Spain Spain

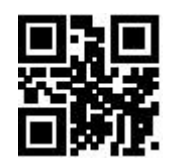

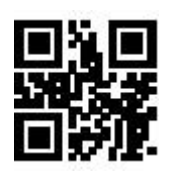

Hungary Italy

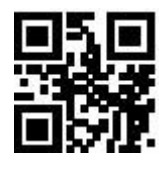

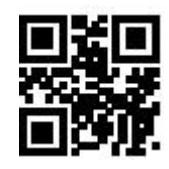

Turkey Q Turkey F

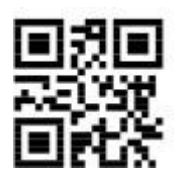

Mexico (Latin America)

### **5.8 Virtual keyboard enable**

In order to apply it in more regional application environments, the standard/virtual keyboard output settings can be made by reading the following programming barcodes. But that will cause a certain loss in output efficiency. Note that when using a virtual keyboard, you must ensure that the keypad number keys are enabled.

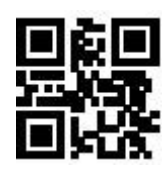

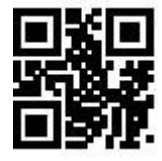

\*\*Standard Keyboard Virtual Keyboard

#### **1. Virtual keyboard output mode**

In order to adapt to different application scenarios, the virtual keyboard has two different output modes for control characters less than 0x20, and users can switch by scanning the following setting codes.

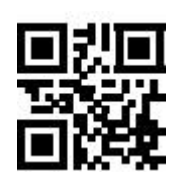

\*\* Control character output off

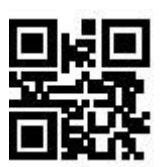

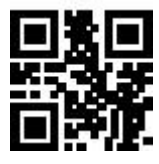

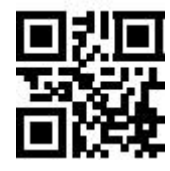

Ctrl Mode Alt Mode \*\*Control Character Output Off

#### **2. Control character transmission**

ASCII characters between 0x00 and 0x1F can be escaped as a control function key. When the virtual keyboard is enabled (other HID Keyboard of the module is set as default value), the input operation of the

control function key is as follows: (Please refer to the control character correspondence table for the corresponding relationship between the specific ASCII value and the control function key)

#### **(1) Virtual keyboard Ctrl Mode on**

Read the characters whose data is " $A \le HT \ge F$  (HT is an invisible character and is not displayed on the terminal software)" (hexadecimal values are 0x41/0x09/0x46 respectively), and the virtual keyboard operation of the scanning module is as follows:

Enter "A"-press key A;

Enter "Ctrl I"-since the data of 0x09 corresponds to the control function key "I", the virtual keyboard would hold down Ctrl, then press the I key, and finally release the Ctrl key and the I key at the same time;

Enter "F"-press key F.

Since "Ctrl I" corresponds to the function of converting characters into italics in some word processing software, completing the above operation may result in normal characters "A" and italic "F".

At present, in QL1601 small module, the virtual keyboard Ctrl mode "control character output only supports American keyboard layout.

#### **(2) Virtual keyboard Alt mode**

If the virtual keyboard is turned on and set to "ALT Mode", the output corresponding control character operation is: ALT + "Character corresponds to ASCII decimal value". For example, for "<HT>" characters, the scanning module virtual keyboard operation is as follows:

Enter "Alt 0 9"-the virtual keyboard would hold down Alt, then press "0" and "9" of the numeric keypad, and finally release Alt.

When the standard keyboard outputs, the control character output function is turned off, and ASCII characters less than 0x20 would output the corresponding key value function. (For corresponding functions, please refer to the Control Character Correspondence Table)

#### **Control character correspondence table**

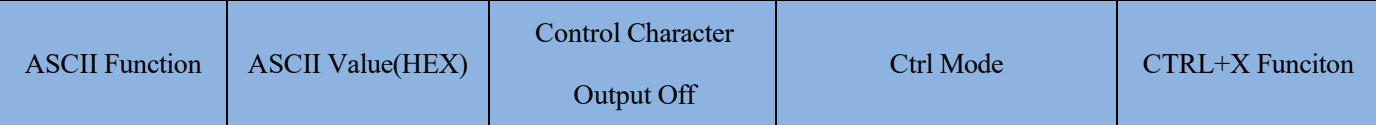

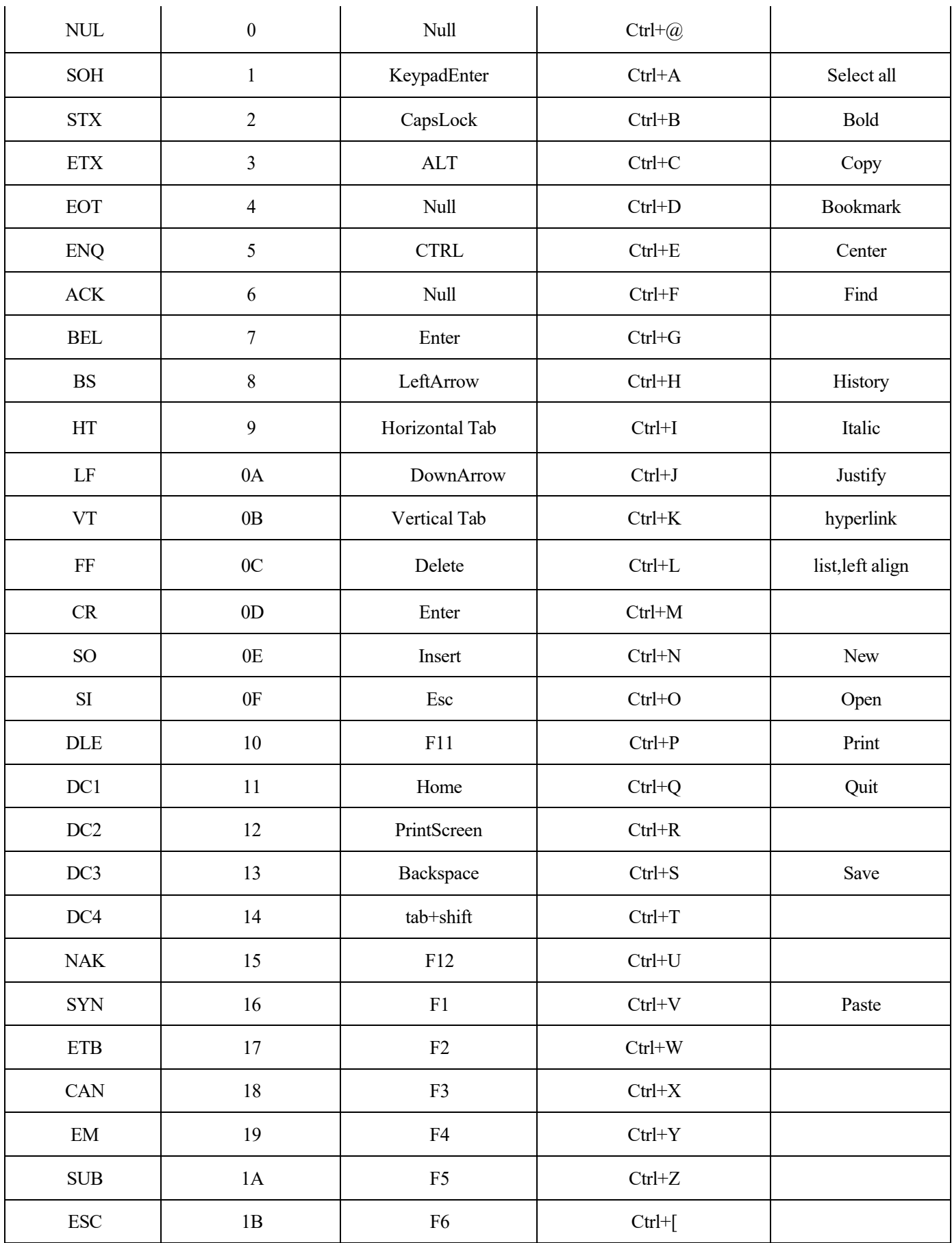

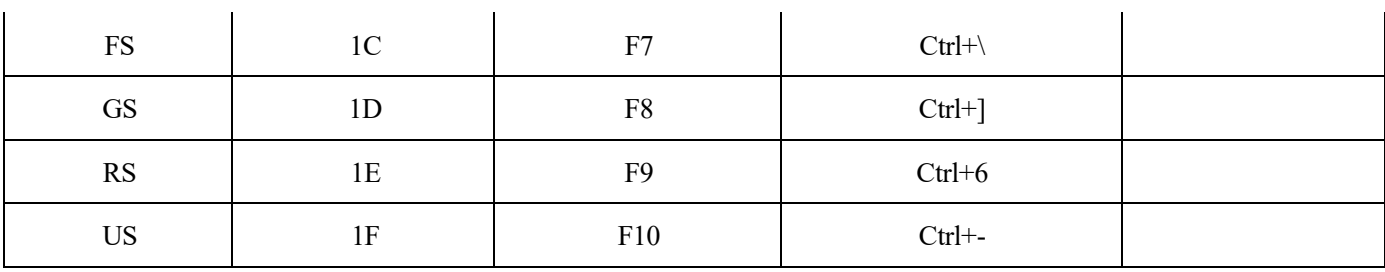

### **5.9 Chinese output shielding**

Enable this function, the device shields Chinese output. The user can read the following setting code to open and close the Chinese output shielding function.

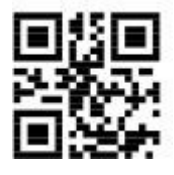

\*\*Chinese output shielding-OFF Chinese output shielding-ON

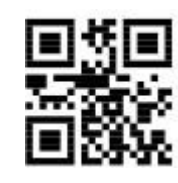

### **5.10 Analog keypad**

### **5.10.1 Output of numeric function of keypad**

If this function is not turned on, all outputs would be output according to the corresponding key value of the large keyboard.

After this function is turned on, only the numbers "0~9" in the decoded data obtained by the reading module are output according to the key values corresponding to the small keyboard, and the rest are output according to the key values corresponding to the large keyboard.

The user can turn on and off the digital output function of the analog keypad by reading the following setting codes.

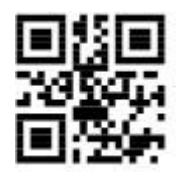

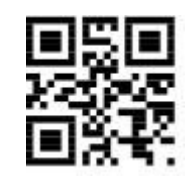

Keypad Numeric Output-On \*\* Keypad Numeric Output-Off

#### **5.10.2 Output of keypad operator function**

If this function is not turned on, all outputs would be output according to the corresponding key value

of the large keyboard.

After this function is turned on, only "+""\_""\*""/" in the decoded data obtained by the reading module is output according to the key value corresponding to the small keyboard, and the rest is output according to the key value corresponding to the large keyboard.

The user can turn on and off the output function of analog keypad operators by reading the following setting codes.

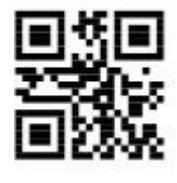

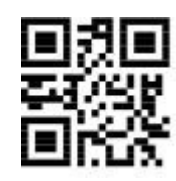

Keypad Operator Output-On \*\* Keypad Operator Output-Off

### **5.11 Image Mirroring Mode**

When there is mirror flip in image, you can boot the mirror flip mode by reading the following

programming barcodes.

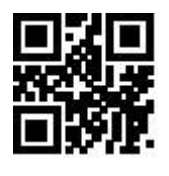

Note: In the mirror flip mode, only the barcode of the mirror flip can be recognized. Please exitthe mirror flip mode first before identifying the normal barcode or programming barcode.

### **5.12 Reverse Scanning Module**

In some special application scenarios, special barcodes for black and white inversion need to be enabled. The user can enable/disable the reading function of inverse video code by reading the following programming barcodes.

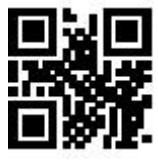

\*\*Video Reverse OFF Video Reverse ON

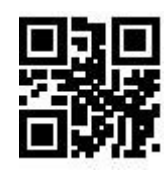

Image Mirror Flip ON \*\* Image Mirror Flip OFF

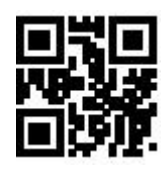

### **5.13 Invoicing mode**

In order to facilitate the use of this module in the billing system, users can configure the billing mode by reading the setting code, and realize the format conversion and output of the invoice code. Invoicing modes include local invoicing mode and online invoicing mode. When invoicing mode is enabled, local invoicing mode is used by default.

Users can realize the format conversion and output of invoice codes by reading the following setting codes.

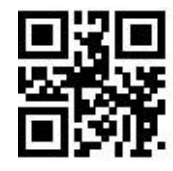

\*\* Invoicing Mode Enable Invoicing Mode Disable

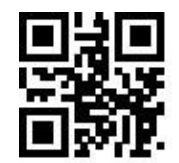

After the invoice mode is opened, you can select the invoicing mode by reading the following setting codes.

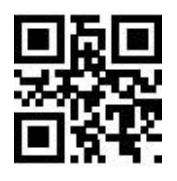

\*\* Local Invoicing Mode Online Invoicing Mode

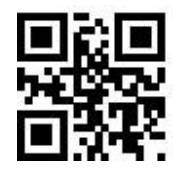

It should be noted that when the user uses the online billing mode, the module must be switched to the HID-POS output mode only and used in combination with the WSM billing assistant.

### **5.14 Read Device Version Information**

Users can quickly obtain the current device version information and all the device version information by reading the following setting codes.

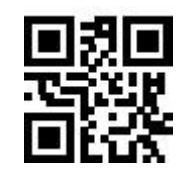

Read device version information Read all device version information

### **5.15 Write/Read Device ID**

Users can read and write ID through serial port or virtual serial port.

#### **The ID information include:**

SN: product serial number FID:

Manufacturer Information

MID: Product Model

ID up to 64 bytes (pure numbers and upper and lower case letters)

#### **Write ID format:**

WriteDeviceID:SN:xxxx;MID:xxxx;FID:xxxx. (Can be changed according to requirements)

The return value of the write ID instruction is: The same as that of the write ID instruction

#### **Read ID format:**

ReadDeviceID.

Return: SN:xxxx;MID:xxxx;FID:xxxx.

For example: write device ID information for device: SN: 20200508; MID: WSM1605; FID: WSM

2020., and read that device ID by command

#### **Write ID:**

Serial port sending: WriteDeviceID:SN:20200508;MID:WSM1605;FID:WSM2020.

WriteDeviceID:SN:20200508;MID:WSM1605;FID:WSM2020.

Serial port return: WriteDeviceID:SN:20200508;MID:WSM1605;FID:WSM2020.

#### **Read ID:**

Serial port sending: ReadDeviceID.

Serial port return: SN:20200508;MID:WSM1605;FID:WSM2020.

#### **Note:**

1. The instruction is followed by "." as the closing mark.

2. When SN, FID, MID are not written, read the DeviceID of the device and return

#### "SN:NULL;MID: NULL;FID: NULL."

3. If the write instruction ID data does not meet the requirements or the instruction format is wrong, send a write instruction to return "FALSE" or not, and the write fails.

The user can also read DeviceID by reading the following setting codes, and the return format is

consistent with the reading of the sending instruction.

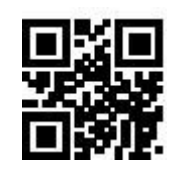

Read Device ID

### **5.16 Read Chip SN**

Users can quickly obtain SN information of the current device chip by reading the following setting codes.

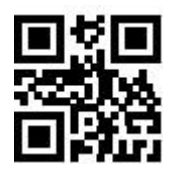

Read chip SN number

## **Chapter 6 Prefix & Suffix**

In practical applications, in order to facilitate datadifferentiation processing, sometimes it is necessary for the read data to be edited before being output.

#### **Prefix & Suffix include:**

- Prefix
- **Suffix**
- Decode data segment interception
- Code ID
- Decoding failure feature output information (RF Information)
- Tails

#### **Processed output data format:**

【Prefix】【Code ID】【Data】【Suffix】【Tail】

### **6.1 Prefix**

Prefix is a string of strings defined by the user before the data is decoded. The user can add and modify the prefixes by reading the following programming barcodes.

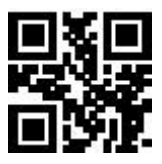

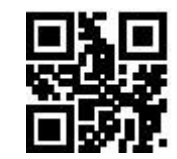

Enable Prefixes \*\*Disable Prefixes

Scan the following programming barcode, with the programming barcode of "Digit Barcodes

" and the programming barcode of "save", the user can modify the prefixes.

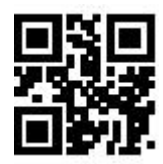

Modify Prefix

Note: A prefix has 15 characters at most and two hexadecimal values is for a prefix character.

Refer to Appendix F for the hexadecimal conversion table of character values.

### **6.2 Suffix**

Suffix is a string of strings defined by the user before the data is decoded. The user can add and modify the prefixes by reading the following programming barcodes.

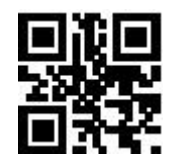

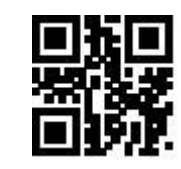

Enable Sufixes \*\*Disable Sufixes

Scan the following programming barcode, with the programming barcode of "Digit Barcodes" and the programming barcode of "save", the user can modify the suffixes.

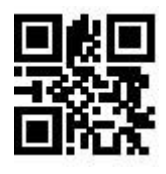

Modify Suffix

 Note: A suffix has 15 characters at most and two hexadecimal values is for a prefix character. Refer to Appendix F for the hexadecimal conversion table of character values.

### **6.3 Code ID**

### **6.3.1 Custom Code ID**

Code ID uses one character. Users can customize Code ID by reading the following programming barcodes to identify different barcode types.

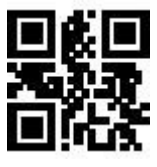

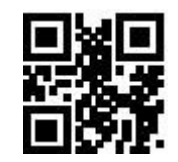

Enable Code ID \*\* Disable Code ID

Scan the following programming barcode to restore the default value of Code ID of the barcode. The

default list can be found in Appendix E.

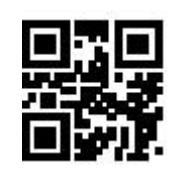

Restore Default Code ID

### **6.3.2 Modify Code ID**

Users can modify the Code ID corresponding to each barcode by reading the following programming

barcodes.

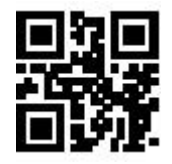

Modify EAN13 Code ID Modify EAN8 Code ID

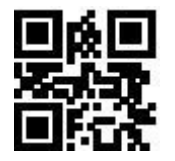

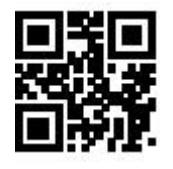

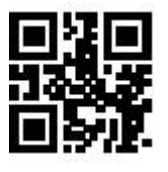

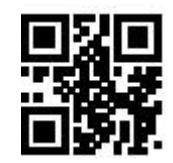

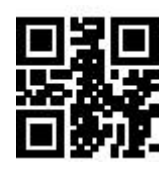

Modify UPC-A Code ID Modify UPC-E0 Code ID

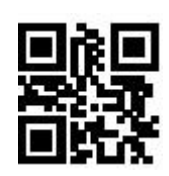

Modify UPC-E1 Code ID Modify Code 128 Code ID

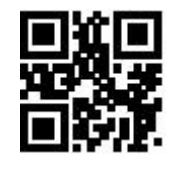

Modify Code 39 Code ID Modify Code 93 Code ID

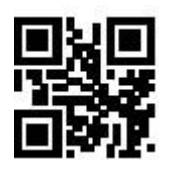

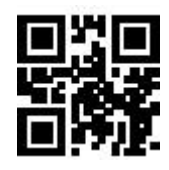

Modify Codabar Code ID Modify Interleaved 2 of 5 Code ID

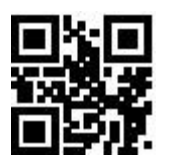

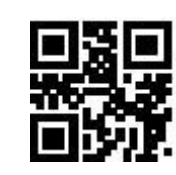

Modify Industrial 25 Code ID Modify Matrix 2 of 5 Code ID

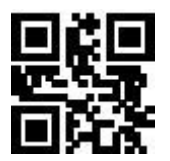

Modify Code11 Code ID Modify MSI Code ID

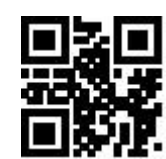

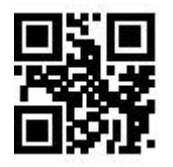

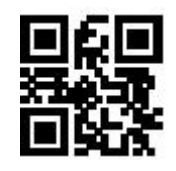

Modify RSS Code ID Modify RSS-Limited Code ID

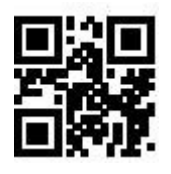

Modify RSS-Expanded Code ID Modify QR Code Code ID

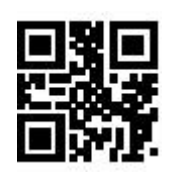

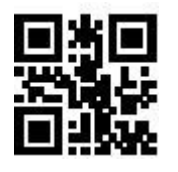

Modify Data Matrix Code ID Modify PDF417 Code ID

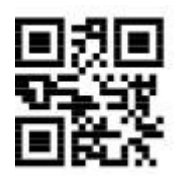

### **6.4 Tail**

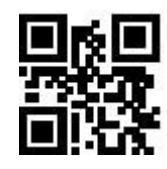

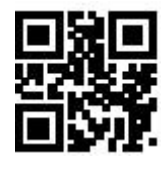

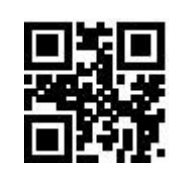

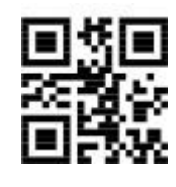

Modify Mico QR Code ID Modify Chinese Sensible(HanXin) Code ID

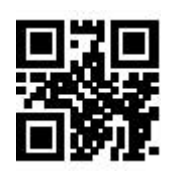

 $\text{Tail } \text{OFF}$  \*\*CR Tail (0x0D)

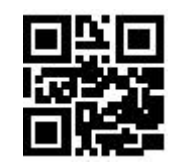

TAB Tail (0x09) CRLF Tail (0x0D 0x0A)

## **6.5 Data Character**

### **6.5.1 Date Character Interception**

This function is used in scenarios where the user needs to output partial decoded information.

The decoding information Data consists of three parts:

### 【Start】【Center】【End】

The user can select some of the information that needs to be output by reading the following

programming barcodes.

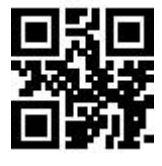

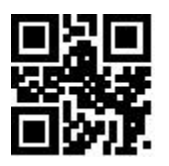

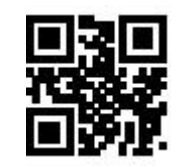

\*\* Transmit all Data Tansmit the Start Data

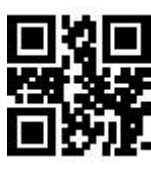

Tansmit the END Data Tansmit the Center Data

### **6.5.2 Modify the Length for Data**

The user can modify the length of the Start Data and the length of the End Data by reading the following programming barcodes, combined with the programming barcodes of "Digit Barcodes" and "Save" . Both the Start and End segments have up to 255 characters, and both are represented by a hexadecimal character for their length. The characters which are corresponding to the hexadecimal conversion table can be found in Appendix F.

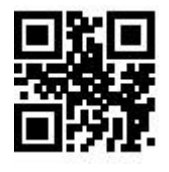

Modify the Length for Start Data Modify the Length for End Data

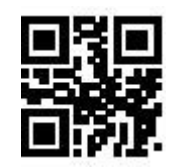

### **6.6 RF Information**

The Scan Fail (RF) information is the output information after the scanning module fails to scan the codes, so that the user or the program can adjust or operate after detecting the information. Users are free to define RF information.

Scan the following programming barcode to enable/disable RF transmitting.

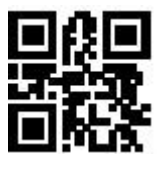

Enable Transmitting RF Information \*\* Disable Transmitting RF Information

Scan the following programming barcode, combined with the programming barcode of"Digit Barcodes" and "save", you can modify the RF information by yourself, and two hexadecimal values is for a prefix character, there are 15 characters at most. Refer to Appendix F for the character-to-hexadecimal conversion table.

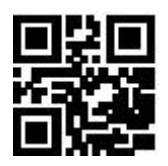

Modify RF Information

Note: When an odd number of hexadecimal values are input, if it is failed to set the last bit, only the first few characters are output.

### **6.7 Output Protocol**

The user can decode the output format of result by reading the following programming barcodes to modify the virtual serial port mode.

The format of the decoding result with the protocol output is:  $\langle 03 \rangle$  length  $>$  decoded data

Note: The protocol mode must adopt UTF-8 encoding output format. In other output encoding

formats, only raw data can be output regardless of whether the output with protocol is selected.

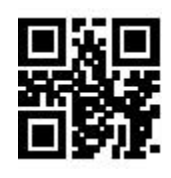

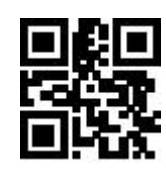

\*\*Raw Data With Protocol

### **6.8 GS Character Replacement**

GS, as a group separator, was applied to the bar code of the European Food and Drug Administration after the 2012 London Olympics. Because GS characters are invisible in many text display tools, some areas need to replace GS with displayable character output. That is, replace the 0x1D byte in the ASCII code table with the displayable byte in ASCII.

At present, the QR decoding module temporarily supports replacing GS with characters in 0x20-0x7E in ASCII.

The alternative method is as follows:

1) Read the setting code of "GS character replacement enable";

2) Read the setting code of "GS replacement character modification";

3) The characters replaced by GS are represented by two hexadecimal values, and the characters

correspond to the hexadecimal conversion table refer to Appendix F

4) Read the "Save" setting code.

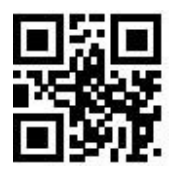

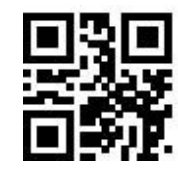

GS Character Replacement Enable \*\* GS Character Replacement Disable

Read the following setting codes, cooperate with the "data code" setting code and the "save" setting code, and the user can modify GS replacement characters.

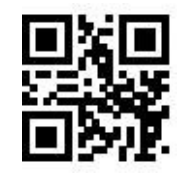

GS Alternate Character Modification

### **6.9 Web address code recognition**

Read the following setting codes, and you can set the permission and prohibition of the website code

reading function

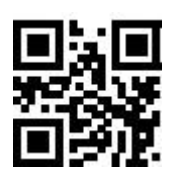

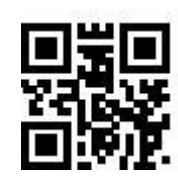

\*\* Enable Reading Of WebAddress Codes Disable rReading Of Web Address Codes

## **Chapter 7 Symbologies**

### **7.1 Global Shortcuts**

### **7.1.1 Global Operations**

The user can globally enable/Disable and enable the default reading type for all supported code systems by reading the following programming barcodes. After reading all types of code systems, only the programming barcode is enabled.

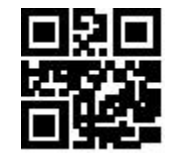

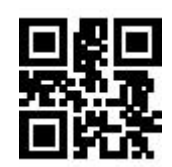

Enable All Symbologies Disable All Symbologies

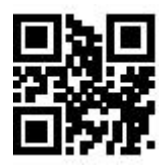

\*\* Enable Default Symbologies

### **7.1.2 Product Barcode Check Digit Output Enable**

The user can enable/disable the commodity barcode check digit output by reading the following

programming barcode (commodity barcode includes: EAN13/EAN8/UPC-A/UPC-E0/UPC-E1).

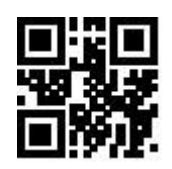

\*\*Enable Transmit Check Digit Disable Transmit Check Digit

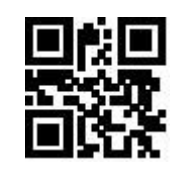

### **7.1.3 Enhancement of literacy**

Enabling and disabling bar code reading ability enhancement can be carried out by reading the following setting codes. After the ability to read is strengthened and enabled, the ability to read special codes such as defaced bar codes and QR code surfaces can be improved. The strengthening of reading

ability and prohibition would improve the decoding speed.

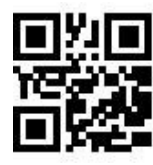

\*\* Enhancement of literacy prohibits Enhancement of literacy enable

### **7.2 1D Symbologies**

### **7.2.1 EAN 13**

### **1. Enable or Disable EAN13**

The user can enable and disable the EAN13 barcode reading function by reading the following

programming barcodes.

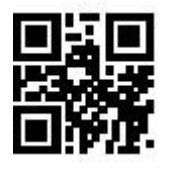

\*\*Enable EAN13 Disable EAN13

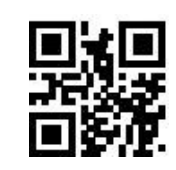

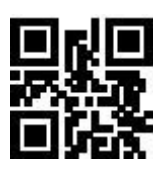

### **2. Enable or Disable Add-On Code**

The user can enable and disable the forced output function of EAN13 add-on code by reading the following programming barcodes.

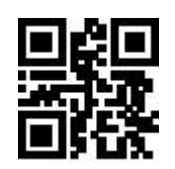

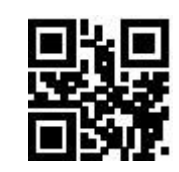

EAN13 Add-On Code Required \*\* EAN13 Add-On Code Not Required

The user can enable and disable the configuration of the EAN13 add-on code by reading the

following programming barcodes.
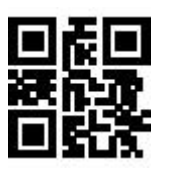

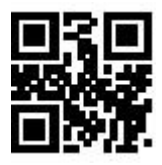

Enable EAN13-5 Digit Add-On Code \*\* Disable EAN13-5 Digit Add-On Code

#### **3. Check bit Output Function Enable and Disable**

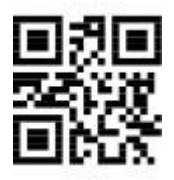

# **7.2.2 EAN 8**

#### **1. Enable or Disable EAN8**

The user can enable and disable the EAN8 barcode reading function by reading the following

programming barcodes.

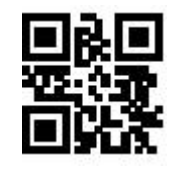

\*\*Enable EAN8 Disable EAN8

#### **2. Enable or Disable Add-On Code**

The user can enable and disable the forced output function of EAN8 add-on code by reading the following programming barcodes.

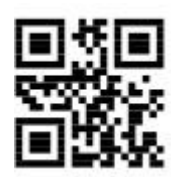

\*\* Enable Transmission of EAN13 Parity Bits Disable Transmission of EAN13 Parity Bits

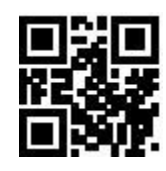

Enable EAN13-2 Digit Add-On Code \*\* Disable EAN13-2 Digit Add-On Code

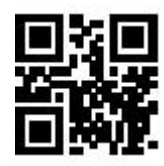

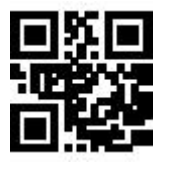

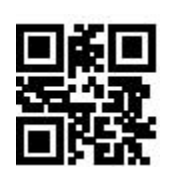

EAN8 Add-On Code Required \*\* EAN8 Add-On Code Not Required

The user can enable and disable the configuration of the EAN8 add-on code by reading thefollowing

programming barcodes.

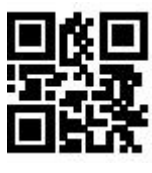

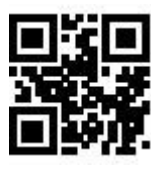

#### **3. Check bit Output Function Enable and Disable**

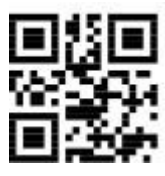

\*\* Enable Transmission of EAN8 Parity Bits Disable Transmission of EAN8 Parity Bits

# **7.2.3 UPC-A**

#### **4. 1. Enable or Disable UPC-A**

The user can scan and disable the UPC-A barcode reading function by reading the following

programming barcodes.

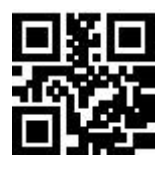

\*\*Enable UPC-A Disable UPC-A

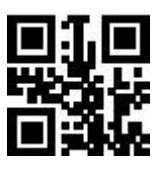

Enable EAN8-2 Digit Add-On Code \*\* Disable EAN8-2 Digit Add-On Code

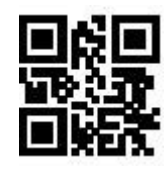

Enable EAN8-5 Digit Add-On Code \*\* Disable EAN8-5 Digit Add-On Code

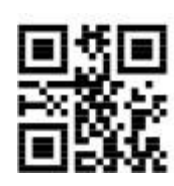

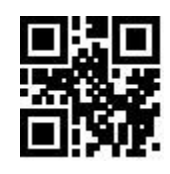

# **2. Enable or Disable Add-On Code**

The user can enable and disable the forced output function of UPC-A add-on code by reading the

following programming barcodes.

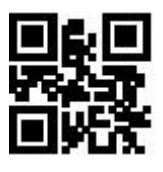

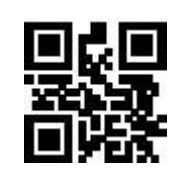

UPC-A Add-On Code Required \*\* UPC-A Add-On Code Not Required

The user can enable and disable the configuration of the UPC-A add-on code by reading the following

programming barcodes.

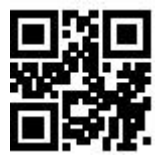

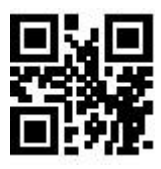

#### **3. Enable Conversion from UPC-A to EAN13**

The user can enable/disable the conversion of UPC-A to EAN13 by reading the following

programming barcodes.

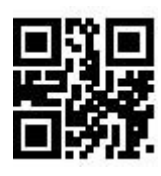

# **5. Check bit Output Function Enable and Disable**

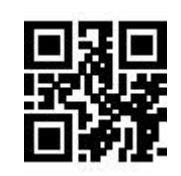

Enable UPC-A to EAN13 \*\* Disable UPC-A to EAN13

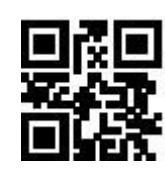

Enable UPC-A-2 Digit Add-On Code \*\* Disable UPC-A-2 Digit Add-OnCode

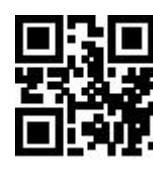

Enable UPC-A-5 Digit Add-On Code \*\* Disable UPC-A-5 Digit Add-OnCode

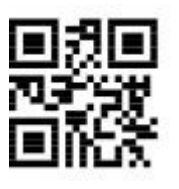

\*\* Enable Transmission of UPCAParity Bits Disable Transmission of UPCA Parity Bits

**7.2.4 UPC-E0**

#### **1. Enable or Disable UPC-E0**

The user can scan and disable the UPC-E0 barcode reading function by reading the following

programming barcodes.

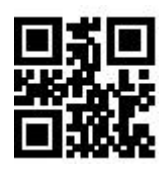

\*\*Enable UPC-E0 Disable UPC-E0

# **2. Enable or Disable Add-On Code**

The user can enable and disable the forced output function of UPC-E0 add-on code by reading the following programming barcodes.

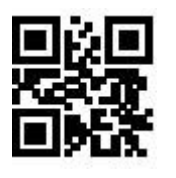

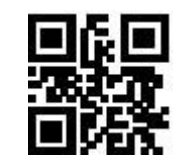

UPC-E0 Add-On Code Required \*\* UPC-E0 Add-On Code NotRequired

The user can enable and disable the configuration of the UPC-E0 add-on code by reading the

following programming barcodes.

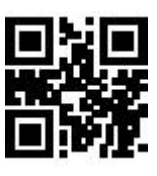

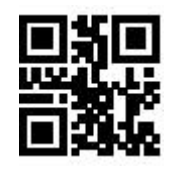

Enable UPC-E0-2 Digit Add-On Code \*\* Disable UPC-E0-2 Digit Add-On Code

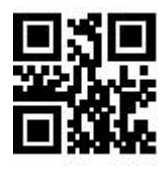

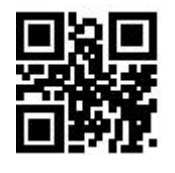

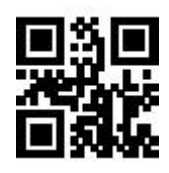

Enable UPC-E0-5 Digit Add-On Code \*\* Disable UPC-E0-5 Digit Add-On Code

**3.Check bit Output Function Enable and Disable**

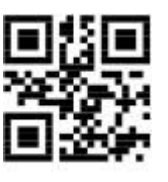

\*\* Enable Transmission of UPC-E0 Parity Bits Disable Transmission of UPC-E0 Parity Bits

**7.2.5 UPC-E1**

### **1. Enable or Disable UPC-E1**

The user can enable and disable the UPC-E1 barcode reading function by reading the following

programming barcodes.

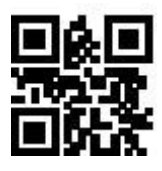

\*\*Enable UPC-E1 Disable UPC-E1

# **2. Enable or Disable Add-On Code**

The user can enable and disable the forced output function of UPC-E1 add-on code by reading the following programming barcodes.

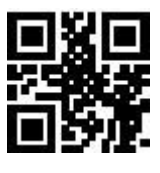

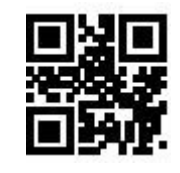

UPC-E1 Add-On Code Required \*\* UPC-E1 Add-On Code NotRequired

The user can enable and disable the configuration of the UPC-E1 add-on code by reading the following programming barcodes.

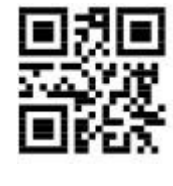

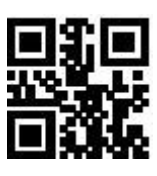

Enable UPC-E1-2 Digit Add-On Code \*\* Disable UPC-E1-2 Digit Add-OnCode

Enable UPC-E1-5 Digit Add-On Code \*\* Disable UPC-E1-5 Digit Add-OnCode

\*\* Enable Transmission of UPC-E1 Parity Bits Disable Transmission of UPC-E1 Parity Bits

**3. Check bit Output Function Enable and Disable**

**7.2.6 Code128**

#### **1. Enable or Disable Code128**

The user can enable and disable the Code128 barcode reading function by reading the following

\*\*Enable Code128 Disable Code128

programming barcodes.

Users can set the minimum and maximum length of Code128 by reading the following programming

barcodes.

\*\*Set the Minimum Length for Code128 to 0 Set the Minimum Length for Code128 to 4

**2. Set Length Range for Code128**

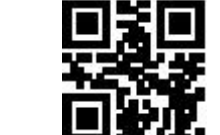

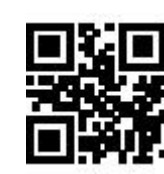

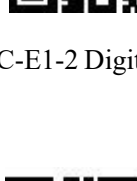

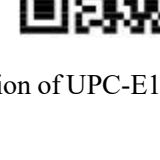

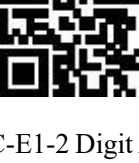

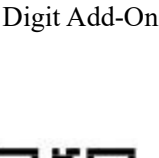

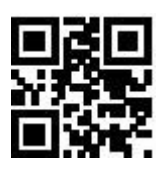

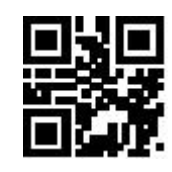

Set the Maximum Length for Code128 to 32 \*\*Set the Maximum Length for Code128 to 255

#### **3. Code 128 prefixed (11)**

The user can turn on or off the Code128 barcode prefix (11) function by reading the following setting codes.

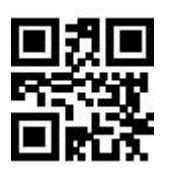

# **7.2.7 Code39**

#### **1. Enable or Disable Code39**

The user can enable and disable the Code39 barcode reading function by reading the following

programming barcodes.

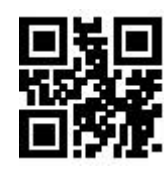

\*\*Enable Code39 Disable Code39

#### **2. Set Length Range for Code39**

Users can set the minimum and maximum length of Code39 by reading the following programming

barcodes

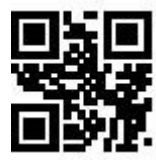

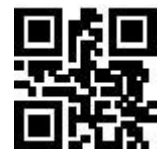

\*\*Set the Minimum Length for Code39 to 0 Set the Minimum Length for Code39 to 4

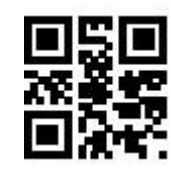

Code128 Prefix (11)-On \*\*Code128 Prefix (11)-Off

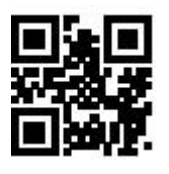

Set the Maximum Length for Code39 to 32 \*\* Set the Maximum Length for Code39 to 255

#### **3.Transmit Start/Stop Character**

The user can set the output of Code39 Start/Stop Character by reading the following programming

barcodes.

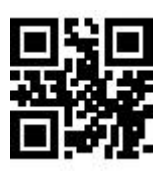

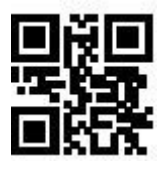

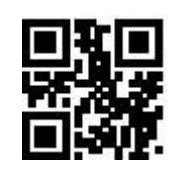

Output of Code39 Start Character \*\*Disable Output of Code39 Stop Character

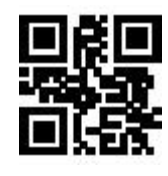

Output of Code39 Stop Character \*\*Disable Output of Code39 Stop Character

#### **4. Code32 Mode**

Users can choose whether Code39 supports Code32 mode by reading the following programming

barcodes.

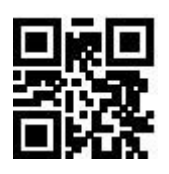

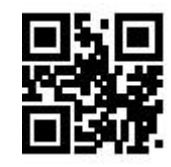

Support Code32 Mode \*\* Disable Support Code32 Mode

Users can choose whether Code 32 outputs the prefix A by reading the following programming

barcodes.

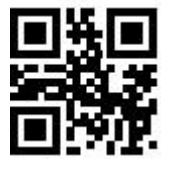

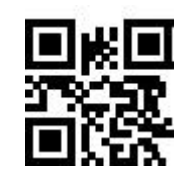

\*\*the output of Code 32 prefix A Disable output of Code 32 prefix A

#### **5. FullAsc Mode**

Users can choose whether Code39 supports FullAsc mode by reading the following programming

barcodes.

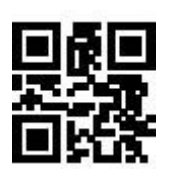

#### **6. Proces Verification**

The user can set whether Code39 handles verification by reading the following setting code.

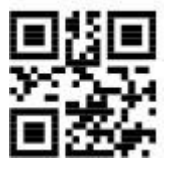

#### **7. Parity bit Output**

The user can set whether Code39 outputs check bits by reading the following setting codes.

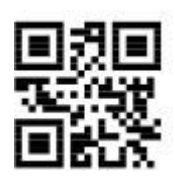

# **7.2.8 Code93**

#### **1. Enable or Disable Code93**

The user can enable and disable the Code93 barcode reading function by reading the following

programming barcodes.

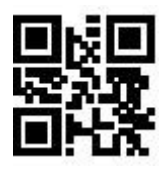

\*\*Enable Code93 Disable Code93

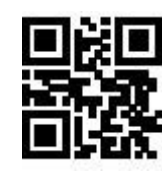

Support FullAsc Mode \*\*Disable Support FullAsc Mode

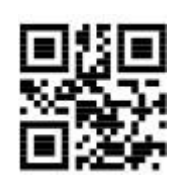

Code 39 Handles Verification \*\*Code 39 Does Not Handle Verification

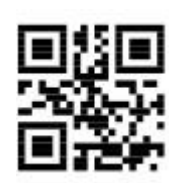

Code39 Outputs Parity Bits \*\*Code39 Does Not Output Parity Bits

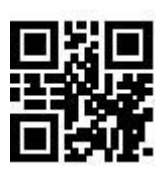

#### **2. Set Length Range for Code93**

Users can set the minimum and maximum length of Code93 by reading the following programming

barcodes.

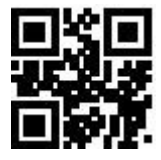

\*\*Set the Minimum Length for Code93 to 0 Set the Minimum Length for Code93 to 4

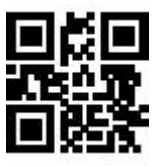

#### **7.2.9 CodaBar**

#### **1. Enable or Disable CodaBar**

The user can enable and disable the CodaBar barcode reading function by reading the following

programming barcodes.

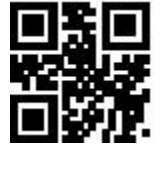

\*\*Enable CodaBar Disable CodaBar

#### **2. Set Length Range for CodaBar**

Users can set the minimum and maximum length of CodaBar by reading the following programming

barcodes.

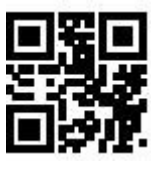

\*\*Set the Minimum Length for CodaBar to 0 Set the Minimum Length for CodaBar to 4

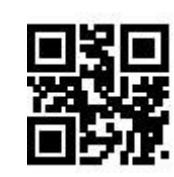

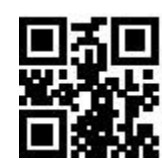

Set the Maximum Length for Code93 to 32 \*\* Set the Maximum Length for Code93 to 255

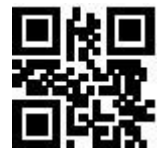

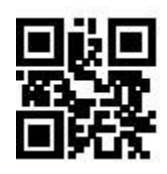

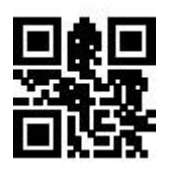

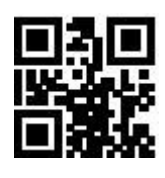

Set the Maximum Length for CodaBar to 32 \*\* Set the Maximum Length for CodaBar to 255

#### **3. Transmit Start/Stop Character**

The user can set the output of CodaBar Start/Stop Character by reading the following programming

barcodes.

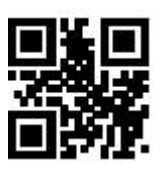

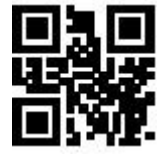

Output of CodaBar Start/Stop Character \*\*Disable Output of CodaBar Start/Stop Character

### **4. Verification Processing**

The user can set CodaBar check processing by reading the following setting codes.

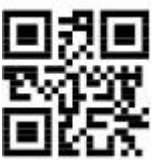

\*\* CodaBar Do Not Process Verification CodaBar Mod10 Check

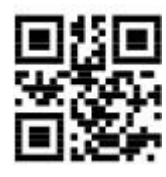

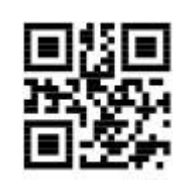

CodaBar Mod16 Check CodaBar Double Check

The user can set the output of CodaBar check bits by reading the following setting codes.

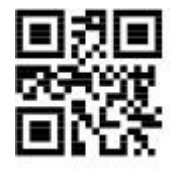

**5. Parity Bit Output Setting**

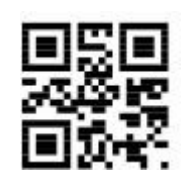

CodaBar Parity Bit Output \*\*CodaBar Parity Bit Not Output

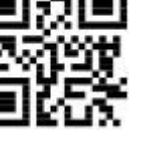

# **7.2.10 Interleaved 2 of 5**

### **1. Enable or Disable Interleaved 2 of 5**

The user can enable and disable the Interleaved 2 of 5 barcode reading function by reading the following programming barcodes.

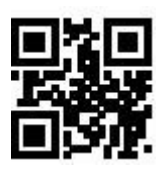

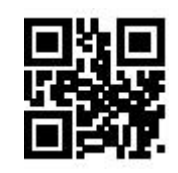

Enable Interleaved 2 of 5 \*\*Disable Interleaved 2 of 5

#### **2. Set Length Range for Interleaved 2 of 5**

Users can set the minimum and maximum length of Interleaved 2 of 5 by reading the following

programming barcodes.

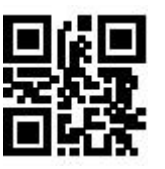

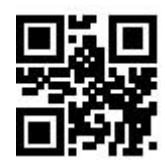

Set the Minimum Length to 0 \*\*Set the Minimum Length to 4

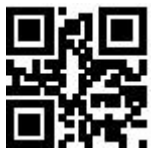

\*\*Set the Maximum Length to 32 Set the Maximum Length to 255

#### **3. Verify Format Setting**

The user can set whether Interleaved 2 of 5 processes verification by reading the following setting

code.

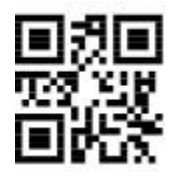

**4. Parity Bit Output Setting**

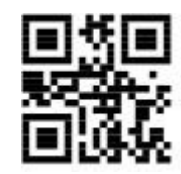

Interleaved 2 of 5 Verification Format Mod10 \*\*Interleaved 2 of 5 Verification Format NONE

The user can set whether Interleaved 2 of 5 outputs check bits by reading the following setting code.

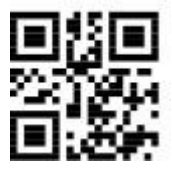

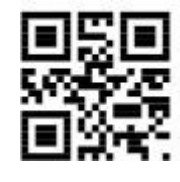

Interleaved 2 of 5 Outputs Parity Bits \*\*Interleaved 2 of 5 Does Not Output Parity Bits

#### **7.2.11 Industrial 25**

#### **1. Enable or Disable Industrial 25**

The user can enable and disable the Industrial 25 barcode reading function by reading the following

programming barcodes.

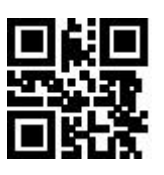

Enable Industrial 25 \*\*\*Disable Industrial 25

# **2. Set Length Range for Industrial 25**

Users can set the minimum and maximum length of Industrial 25 by reading the following

programming barcodes

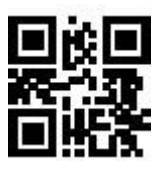

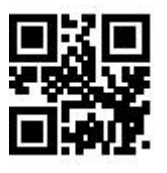

\*\*Set the Maximum Length to 32 Set the Maximum Length to 255

#### **3. Verify Format Setting**

The user can set whether Industrial 25 processes verification by reading the following setting code.

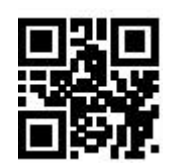

Set the Minimum Length to 0 \*\* Set the Minimum Length to 4

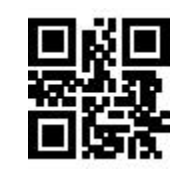

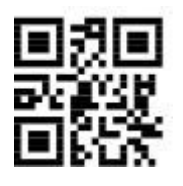

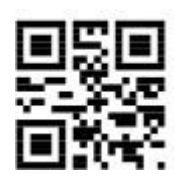

Industrial 25 Verification Format Mod10 \*\*Industrial 25 Verification Format NONE

#### **4. Parity Bit Output Setting**

The user can set whether Industrial 25 outputs check bits by reading the following setting code.

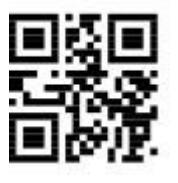

Industrial 25 Outputs Parity Bits \*\*Industrial 25 Does Not Output Parity Bits

# **7.2.12 Matrix 2 of 5**

#### **1. Enable or Disable Matrix 2 of 5**

The user can enable and disable the Matrix 2 of 5 barcode reading function by reading the following

programming barcodes.

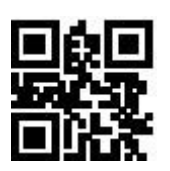

#### **2. Set Length Range for Matrix 2 of 5**

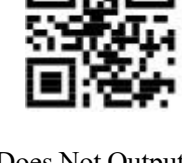

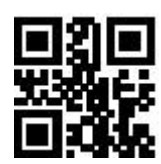

Enable Matrix 2 of 5 \*\*\* Disable Matrix 2 of 5

Users can set the minimum and maximum length of Matrix 2 of 5 by reading the following

programming barcodes.

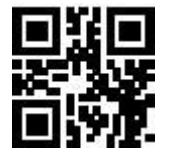

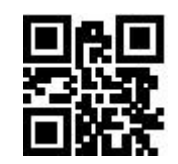

Set the Minimum Length to 0 \*\* Set the Minimum Length to 4

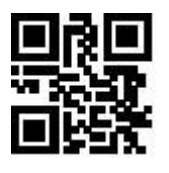

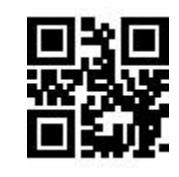

\*\*Set the Maximum Length to 32 Set the Maximum Length to 255

#### **3. Verify Format Setting**

The user can set whether Matrix 2 of 5 processes verification by reading the following setting code.

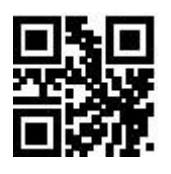

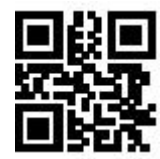

Matrix 2 of 5 Verification Format Mod10 \*\* Matrix 2 of 5 Verification Format NONE

#### **4. Parity Bit Output Setting**

The user can set whether Matrix 2 of 5 outputs check bits by reading the following setting code.

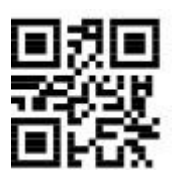

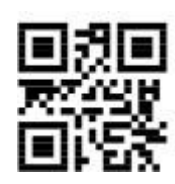

Matrix 2 of 5 Outputs Parity Bits \*\* Matrix 2 of 5 Does Not Output Parity Bits

#### **7.2.13 Code11**

#### **1. Enable or Disable Code11**

The user can enable and disable the Code11 barcode reading function by reading the following

programming barcodes.

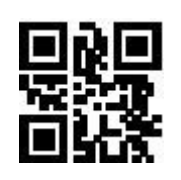

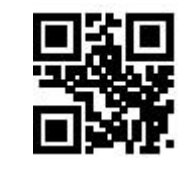

Enable Code11 \*\*Disable Code11

#### **2. Set Length Range for Code11**

Users can set the minimum and maximum length of Code11 by reading the following programming

barcodes.

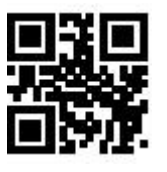

Set the Minimum Length for Code11 to 0 \*\* Set the Minimum Length for Code11 to 4

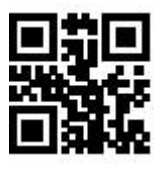

\*\*Set the Maximum Length for Code11 to 32 Set the Maximum Length for Code11 to 255

#### **3. Setting of Check Format**

The user can set the check format of Code11 by reading the following programming barcode.

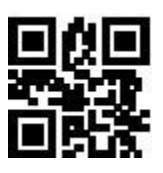

\*\*Check Code11-1bit Check Code11-2bit

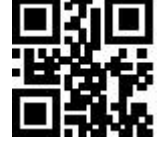

#### **4. Parity Bit Output Setting**

The user can set whether Code11 outputs check bits by reading the following setting code.

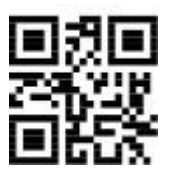

#### **7.2.14 MSI Plessey**

**1. Enable or Disable MSI Plessey**

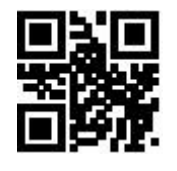

#### **2. Set Length Range for MSI Plessey**

Users can set the minimum and maximum length of MSI Plessey by reading the following

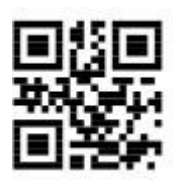

Code11 Outputs Parity Bits \*\* Code11 Does Not Output Parity Bits

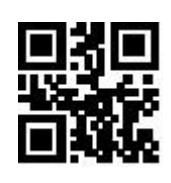

Enable MSI Plessey **\*\*Disable MSI Plessey** 

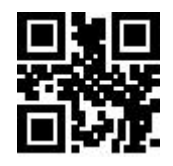

programming barcodes.

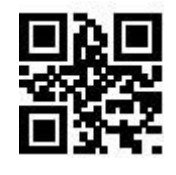

Set the Minimum Length for MSI Plessey to 0 \*\*Set the Minimum Length for MSI Plessey to 4

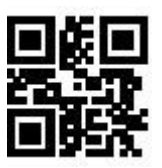

\*\* Set the Maximum Length for MSI Plessey to 32 Set the Maximum Length for MSI Plessey to 255

#### **3. Verify Format Setting**

The user can set whether MSI Plessey processes verification by reading the following setting code.

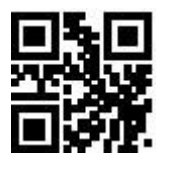

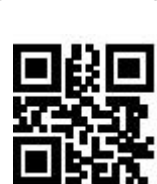

Single Mod10 \*\* Double Mod10

#### **4. Parity Bit Output Setting**

The user can set whether MSI Plessey outputs check bits by reading the following setting code.

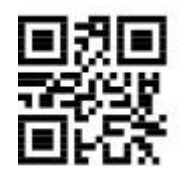

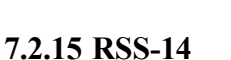

#### **1. Enable or Disable RSS-14**

The user can enable and disable the RSS-14 barcode reading function by reading the following

programming barcodes.

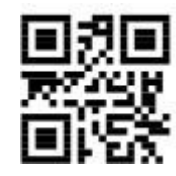

MSI Plessey Outputs Parity Bits \*\* MSI Plessey Does Not Output Parity Bits

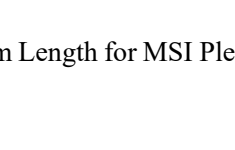

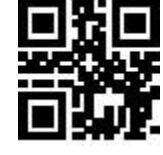

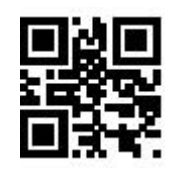

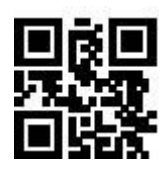

Enable RSS-14 \*\*Disable RSS-14

#### **2. AI () output enable and disable**

The user can set whether RSS-14 barcode AI () is output by reading the following setting codes.

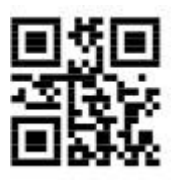

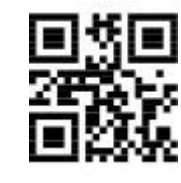

\*\*RSS-14 AI Outputwith Parentheses RSS-14 AI Output Without Parentheses

### **7.2.16 RSS-Limited**

#### **1. Enable or Disable RSS-Limited**

The user can enable and disable the RSS-Limited barcode reading function by reading the following

programming barcodes.

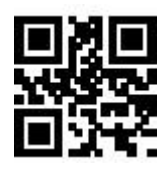

#### **2. AI () output enable and disable**

The user can set whether RSS-Limited barcode AI () is output by reading the following setting codes.

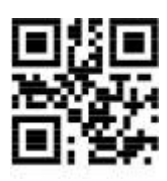

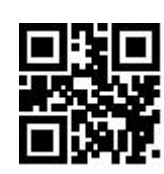

Enable RSS-Limited \*\*Disable RSS-Limited

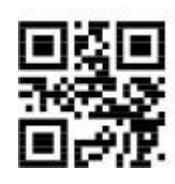

\*\*RSS-Limited AI Outputwith Parentheses RSS-Limited AI Output Without Parentheses

# **7.2.17 RSS-Expanded**

# **1. Enable or Disable RSS-Expanded**

The user can enable and disable the RSS-Expanded barcode reading function by reading the following programming barcodes.

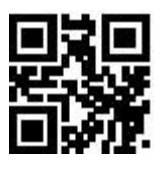

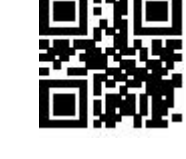

Enable RSS-Expanded \*\* Disable RSS-Expanded

#### **2. Set Length Range for RSS-Expanded**

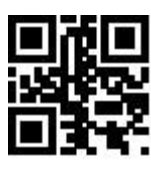

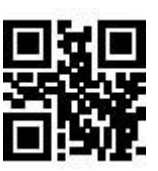

\*\*Set the Maximum Length to 32 Set the Maximum Length to 255

#### **3. AI () output enable and disable**

The user can set whether RSS-Expanded barcode AI () is output by reading the following setting

codes.

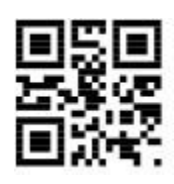

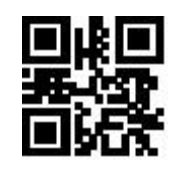

Set the Minimum Length to 0 \*\* Set the Minimum Length to 4

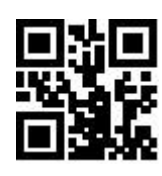

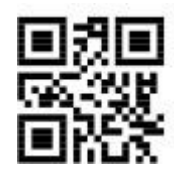

\*\*RSS-Expanded AI Outputwith Parentheses RSS-Expanded AI Output Without Parentheses

# **7.3 Operation of 2D Symbologies**

# **7.3.1 QR Code**

# **1. Enable or Disable QR Code**

The user can enable and disable the QR Code barcode reading function by reading the following programming barcodes.

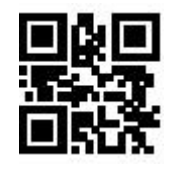

\*\*Enable QR Disable QR

#### **2. Enable or Disable QR Mode1**

The user can enable and disable the QR Mode1 reading function by reading the following

programming barcodes.

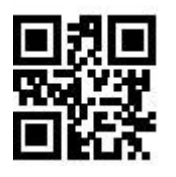

#### **3. QR Code prefixed (11)**

The user can turn on or off the e QR barcode prefix (11) function by reading the following setting

codes.

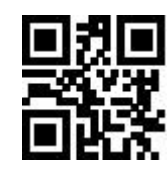

QR Prefix (11)-On \*\*QR Prefix (11)-Off

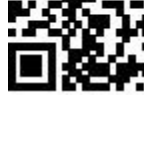

Enable QR Mode1 \*\* Disable QR Mode1

# **7.3.2 Data Matrix (DM)**

The user can enable and disable the Data Matrix reading function by reading the following

programming barcodes.

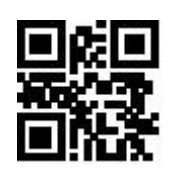

\*\*Enable DM Disable DM

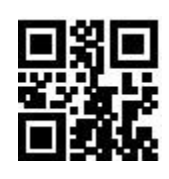

The user can enable and disable simultaneous multiple DM code reading function by reading the

following programming barcodes.

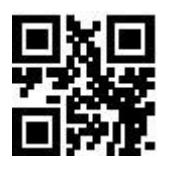

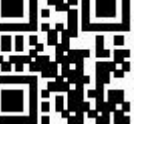

Enable Multiple DM \*\*Disable Multiple DM

# **7.3.3 PDF417**

The user can enable and disable the PDF417 barcode reading function by reading the following programming barcodes.

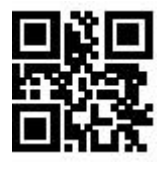

\*\*Enable PDF417 Disable PDF417

# **7.3.4 Mico QR**

The user can enable and disable the Mico QR barcode reading function by reading the following programming barcodes.

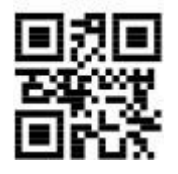

\*\*Enable Mico QR Disable Mico QR

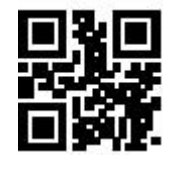

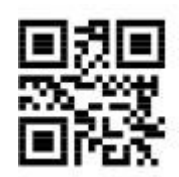

#### **7.3.5 Chinese Sensible (HanXin) Code**

The user can enable and disable the Chinese Sensible (HanXin) Code reading function by reading the following programming barcodes.

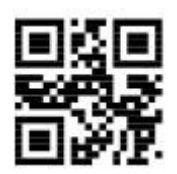

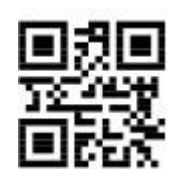

Enable Chinese Sensible (HanXin) Code \*\* Disable Chinese Sensible(HanXin) Code

# **Chapter 8 Save and Cancel**

# **8.1 Save**

After reading the "Digit Barcodes", you need to read the programming barcode of "Save" to save the data.

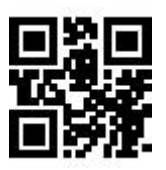

Save

# **8.2 Cancel**

When an error occurs in the scanned data, the following programming barcode can be scanned to cancel the current setting, also one bit of data which is previous scanned, and a string of data which is previous scanned.

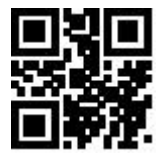

Cancel the Last Digit Cancel All Digits

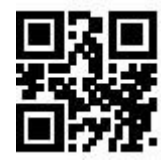

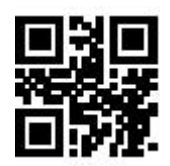

Cancel Current Setting

Note: Cancelling the current setting means cancelling all the Digit Barcodes that were scanned

and reset shall be conducted after canceling.

# **Chapter 9 Batch Setting**

When the reading device needs to make multiple setting, setting one by one may be complicated. The user can save all the information to be set into a QR code, and the device can complete multiple setting after reading the QR code.

The following are the guidelines for batch setup:

1. Batch processing setting code content format: @ WSM + "Parameter 1"; "Parameter 2"; .....

"Parameter n";

2. Please refer to Appendix G Batch Setting Code Content Parameter List for batch setting code content parameters.

3. A semicolon ";" is used between every two parameters Separate and end with an English semicolon. Note that there should be no space between the semicolon and the command.

4. Batch setting allow up to 30 parameters to be set simultaneously.

5. The setting content conforming to the batch processing setting code format is made into QR code in the code making software, and the setting code is read for batch setting.

For example: The programming barcodes of Enter Setup (parameter: 00000000), Sense Mode (parameter: 02000003), Positioning Light - ON when Photographing (parameter: 03000000), Decode SessionTimeout-3000ms (parameter: 0202001E) and Disable Interleaved 2 of 5 (parameter: 070A0100). Then the batch processing setting code content is as follows:

@WSM00000000;02000003;03000000;0202001E;070A0100;

When batch setting is required, the setting can be completed by reading the finished batch setting code.

Note:

1. When batch setting is carried out, the "setting code is turned on" must be ensured;

If the content of batch setting code does not conform to the setting code rules, or the setting parameters are not included in the list of settable parameters, the setting would fail.

# **Appendix**

# **Appendix A: Digit Barcodes**

 $0 \sim 9$ 

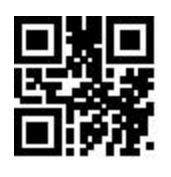

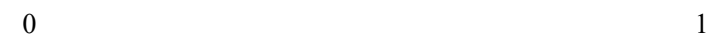

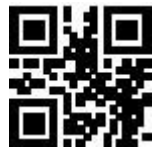

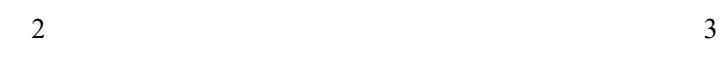

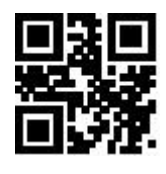

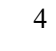

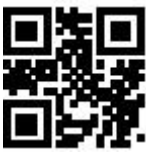

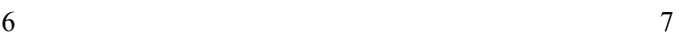

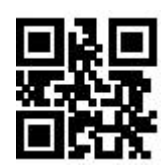

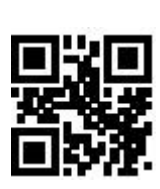

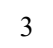

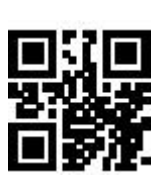

4 5

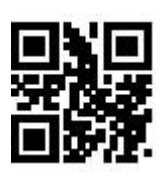

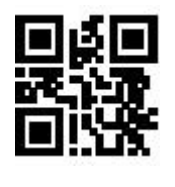

 $A \sim F$ 

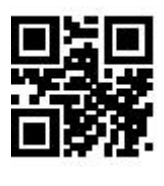

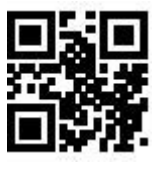

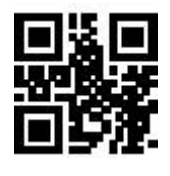

E F

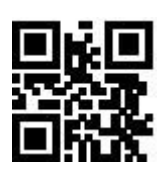

8 9

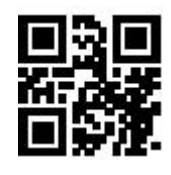

A B

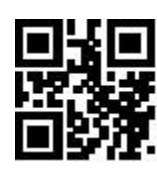

C D

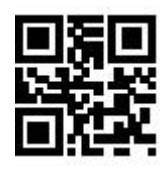

#### **Appendix B: Example of Parameter Settings**

Example 1: Modify the prefix to DATA

1. Query the character table to obtain the hexadecimal values corresponding to the four characters of

"DATA": "44", "41", "54", "41"

- 2. Scan "Enter Setup"; (If it has been enabled, you can skip this step)
- 3. Scan the programming barcode of "Modify Prefix"
- 4. Scan the Digit Barcodes of "4" "4" "4" "1" "5" "4" "4" "1"
- 5. Scan the programming barcode of "Save"
- Example 2: Modify the suffix to DATA

1. Query the character table to obtain the hexadecimal values corresponding to the four characters of

"DATA": "44", "41", "54", "41"

- 2. Read "Enter Setup"; (If it has been enabled, you can skip this step)
- 3. Read the programming barcode of "Modify Suffix" programming barcode
- 4. Read the Digit Barcodes of "4" "4" "4" "1" "5" "4" "4" "1"
- 5. Read the programming barcode of "Save"
- Example 3: Modify EAN13 Code ID to "A"
	- 1. Query the character table to obtain the hexadecimal value corresponding to the "A" character: "41"
	- 2. Read "Enter Setup"; (If it has been enabled, you can skip this step)
	- 3. Read the programming barcode of "Modify EAN13 Code ID"
	- 4. Read the Digit Barcodes of "4" "1" one by one.
	- 5. Read the programming barcode of "Save"
- Example 4:

[ Transmit the Start Data] If the decoding information is "1234567890ABC", the first 10 bytes

"1234567890" shall be output.

1. Query the character table to obtain the hexadecimal value corresponding to the "10" character: "0A"

- 2. Read "Enter Setup"; (If it has been enabled, you can skip this step)
- 3. Read the programming barcode of " Modify the Length for Start Data"
- 4. Read the Digit Barcodes of "0" "A" in turn.
- 5. Read the programming barcode of "Save"
- 6. Read the programming barcode of "Transmit the Start Data "
- Example 5:

[Transmit the End Data] If the decoding information is "1234567890ABC", the first 10 bytes

- "1234567890" shall be output.
	- 1. Query the character table to obtain the hexadecimal value corresponding to the "10" character:

"0A"

- 2. Read "Enter Setup"; (If it has been enabled, you can skip this step)
- 3. Read the programming barcode of " Modify the Length for End Data"
- 4. Read the Digit Barcodes of "0" "A" in turn.
- 5. Read the programming barcode of "Save"
- 6. Read the programming barcode of "Transmit the End Data"
- Example 6:

[Transmit the Center Data] If the decoding information is "1234567890ABC1234567890", the middle 3

bytes "ABC" shall be output.

- 1. Query the character table to obtain the hexadecimal value corresponding to the "10" character: "0A"
	- 2. Read "Enter Setup"; (If it has been enabled, you can skip this step)
	- 3. Read the programming barcode of "Modify the Length for End Data"
	- 4. Read the Digit Barcodes of "0" "A" in turn.
	- 5. Read the programming barcode of "Save"
	- 6. Read the programming barcode of "Modify the Length for Start Data"
	- 7. Read the Digit Barcodes of "0" "A" in sequence.
	- 8. Read the programming barcode of "Save"
	- 9. Read the programming barcode of "Transmit the Center Data"
- Example7: Modify the RF information to "FAIL"

1. Query the character table to obtain the hexadecimal value corresponding to the "FAIL" character: "46" "41" "49" "4C"

2. Read "Enter Setup"; (If it has been enabled, you can skip this step)

- 3. Read the programming barcode of "Modify RF Information"
- 4. Read the Digit Barcodes of "4" "A", "4", "1", "4", "9", "4", "C" in turns
- 5. Read the programming barcode of "Save"
- ◆ Example 8: Modify GS to replace the character with "D"
	- 1. Query the character table to obtain the hexadecimal value corresponding to the "D" character: "44"
	- 2. Read "Enter Setup"; (If it has been enabled, you can skip this step)
	- 3. Read the programming barcode of "GS Character Replacement Enable"
	- 4. Read the programming barcode of "GS Replacement Character Modification"
	- 5. Read the data codes "4" and "4" in turn
	- 6. Read the programming barcode of "Save"

# **Appendix C: Default Settings Table**

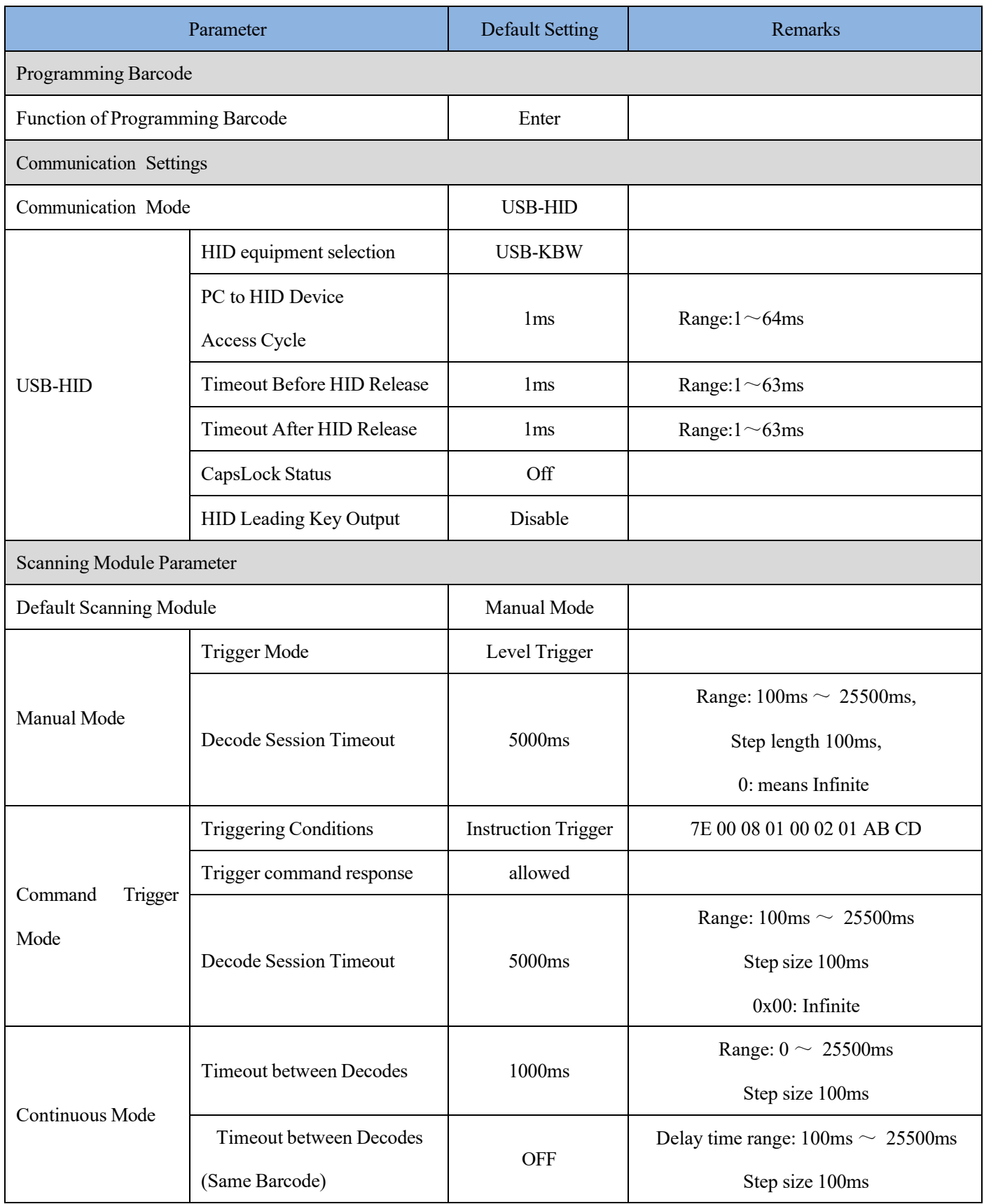

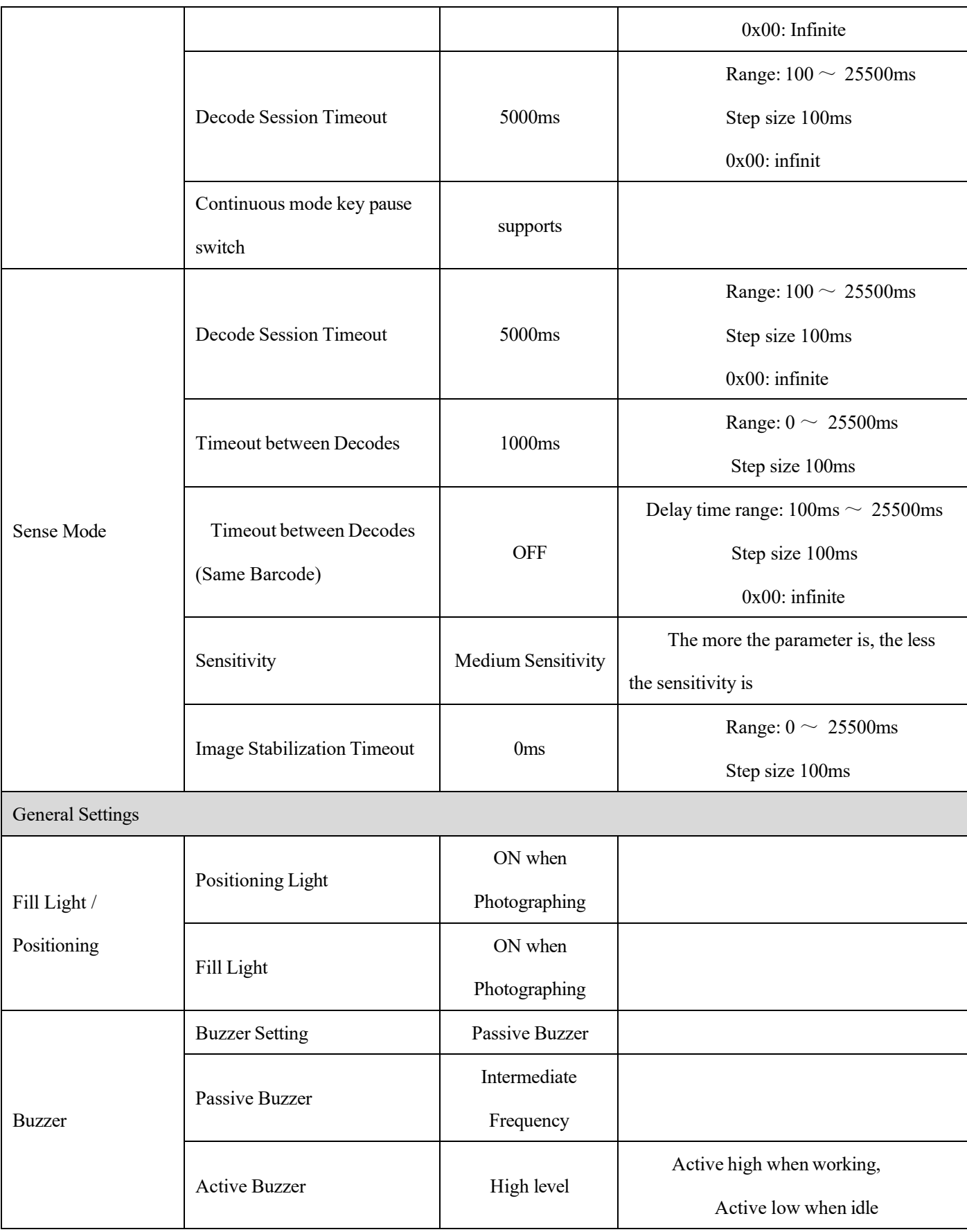

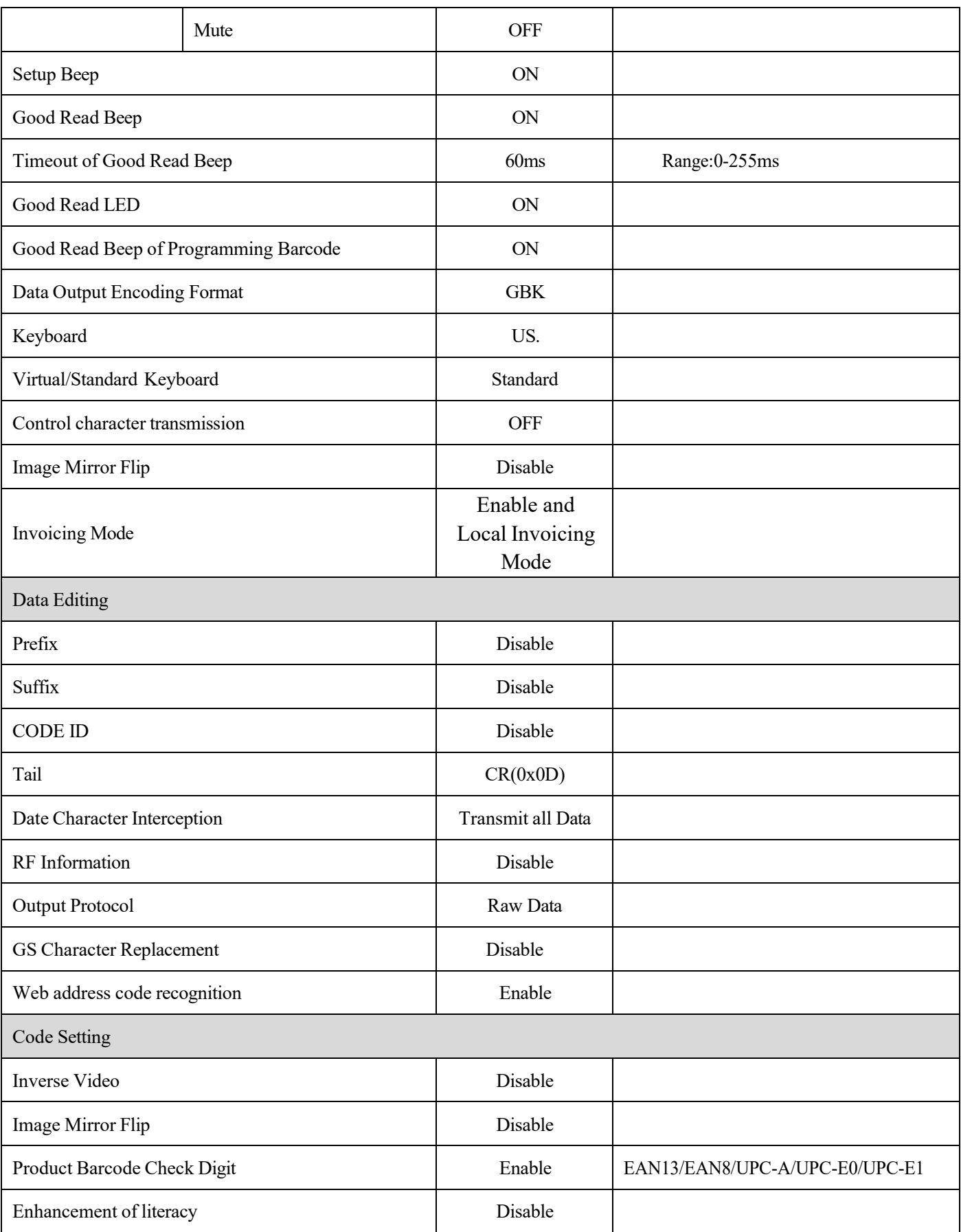

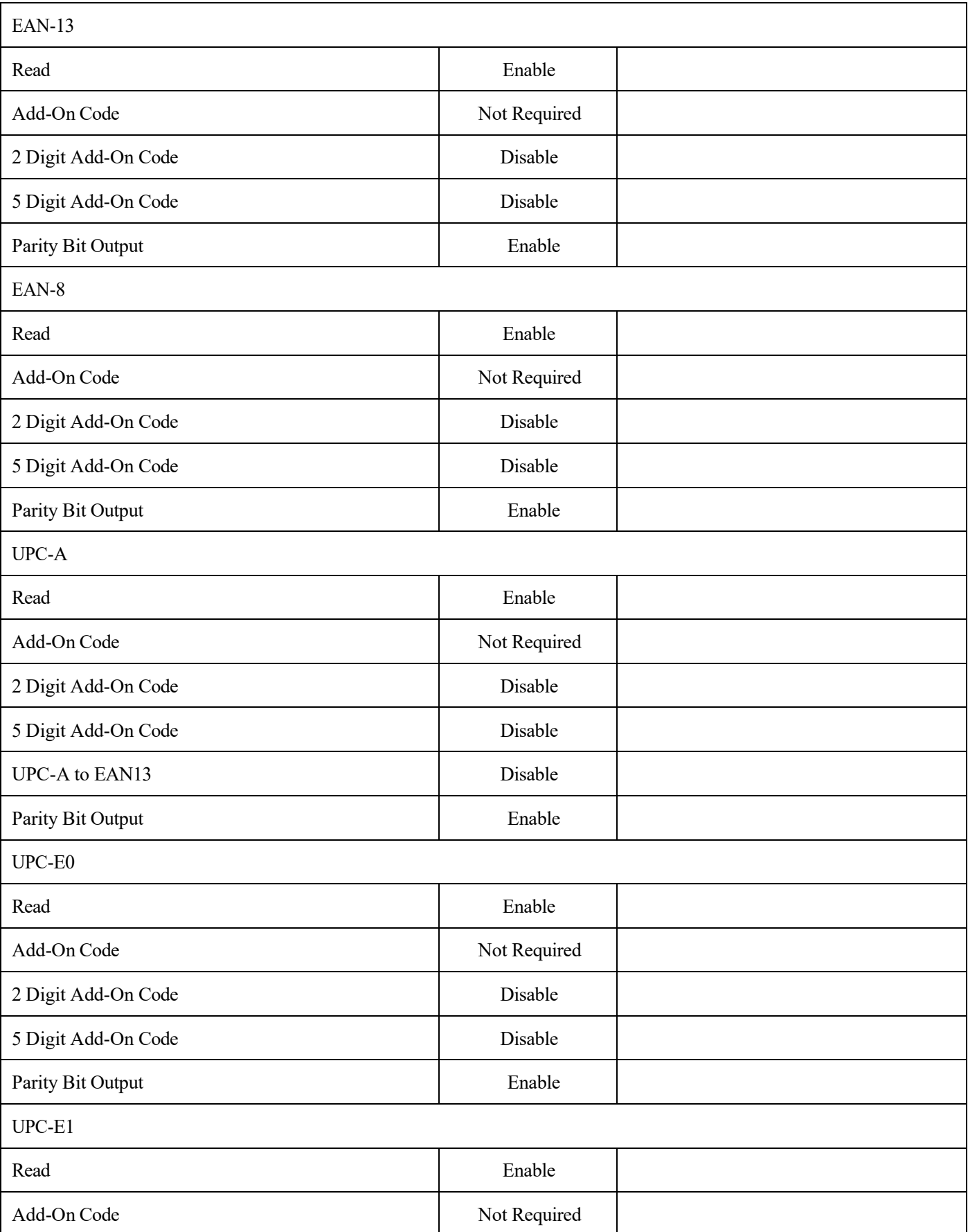

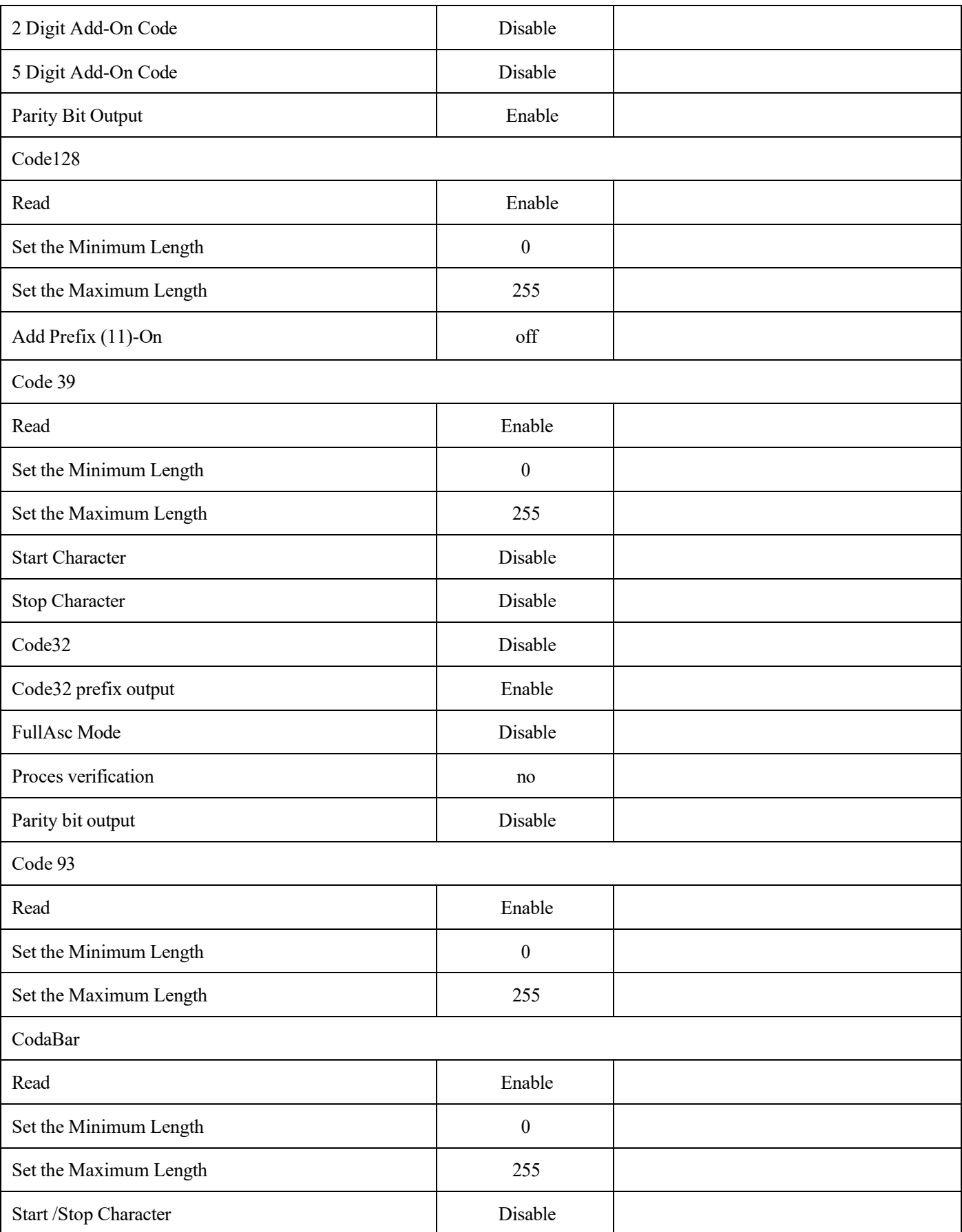

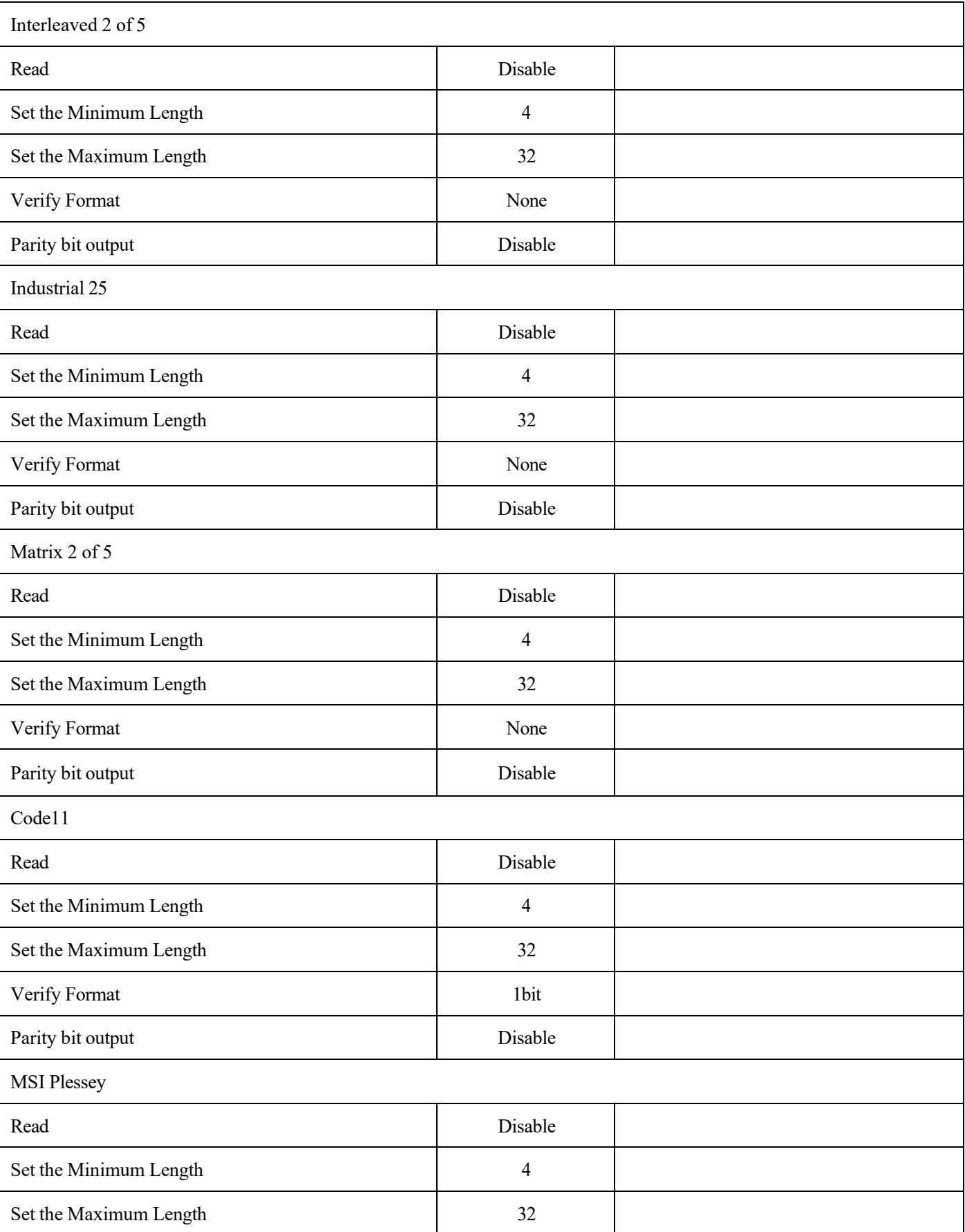

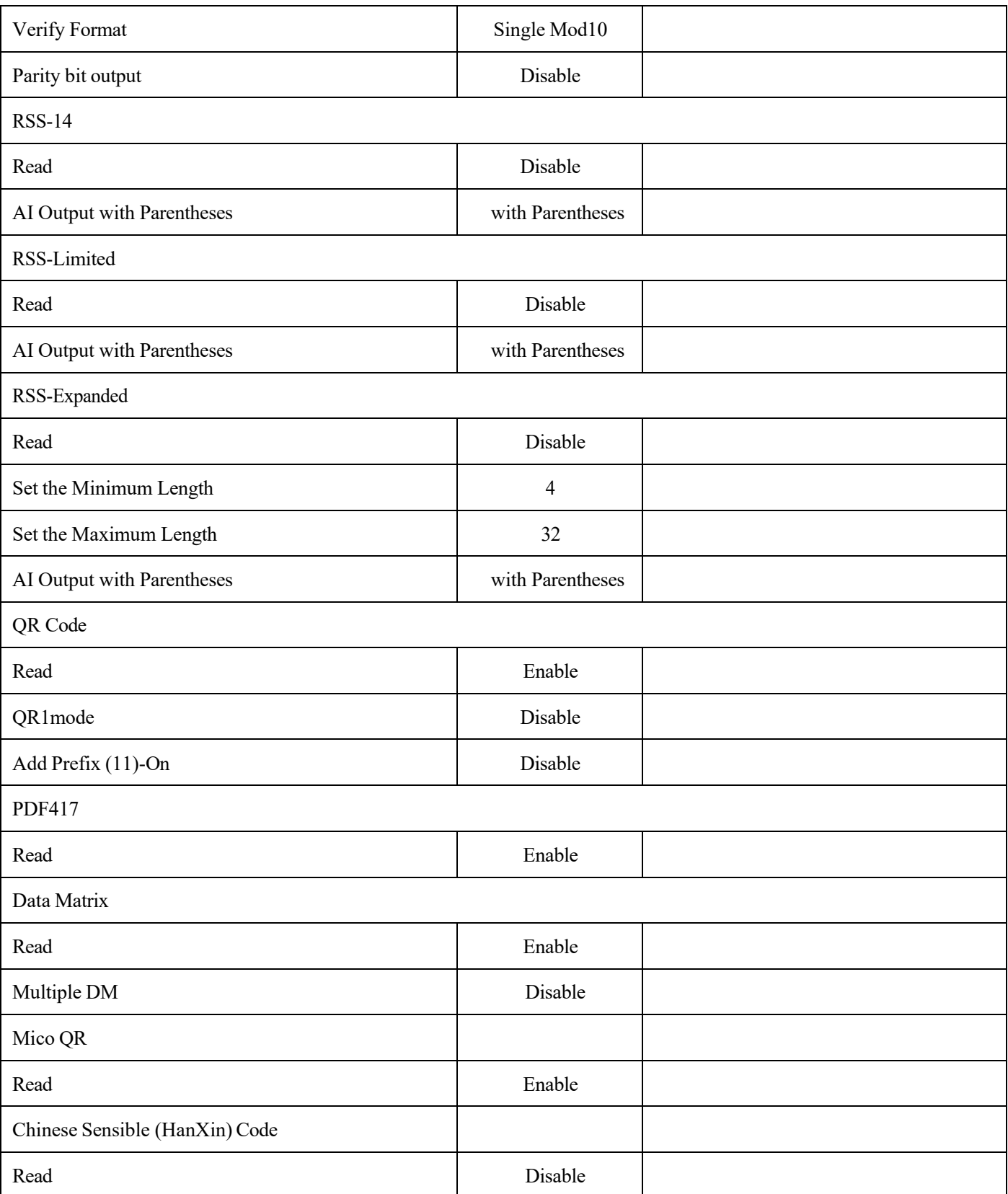
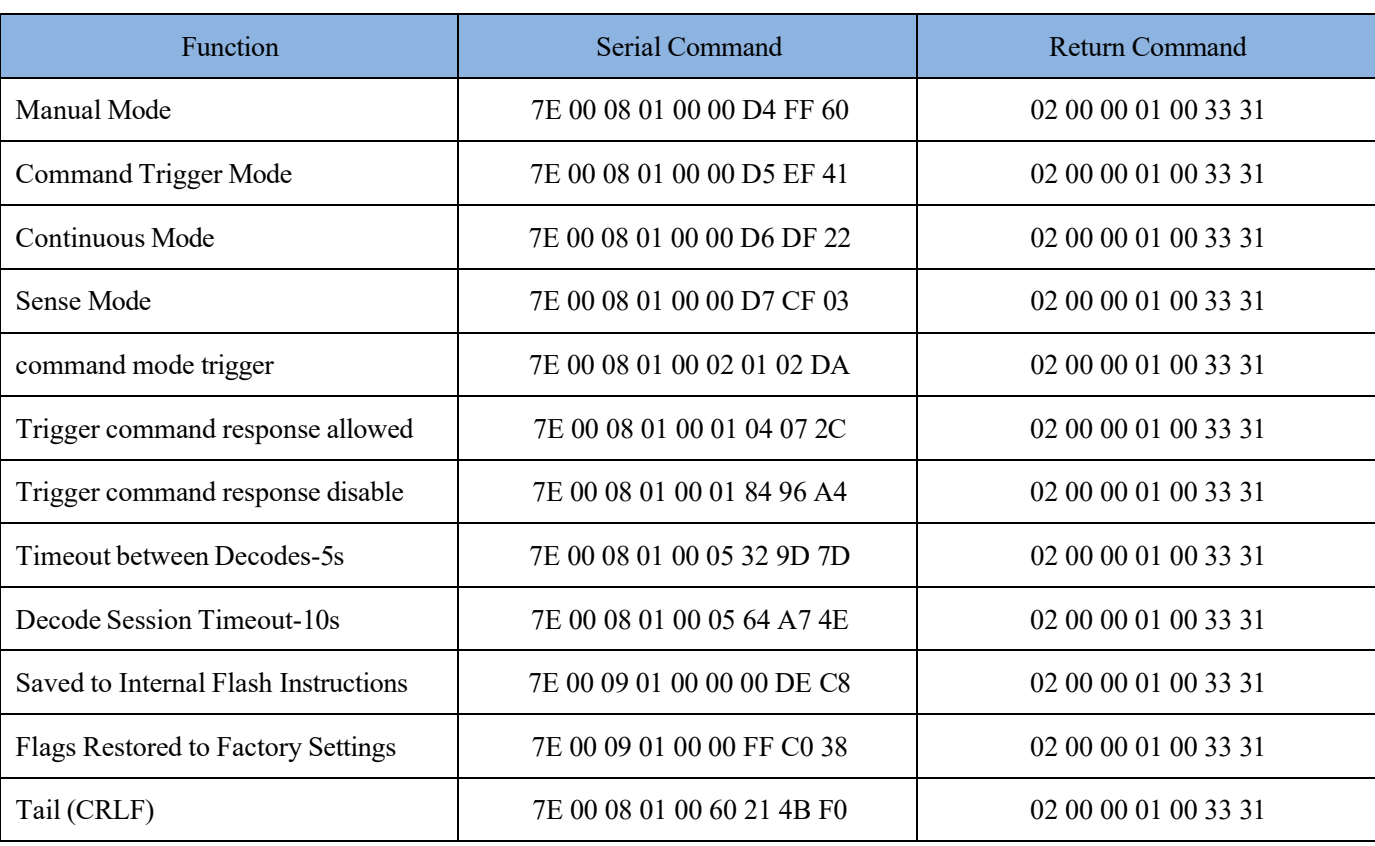

## **Appendix D: Common Serial Commands**

# **Appendix E: Code ID List**

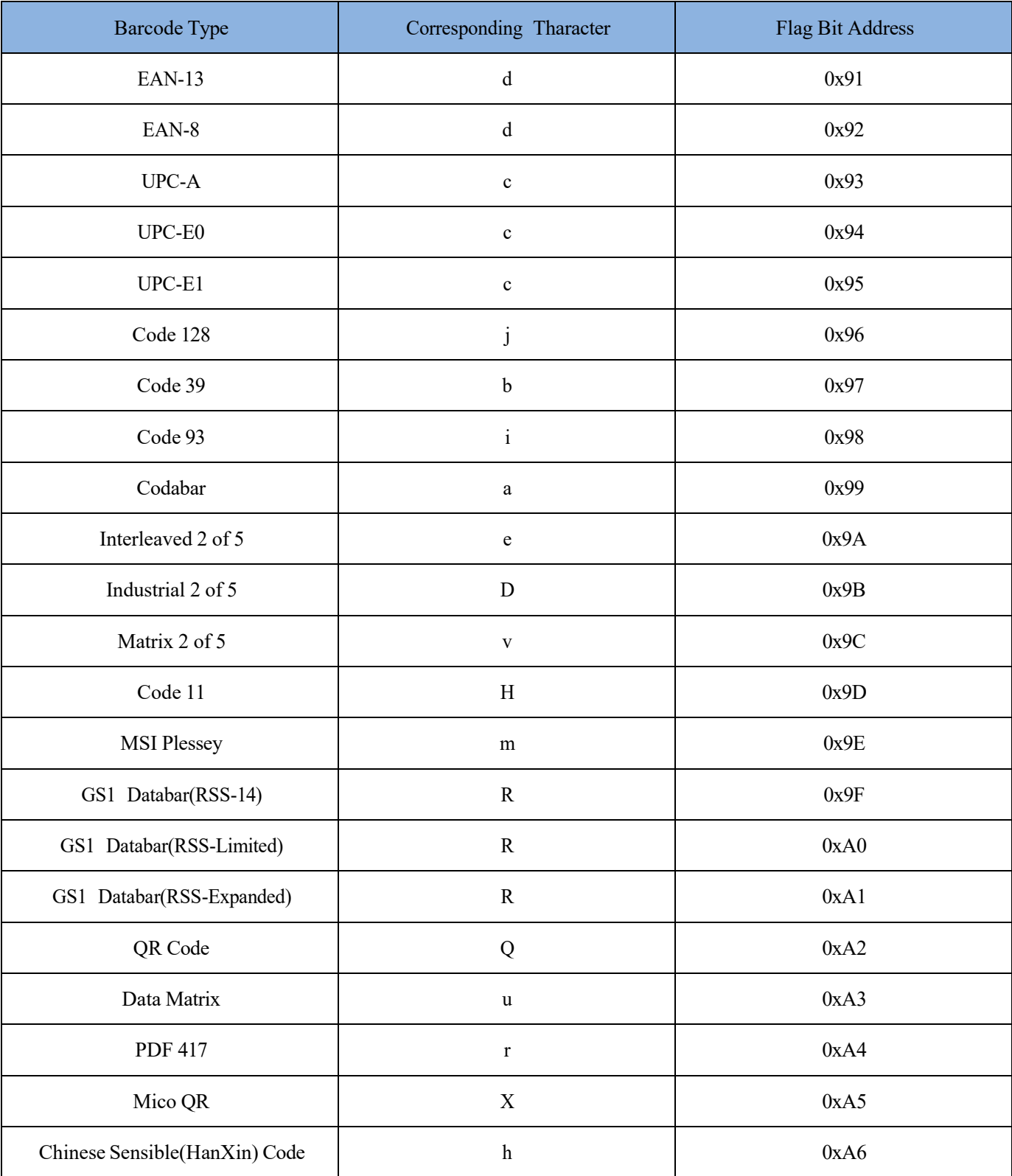

# **Appendix F: ASCII Table**

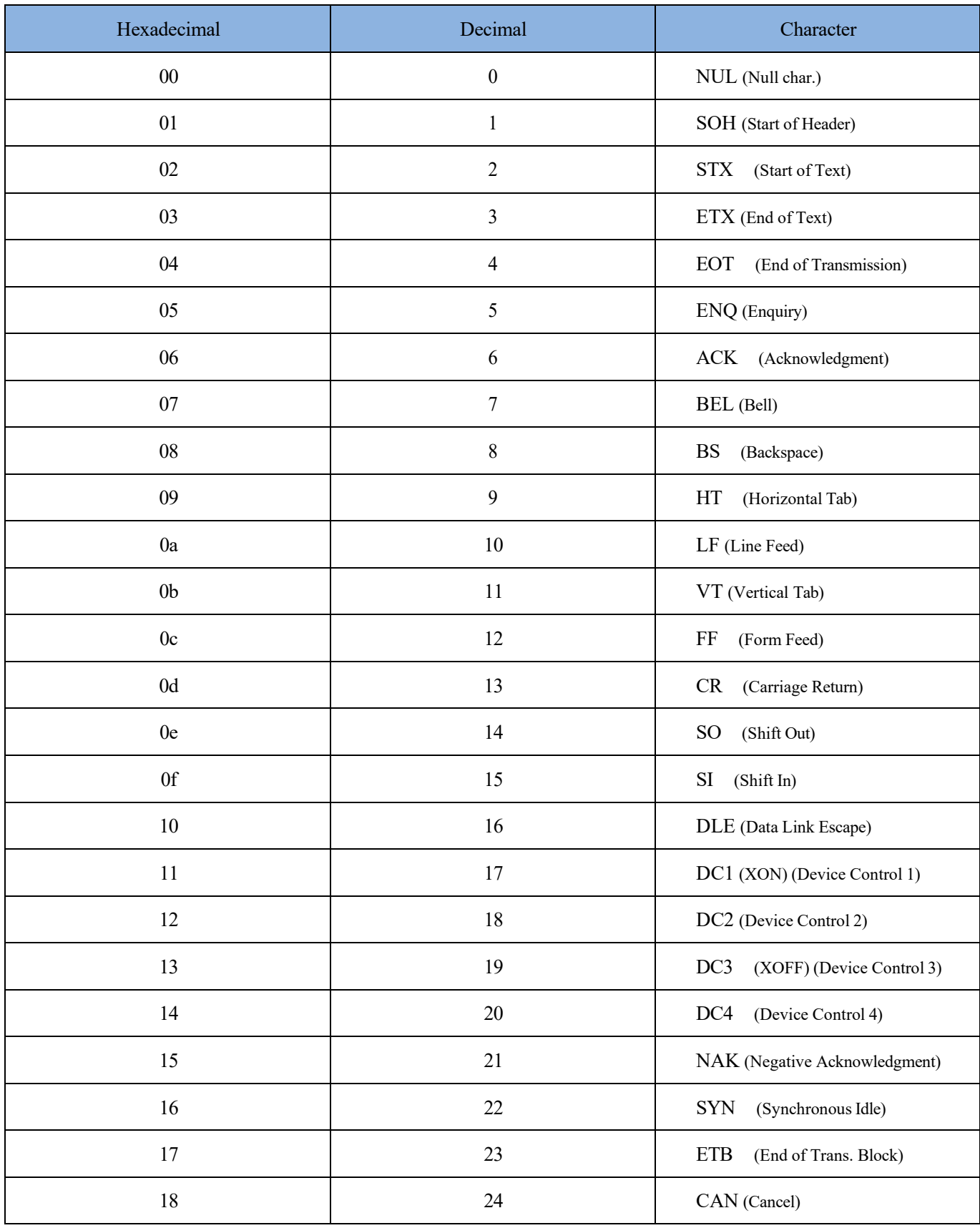

# K10 2D Scanner Programing Manual

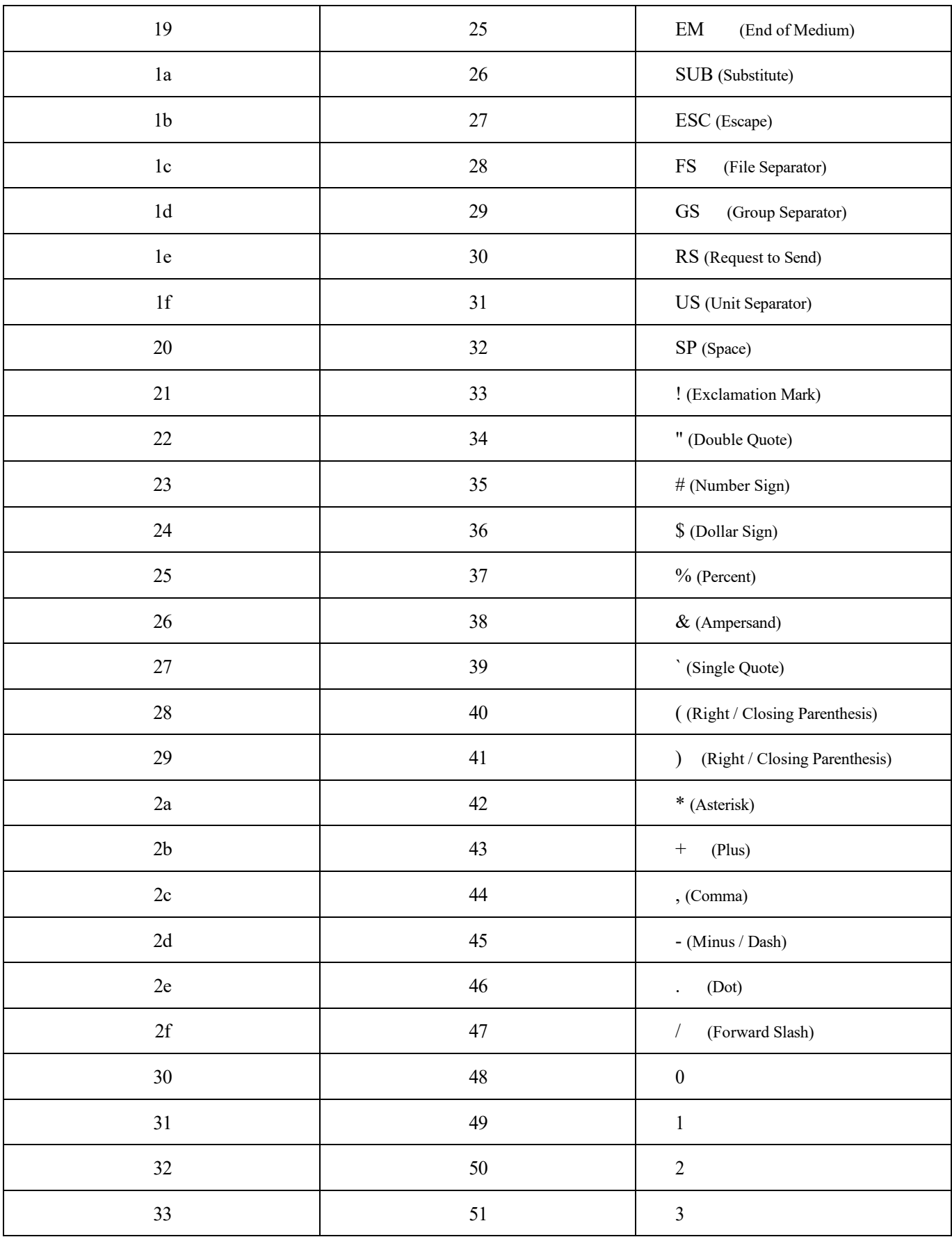

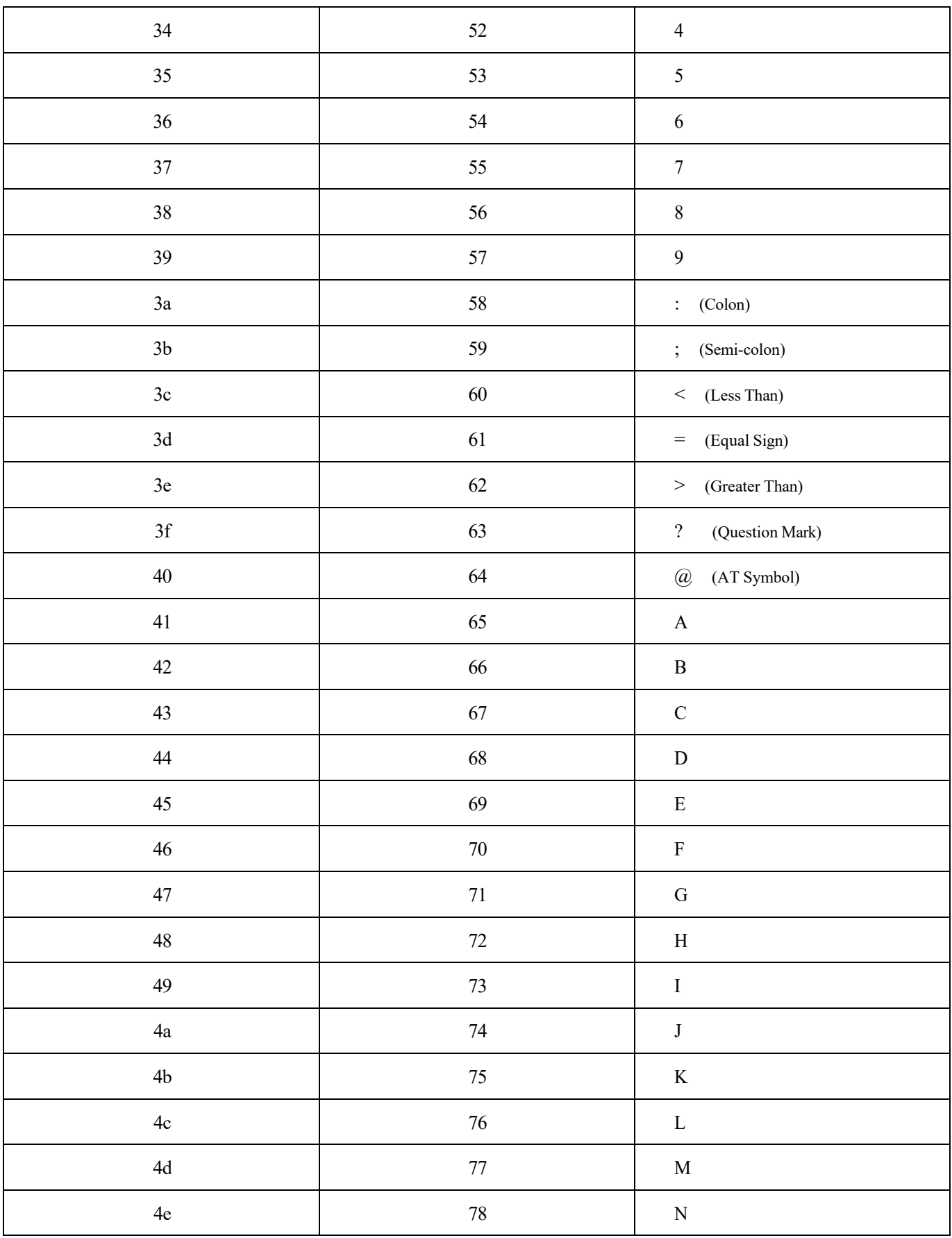

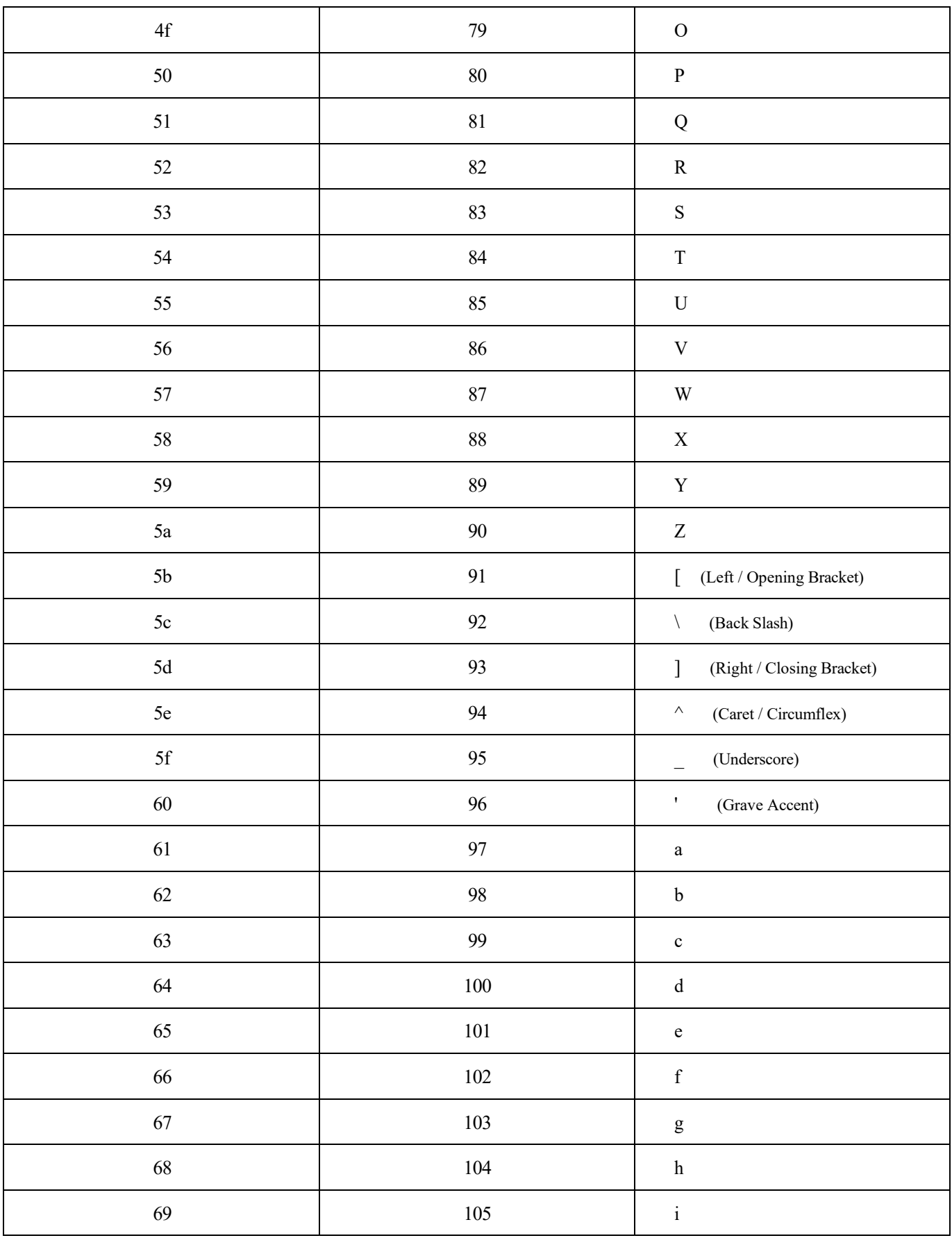

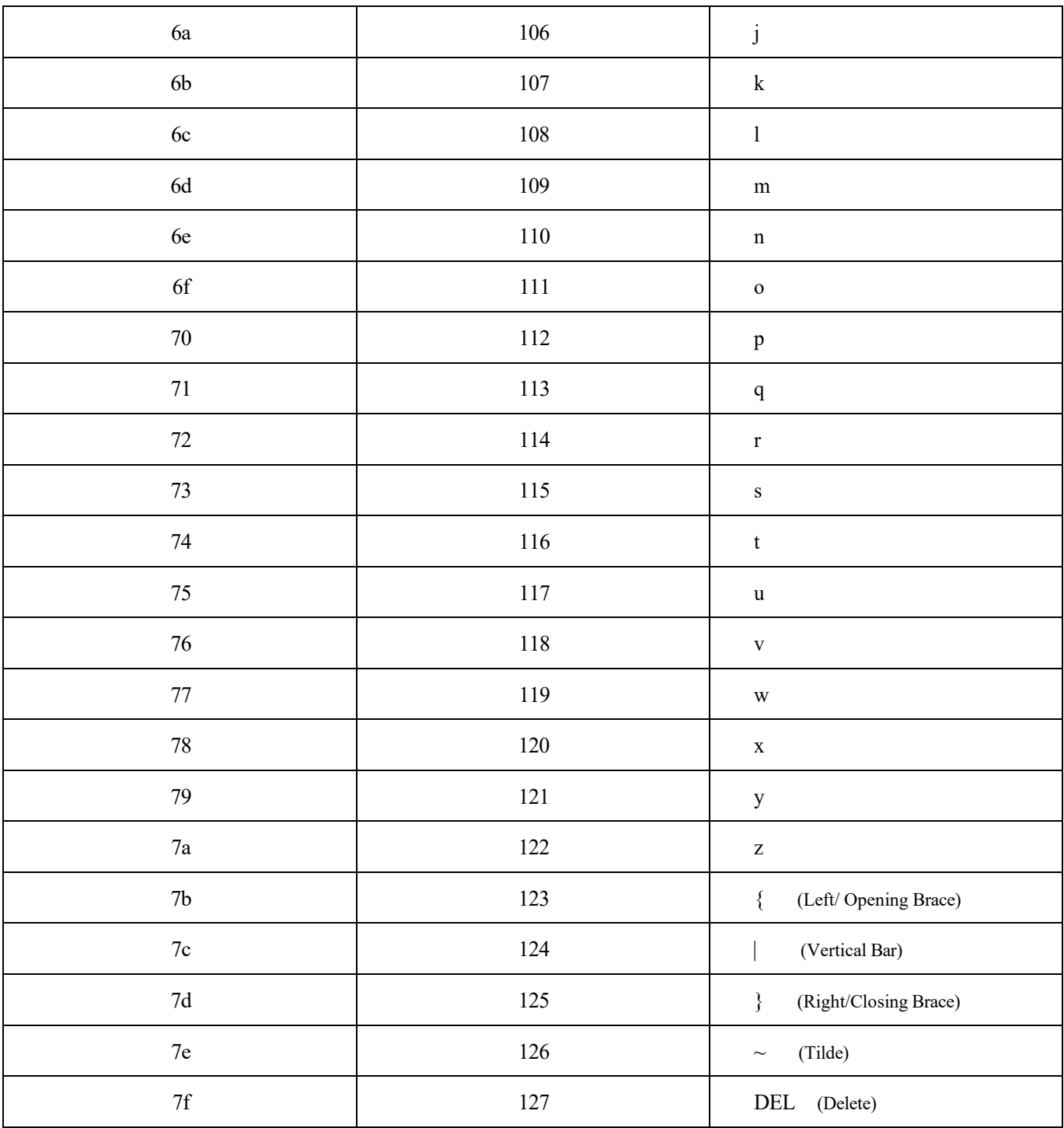

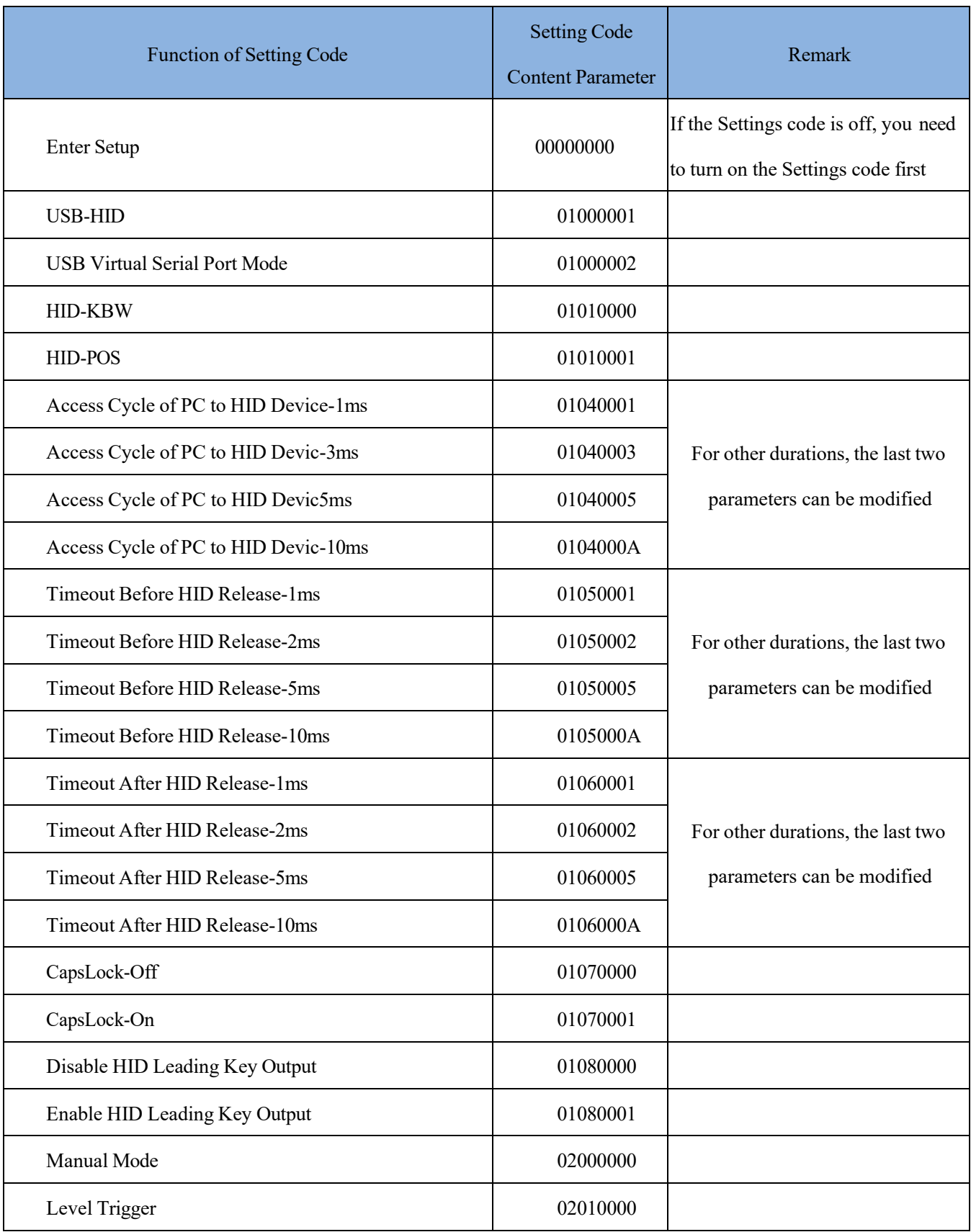

# **Appendix G Batch Setting Code Content Parameter List**

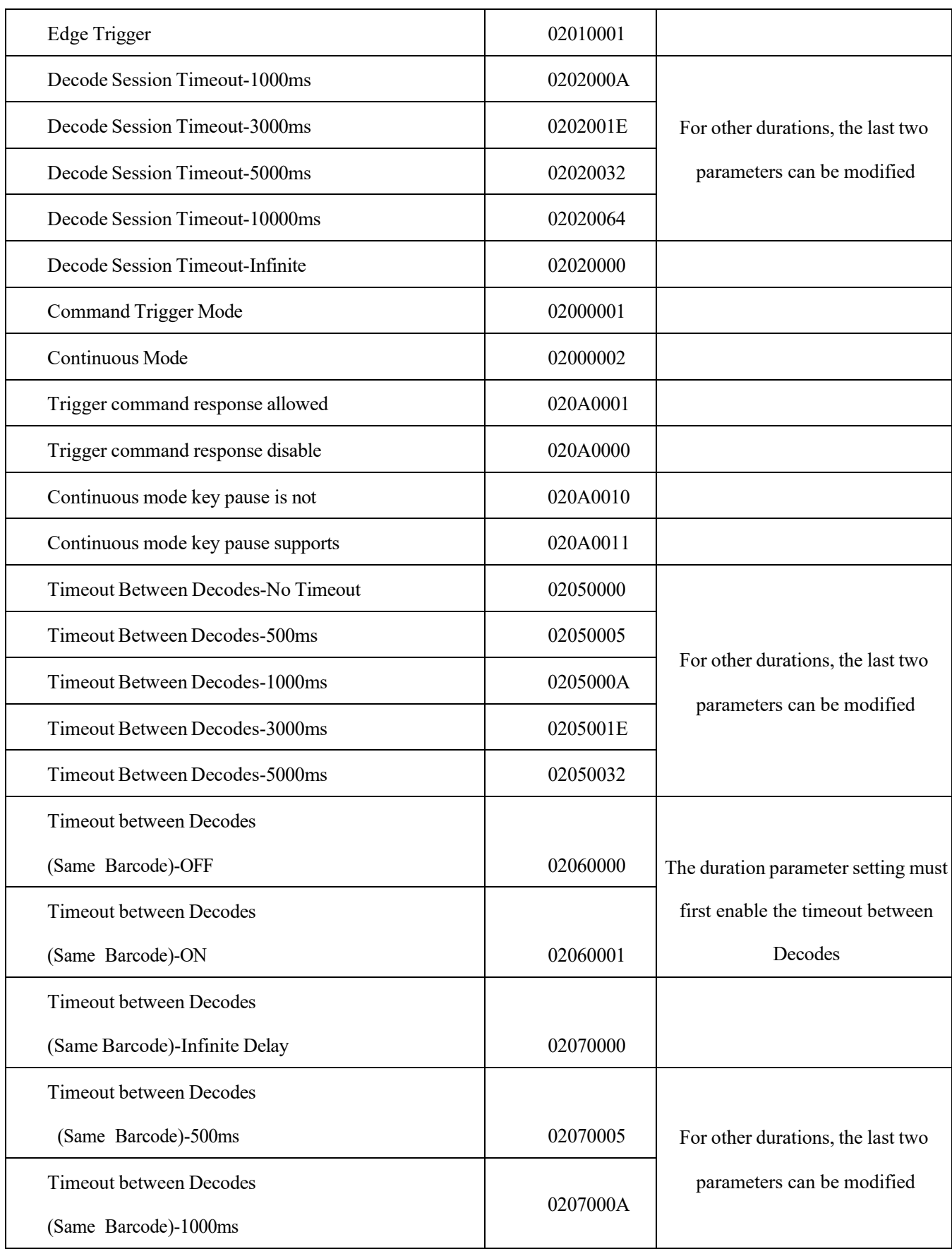

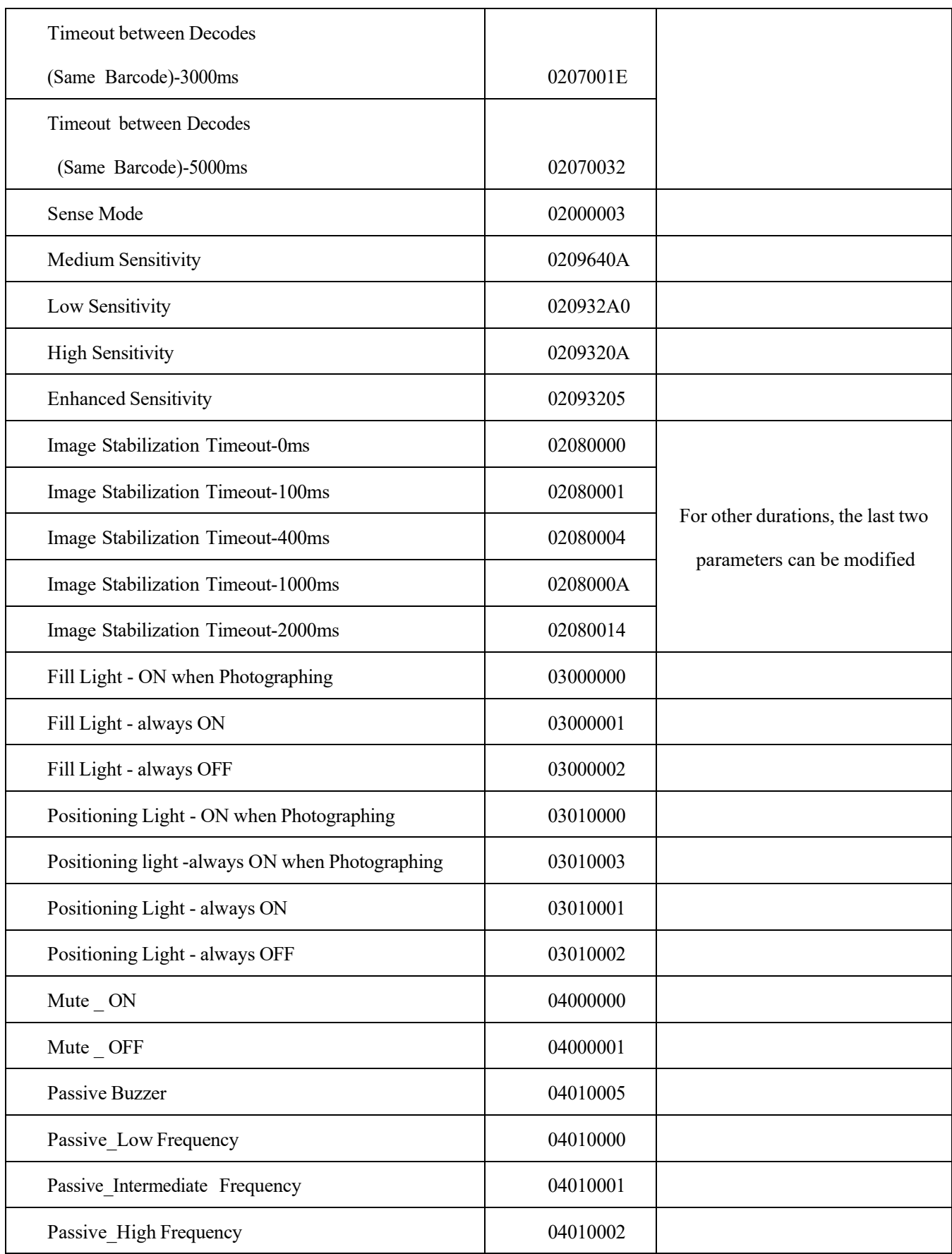

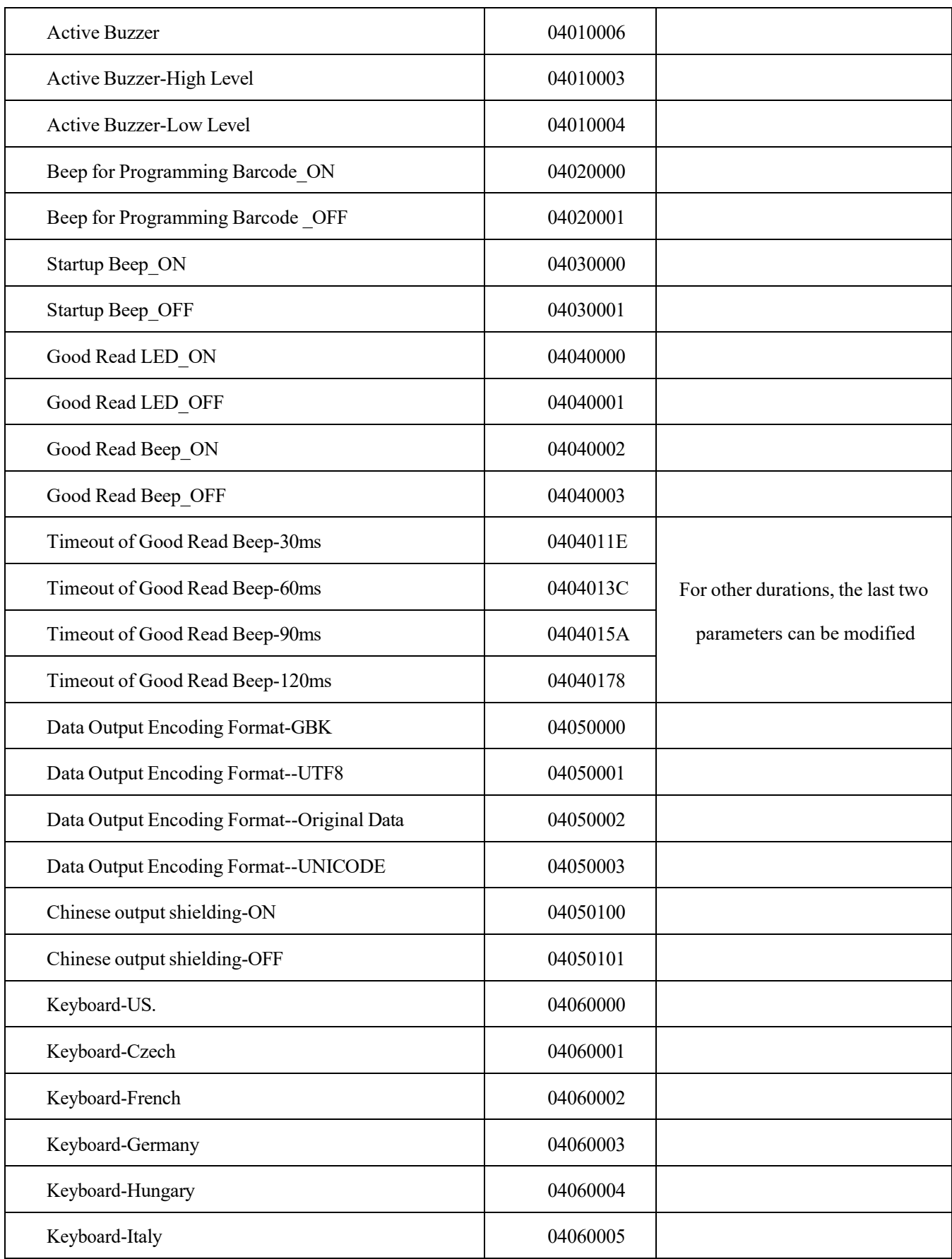

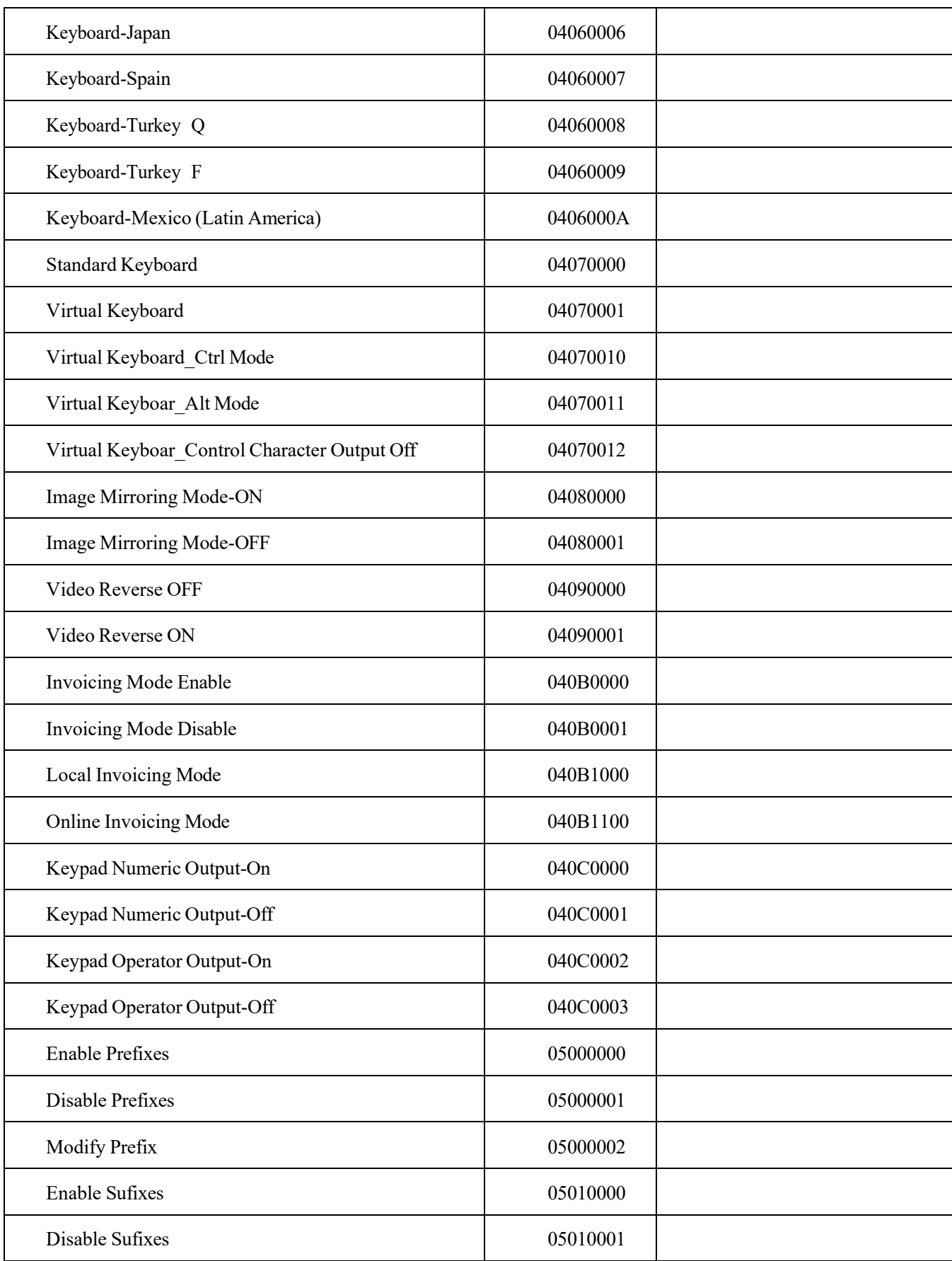

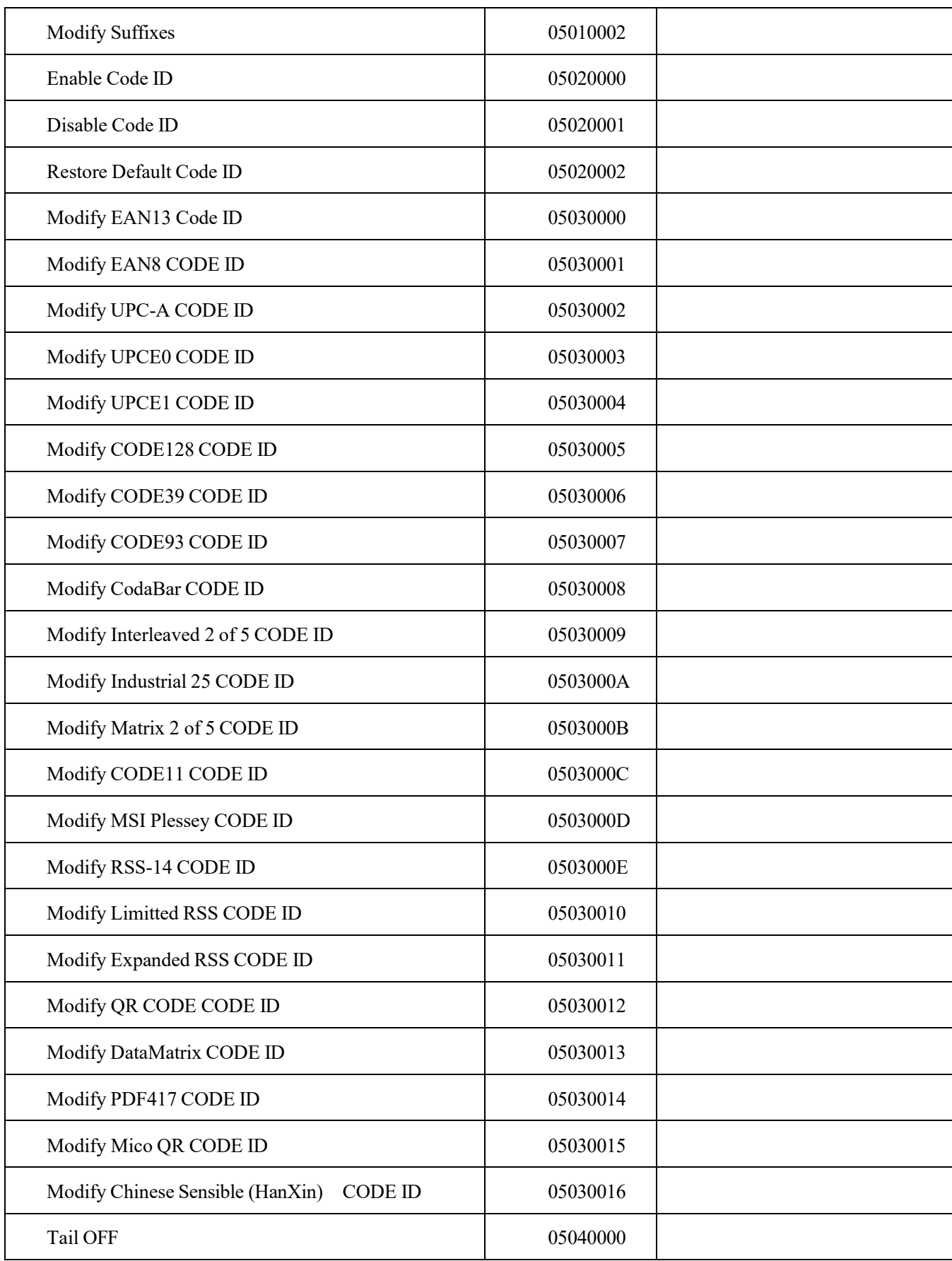

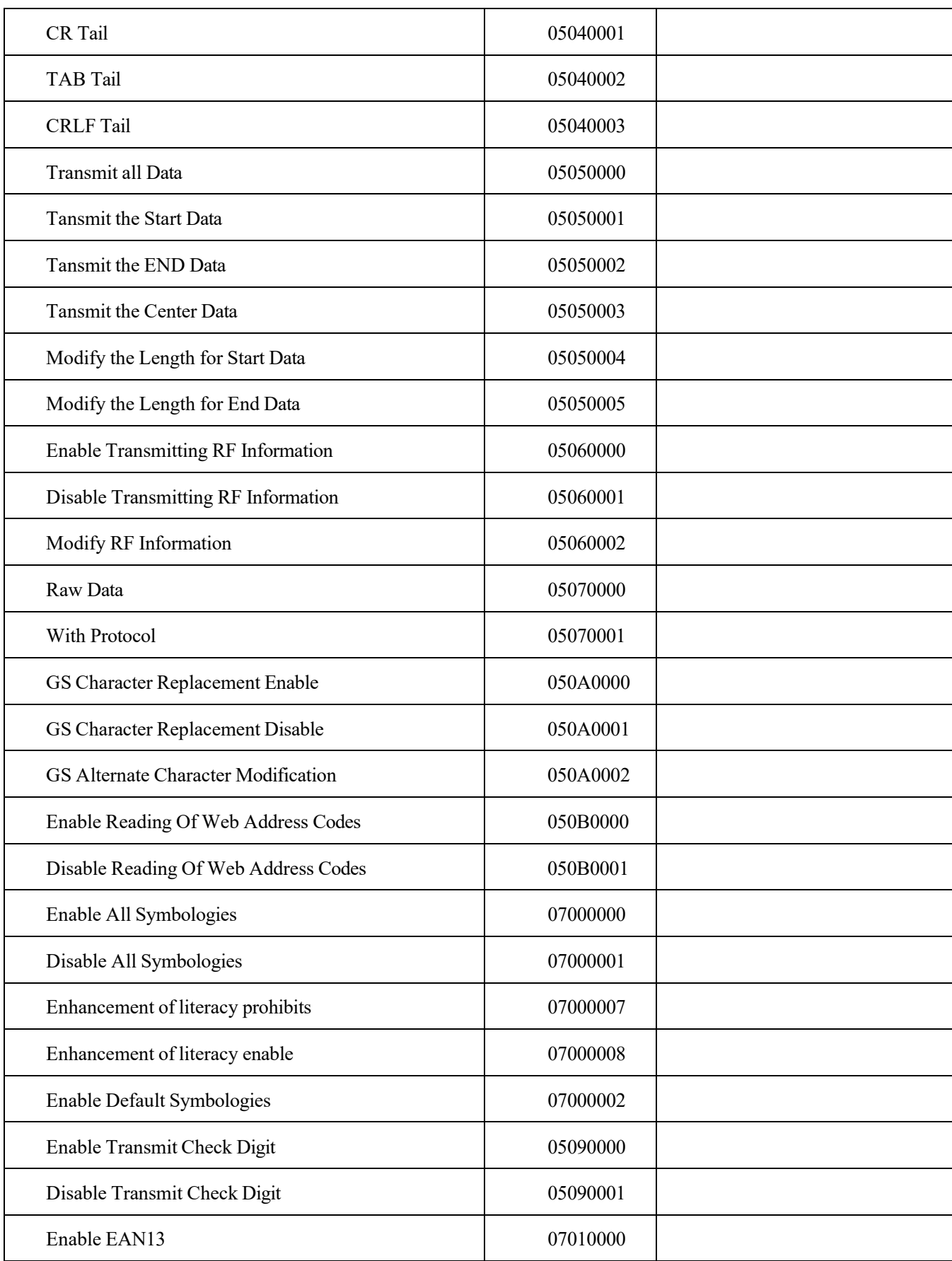

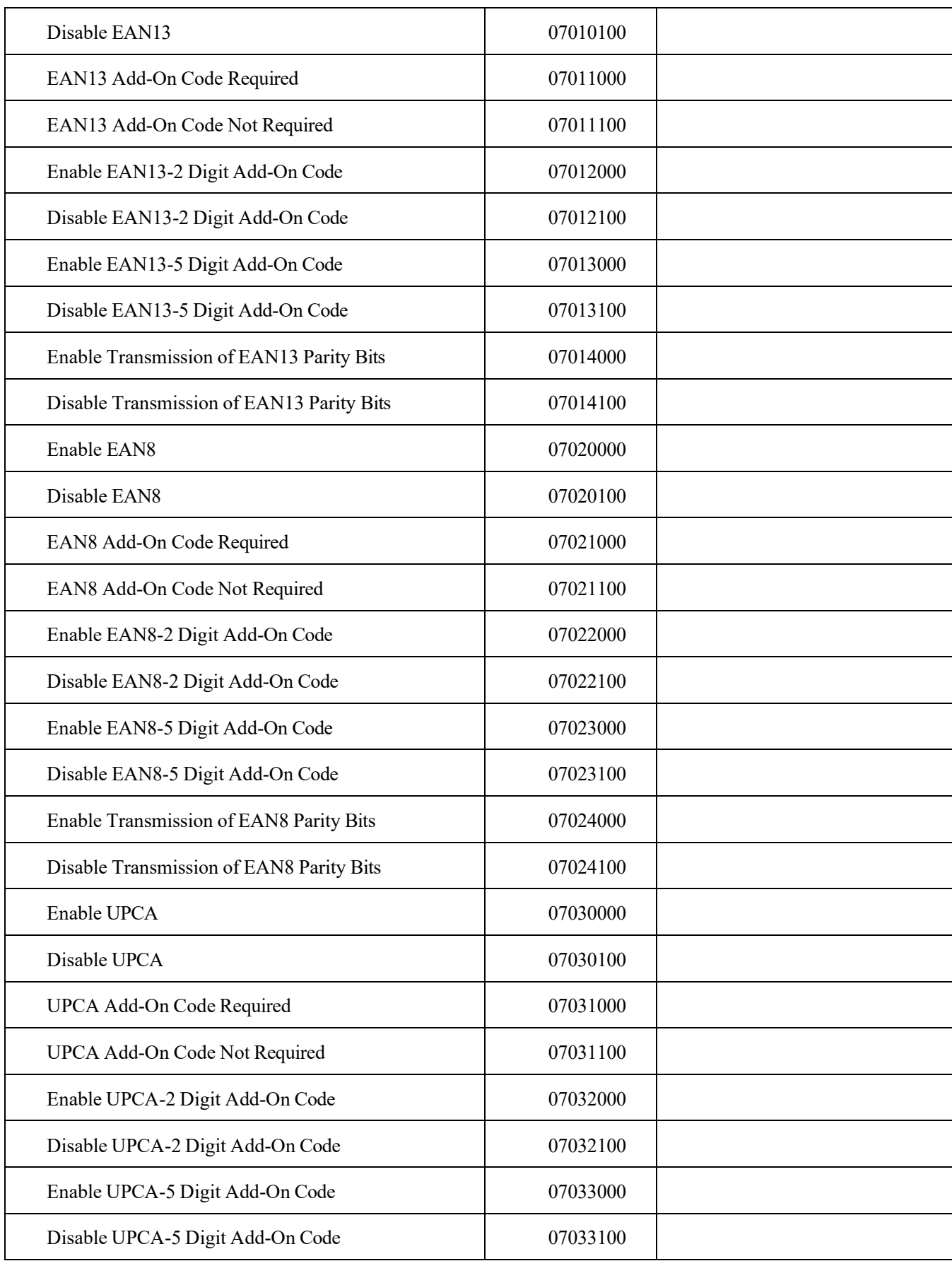

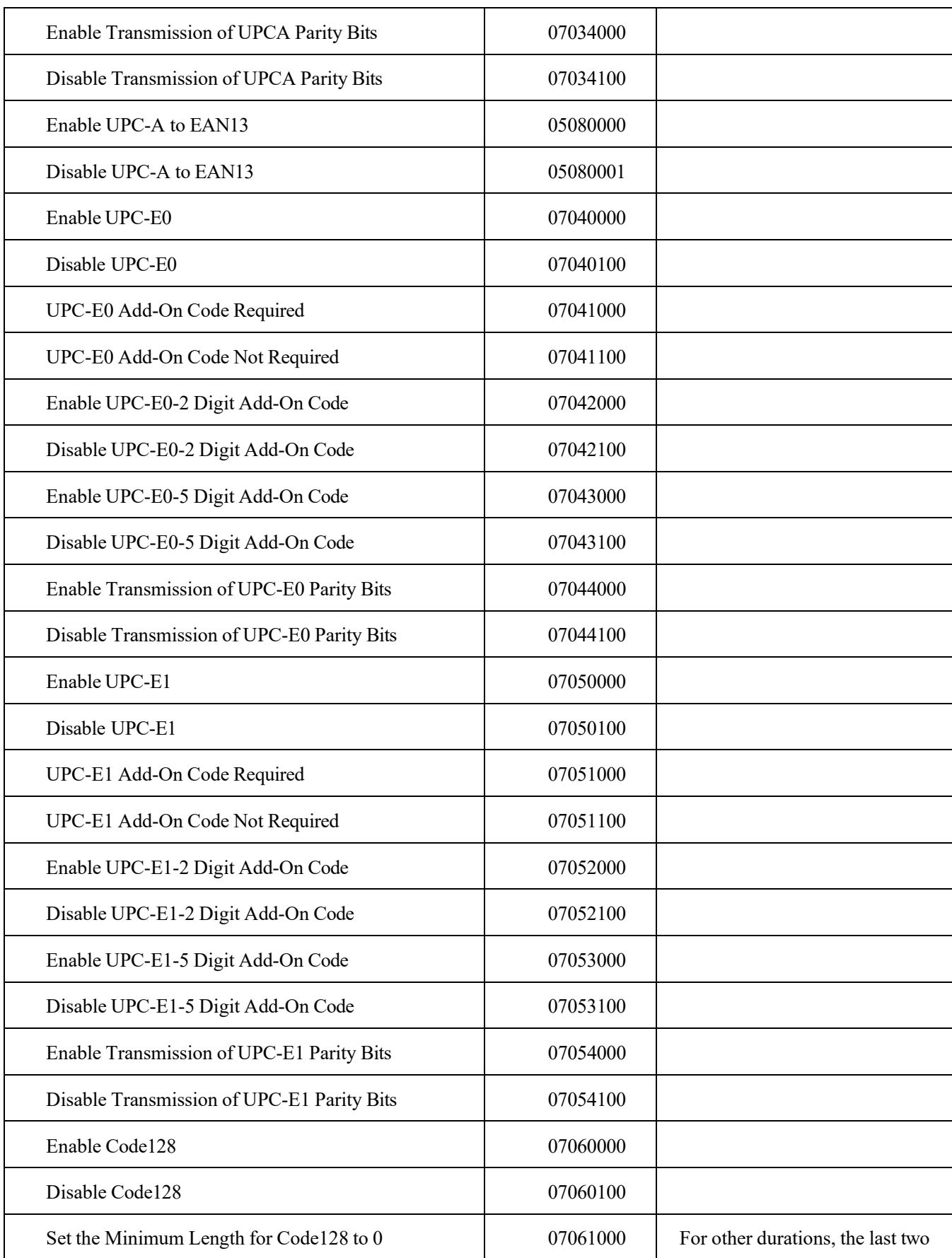

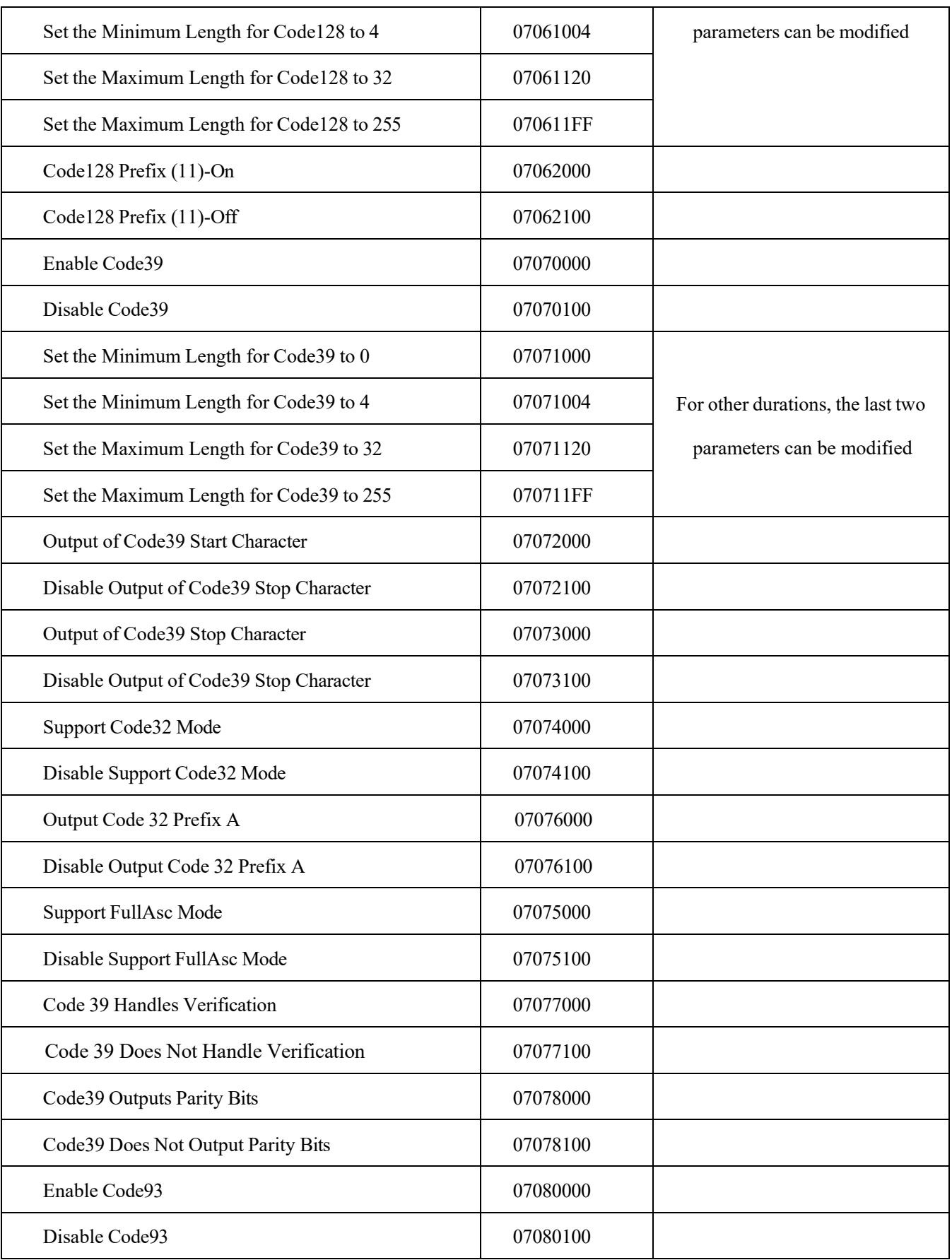

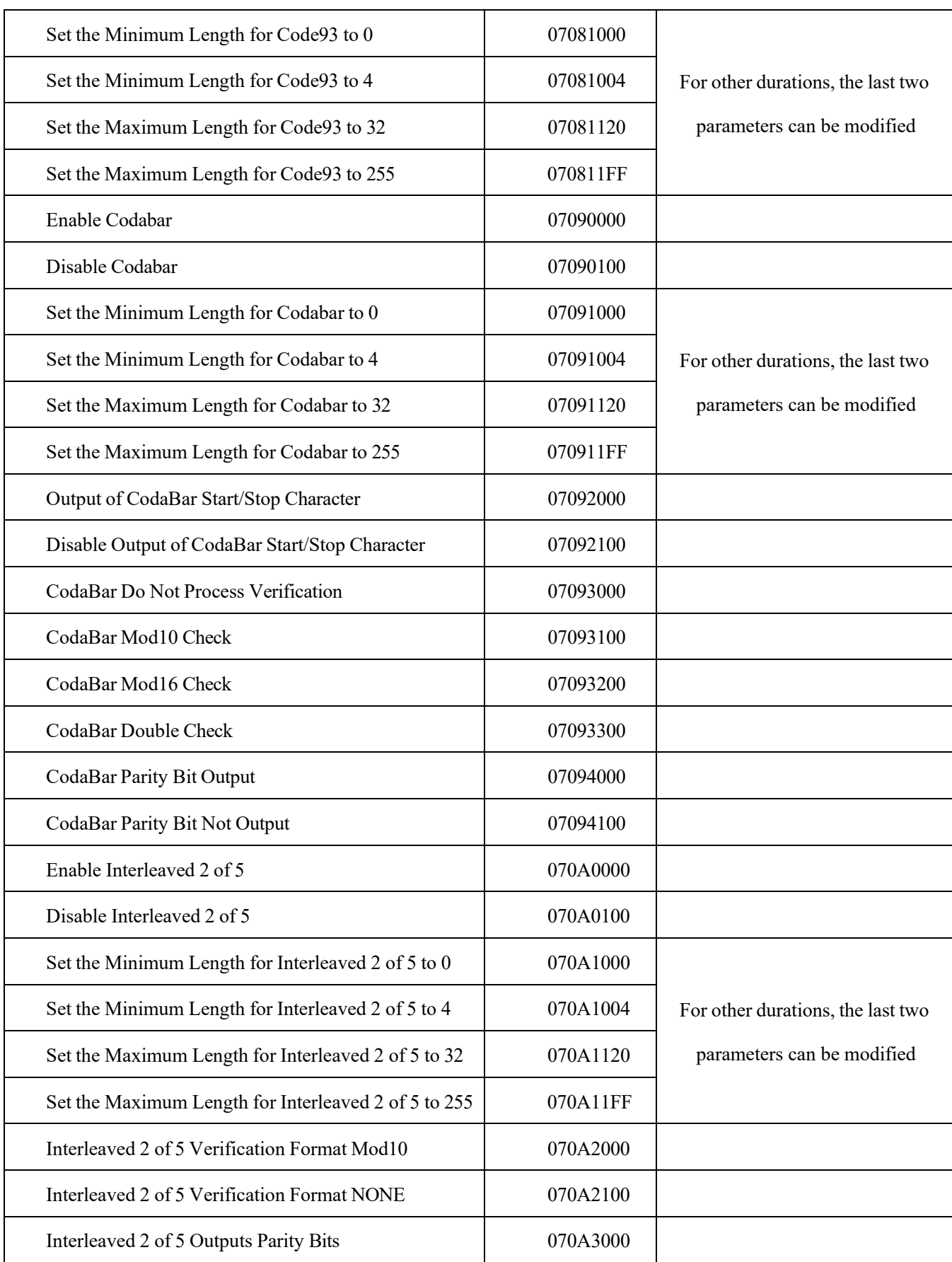

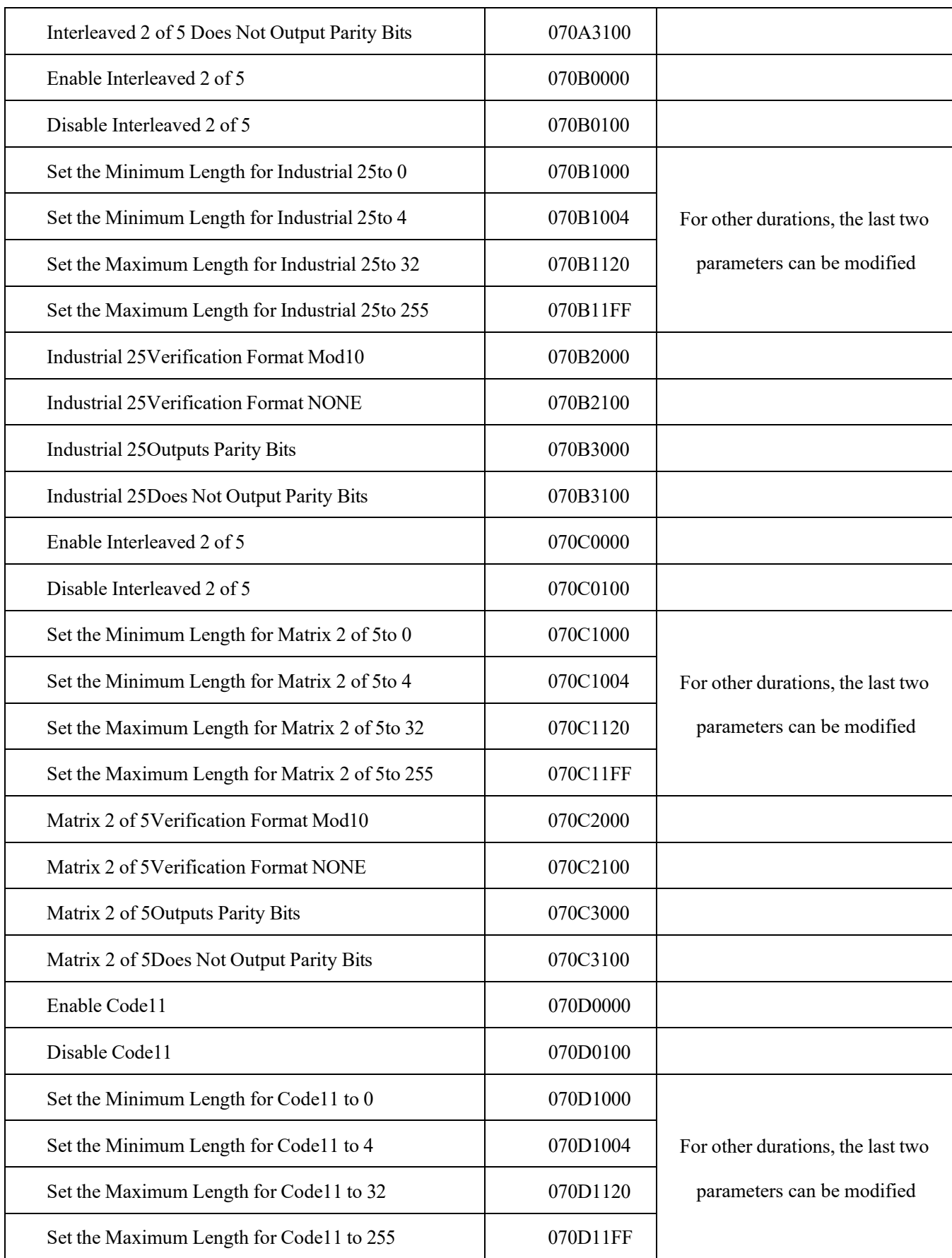

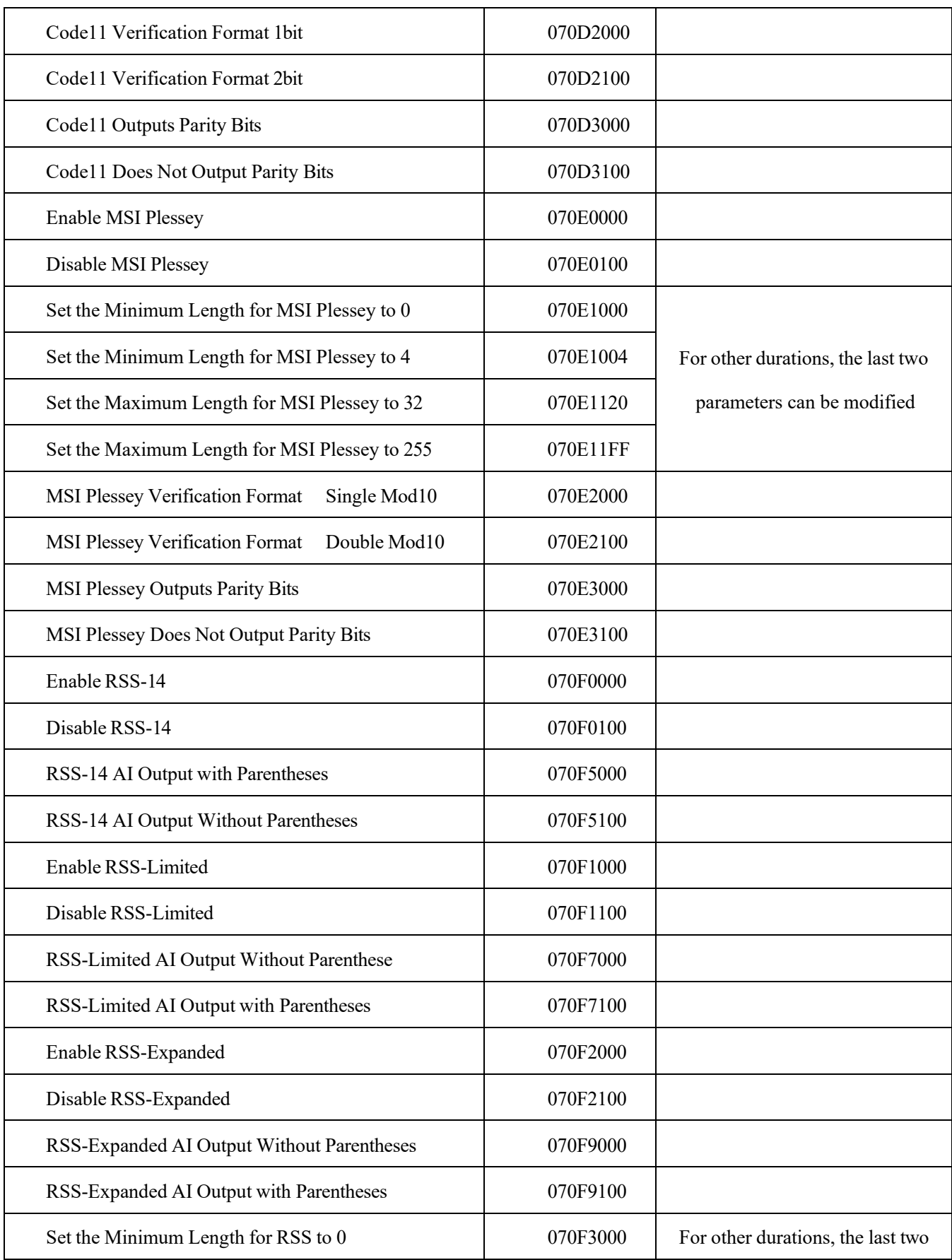

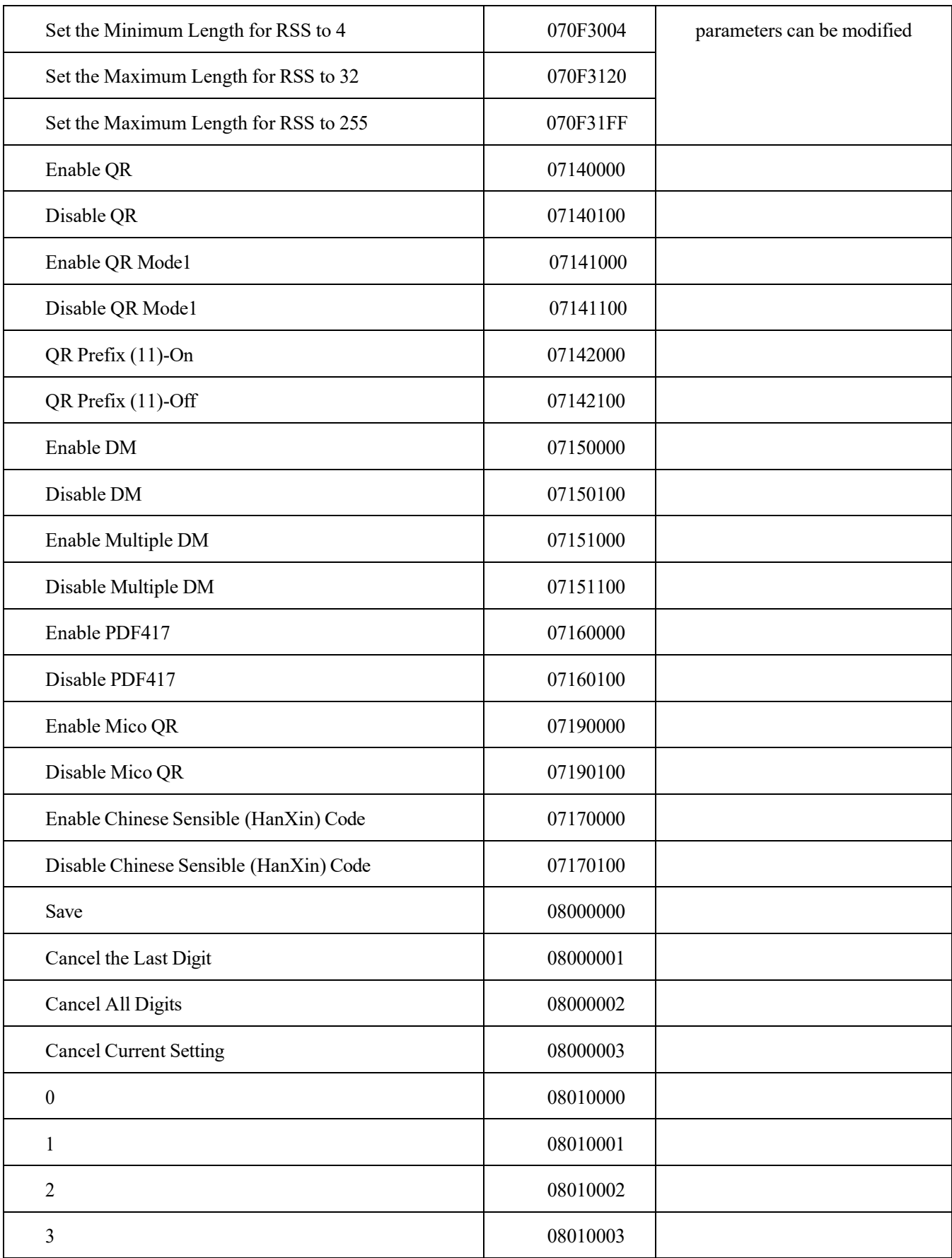

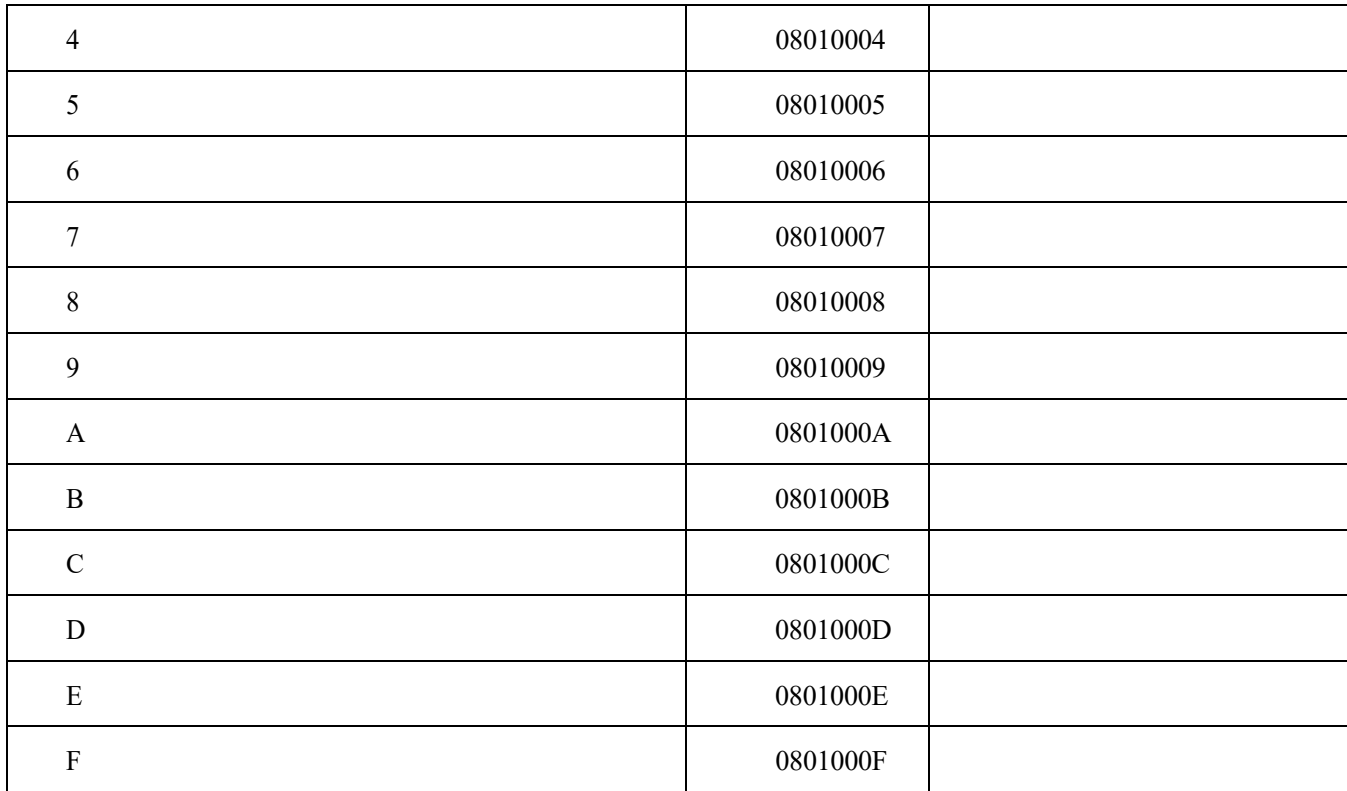